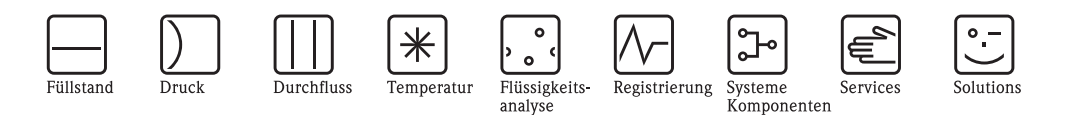

# Betriebsanleitung Prosonic M FMU40/41/42/43/44

Ultraschall-Füllstandmessung

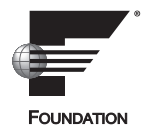

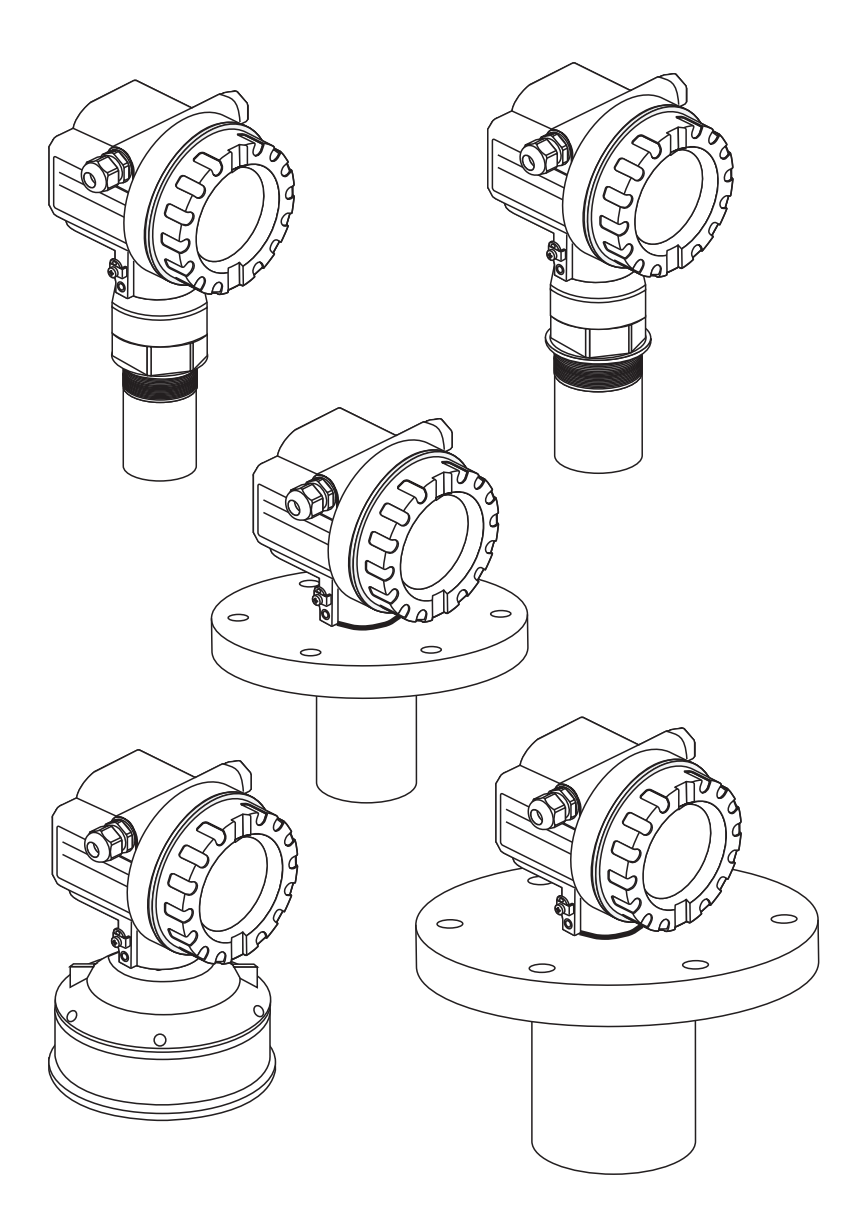

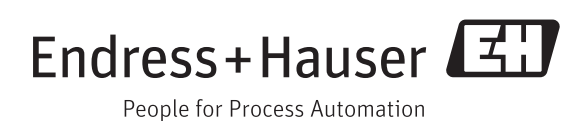

BA00239F/00/DE/13.12 71164391

gültig ab Software-Version: V 01.02.00 (Messverstärker) V 1.0 (Kommunikation)

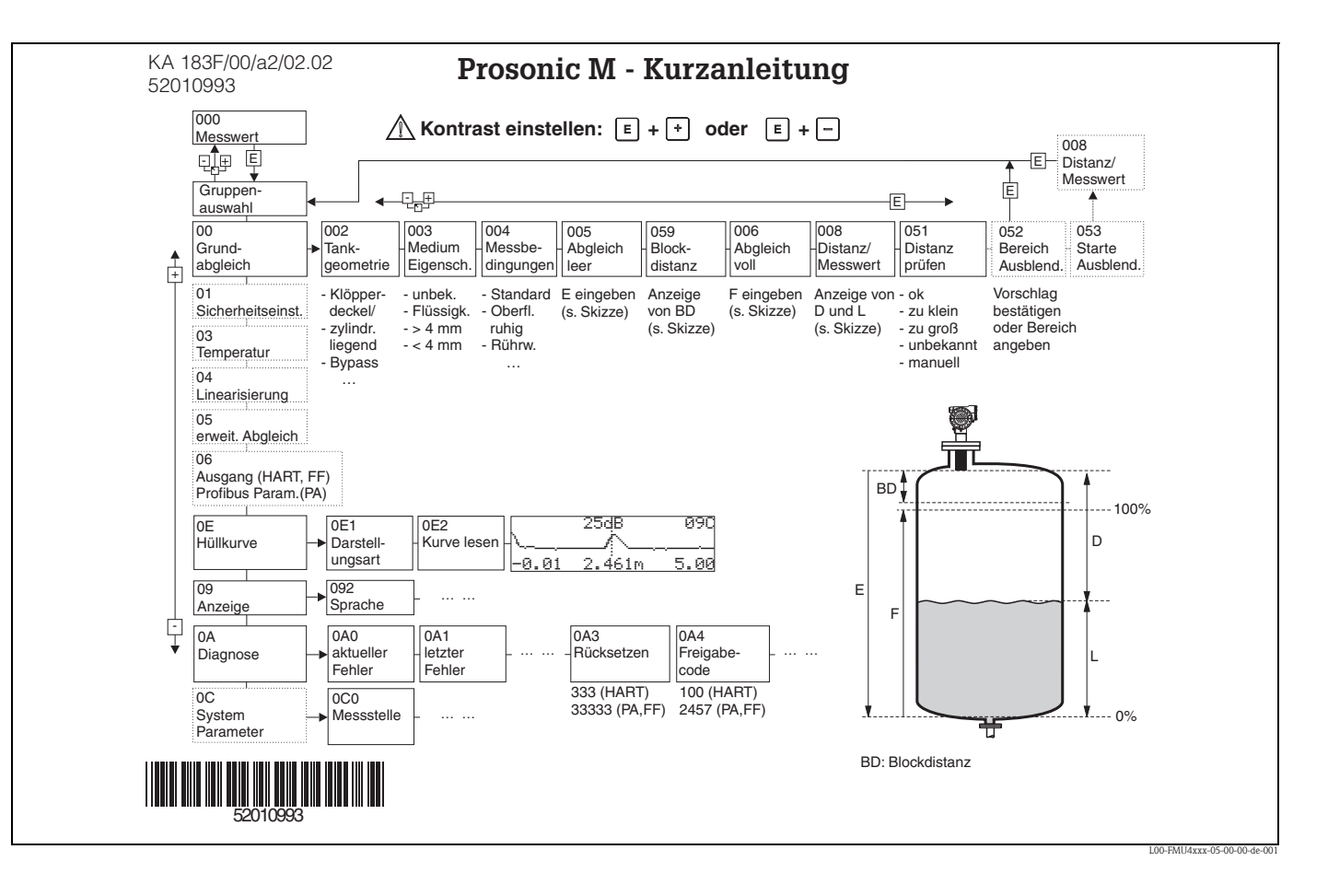

# **Kurzanleitung**

# **Umfang dieser Betriebsanleitung**

Diese Betriebsanleitung beschreibt Installation und Inbetriebnahme des Ultraschall-Füllstandmessgerätes Prosonic M. Es sind dabei alle Funktionen berücksichtigt, die man für eine gewöhnliche Messaufgabe benötigt. Darüber hinaus stellt der Prosonic M viele weitere Funktionen zur Optimierung der Messstelle und zur Umrechnung des Messwertes zur Verfügung, die nicht Bestandteil dieser Betriebsanleitung sind.

Einen **Überblick über das Bedienmenü** finden Sie im Anhang.

Eine **ausführliche Beschreibung aller Gerätefunktionen** gibt die Betriebsanleitung BA00240F/ 00/DE "Prosonic M - Beschreibung der Gerätefunktionen", die Sie auf der mitgelieferten Dokumentations-CD-ROM finden.

# **Inhaltsverzeichnis**

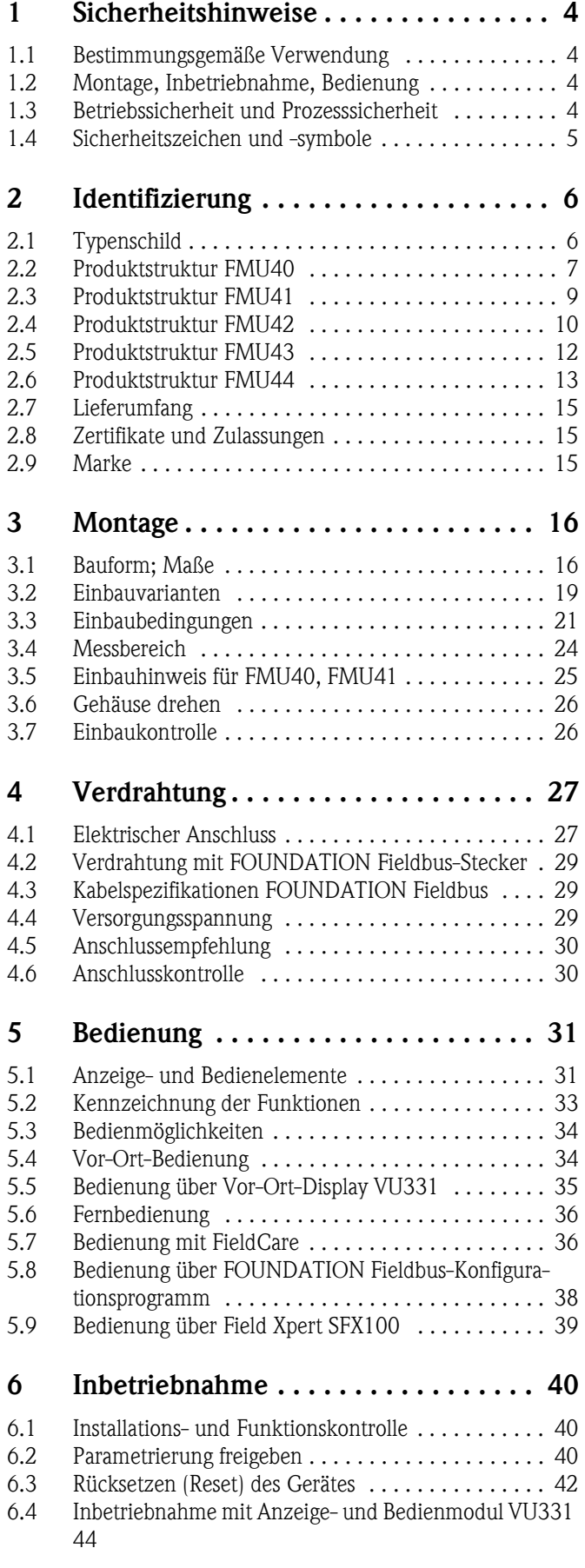

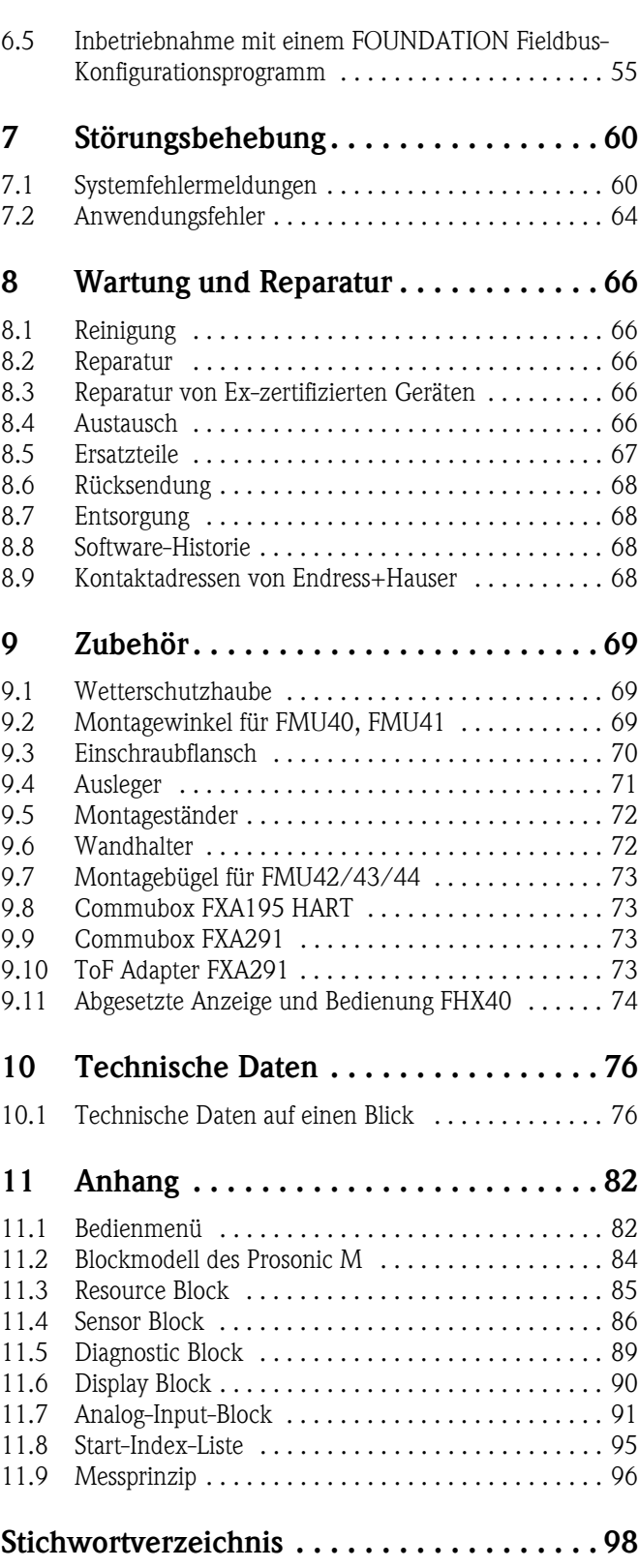

# <span id="page-3-0"></span>**1 Sicherheitshinweise**

### <span id="page-3-1"></span>**1.1 Bestimmungsgemäße Verwendung**

Der Prosonic M ist ein kompaktes Meßgerät für die kontinuierliche, berührungslose Füllstandmessung. Je nach Sensor beträgt der Messbereich bis zu 15 m (49 ft) für Flüssigkeiten und bis zu 7 m (23 ft) für Schüttgüter. Mithilfe der Linearisierungsfunktion kann der Prosonic M auch für Durchflussmessungen an offenen Gerinnen und Messwehren eingesetzt werden.

# <span id="page-3-2"></span>**1.2 Montage, Inbetriebnahme, Bedienung**

Der Prosonic M ist nach dem Stand der Technik betriebssicher gebaut und berücksichtigt die einschlägigen Vorschriften und EG-Richtlinien. Wenn er jedoch unsachgemäß oder nicht bestimmungsgemäß eingesetzt wird, können von ihm applikationsbedingte Gefahren ausgehen, z.B. Produktüberlauf durch falsche Montage bzw. Einstellung. Deshalb darf Montage, elektrischer Anschluss, Inbetriebnahme, Bedienung und Wartung der Messeinrichtung nur durch ausgebildetes Fachpersonal erfolgen, das vom Anlagenbetreiber dazu autorisiert wurde. Das Fachpersonal muss diese Betriebsanleitung gelesen und verstanden haben und die Anweisungen befolgen. Veränderungen und Reparaturen am Gerät dürfen nur vorgenommen werden, wenn dies die Betriebsanleitung ausdrücklich zulässt.

# <span id="page-3-3"></span>**1.3 Betriebssicherheit und Prozesssicherheit**

Während Parametrierung, Prüfung und Wartungsarbeiten am Gerät müssen zur Gewährleistung der Betriebssicherheit und Prozesssicherheit alternative überwachende Maßnahmen ergriffen werden.

#### **Explosionsgefährdeter Bereich**

Bei Einsatz des Messsystems in explosionsgefährdeten Bereichen sind die entsprechenden nationalen Normen einzuhalten. Dem Gerät liegt eine separate Ex-Dokumentation bei, die ein fester Bestandteil dieser Dokumentation ist. Die darin aufgeführten Installationsvorschriften, Anschlusswerte und Sicherheitshinweise sind zu beachten.

- Stellen Sie sicher, dass das Fachpersonal ausreichend ausgebildet ist.
- Die messtechnischen und sicherheitstechnischen Auflagen an die Messstellen sind einzuhalten.

# <span id="page-4-0"></span>**1.4 Sicherheitszeichen und -symbole**

Um sicherheitsrelevante oder alternative Vorgänge hervorzuheben, haben wir die folgenden Sicherheitshinweise festgelegt, wobei jeder Hinweis durch ein entsprechendes Piktogramm gekennzeichnet wird.

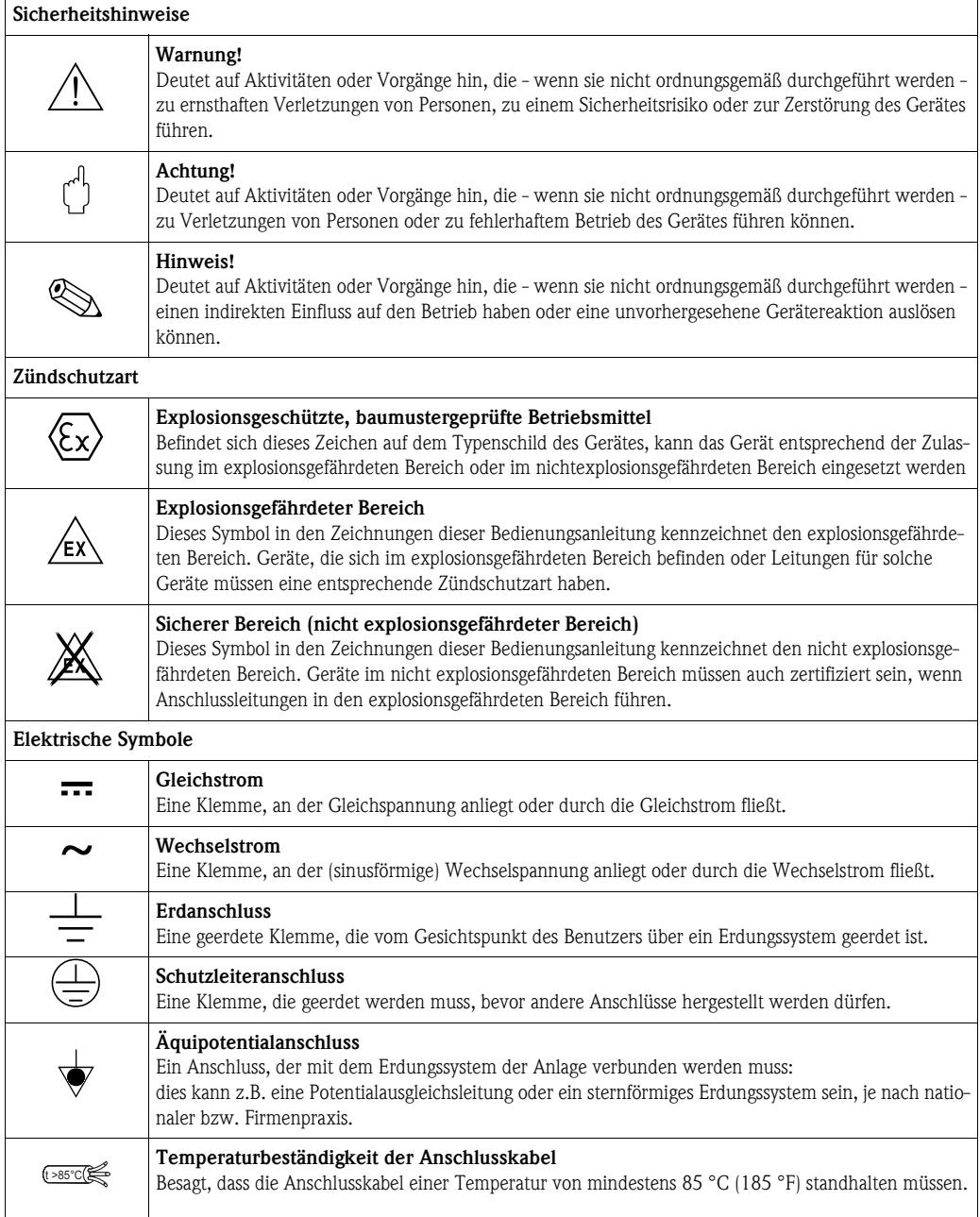

# <span id="page-5-0"></span>**2 Identifizierung**

# <span id="page-5-1"></span>**2.1 Typenschild**

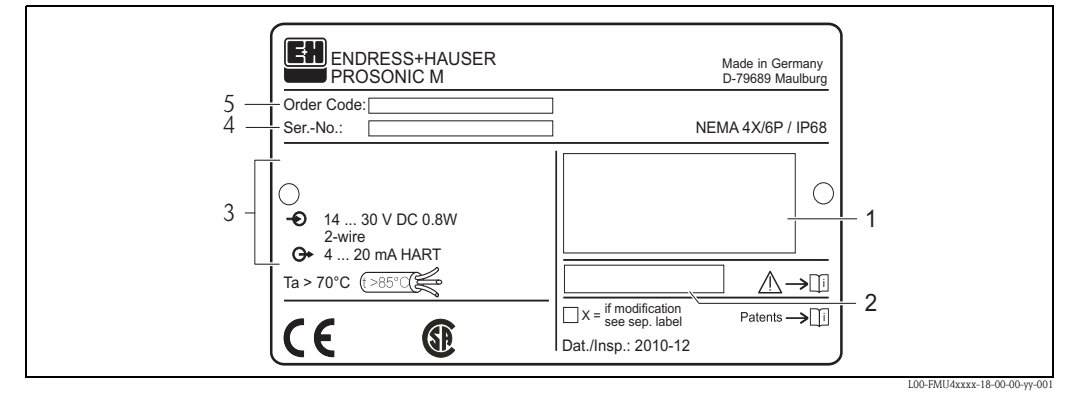

- *1 Kennzeichnung nach Richtlinie 94/9/EG und Kennzeichnung der Zündschutzart (nur für zertifizierte Gerätevarianten)*
- *2 Verweis auf zusätzliche sicherheitsrelevante Dokumentation (nur für zertifizierte Gerätevarianten)*
- *3 Kommunikationsvariante und Versorgungsspannung*
- *4 Seriennummer 5 Bestellcode*

# <span id="page-6-0"></span>**2.2 Produktstruktur FMU40**

In dieser Darstellung wurden Varianten, die sich gegenseitig ausschließen, nicht gekennzeichnet.

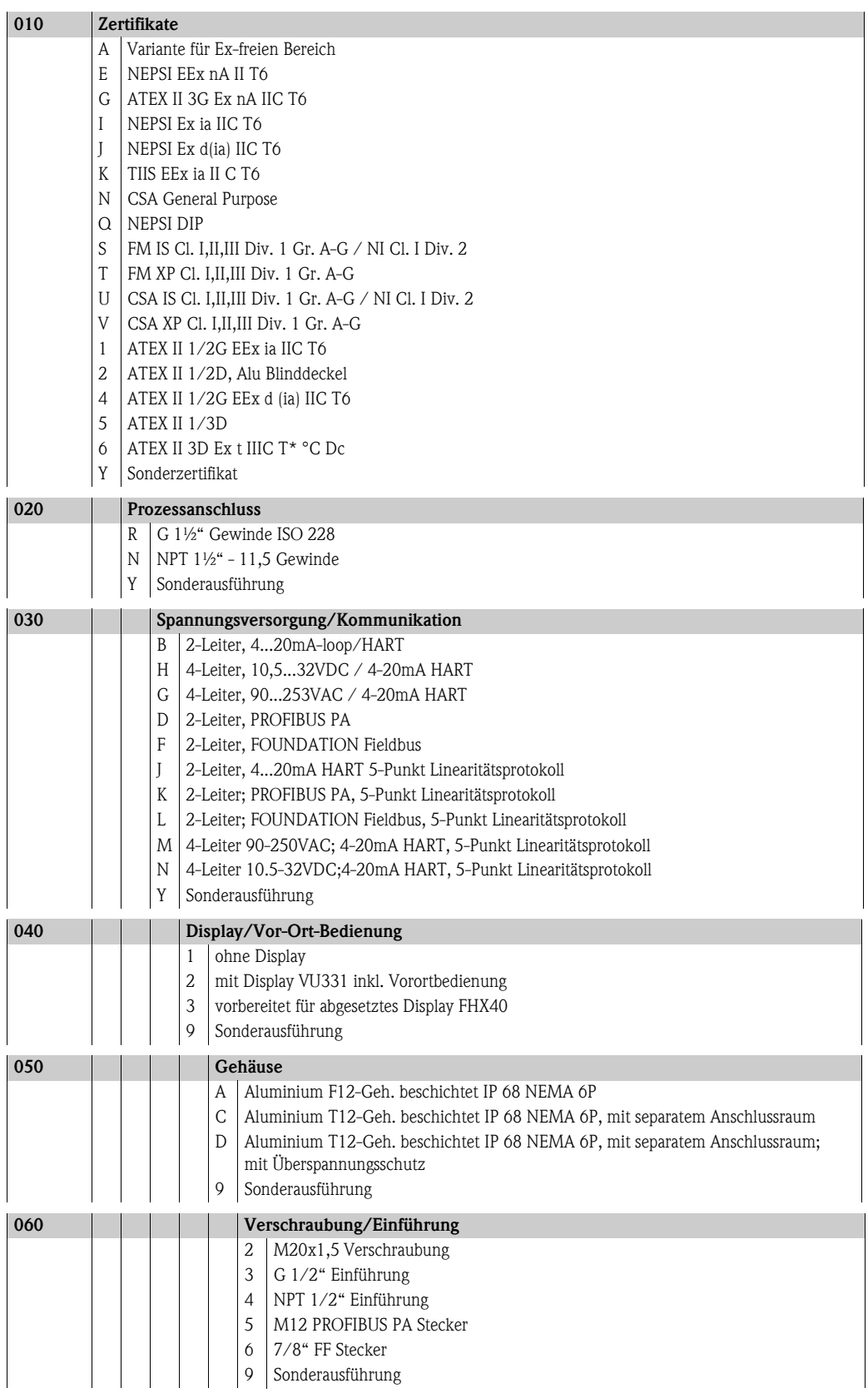

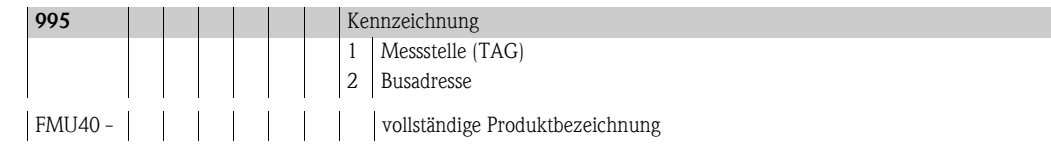

# <span id="page-8-0"></span>**2.3 Produktstruktur FMU41**

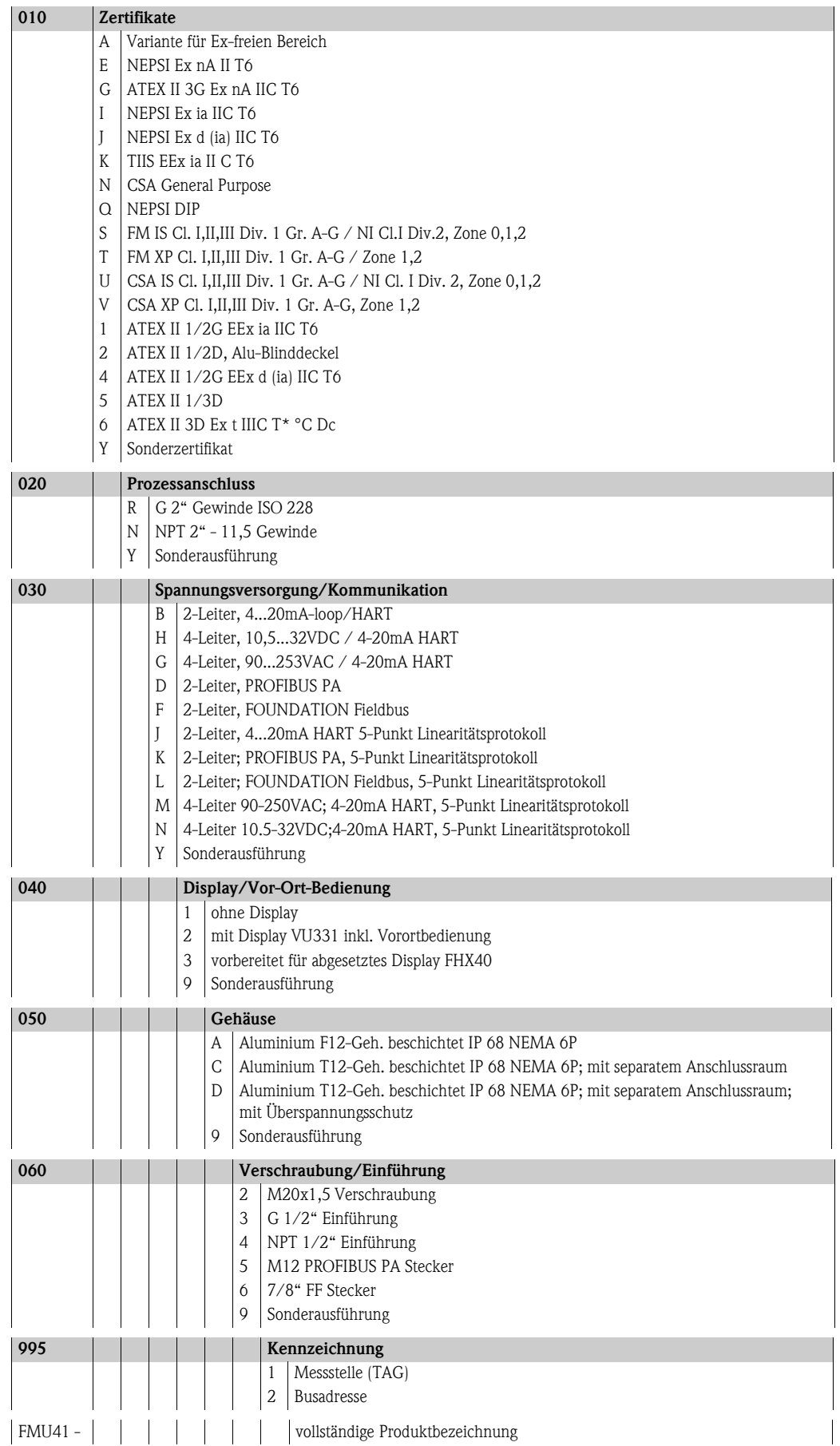

# <span id="page-9-0"></span>**2.4 Produktstruktur FMU42**

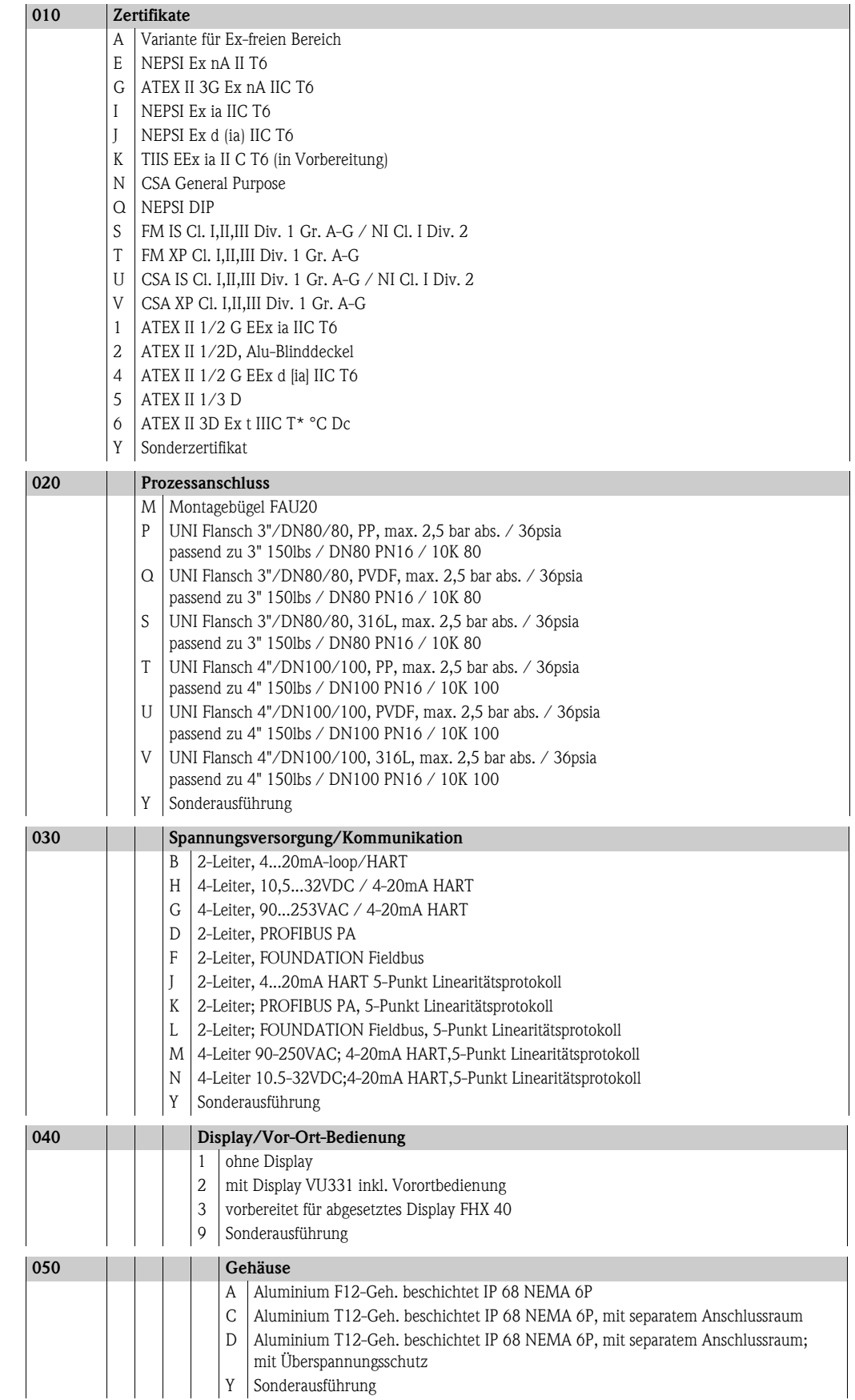

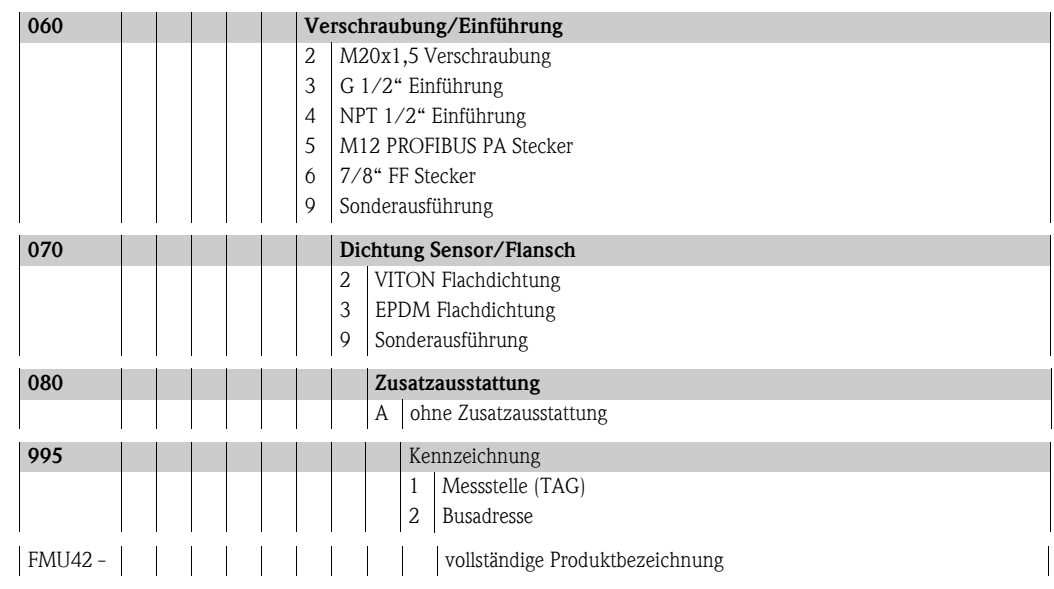

# <span id="page-11-0"></span>**2.5 Produktstruktur FMU43**

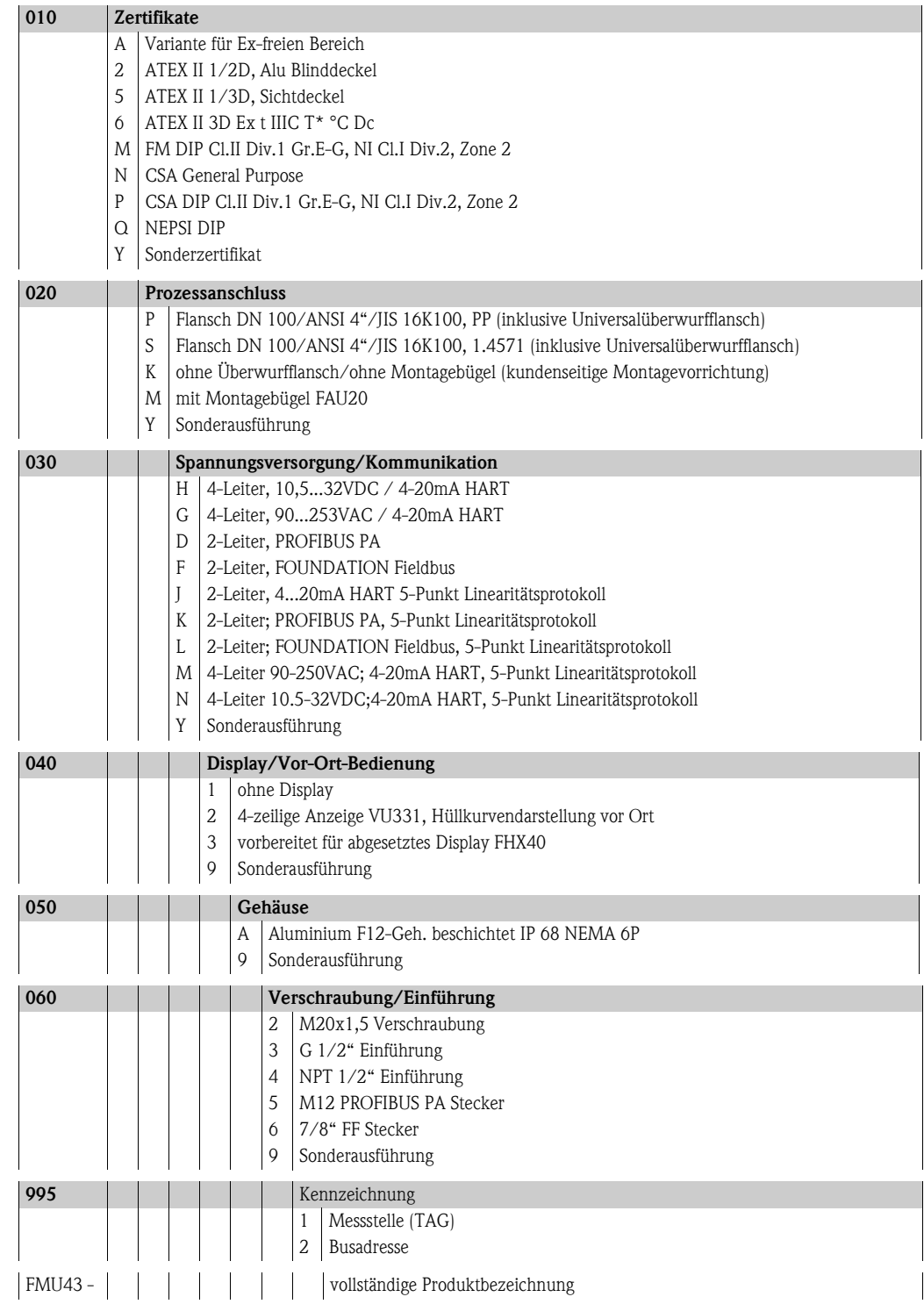

# <span id="page-12-0"></span>**2.6 Produktstruktur FMU44**

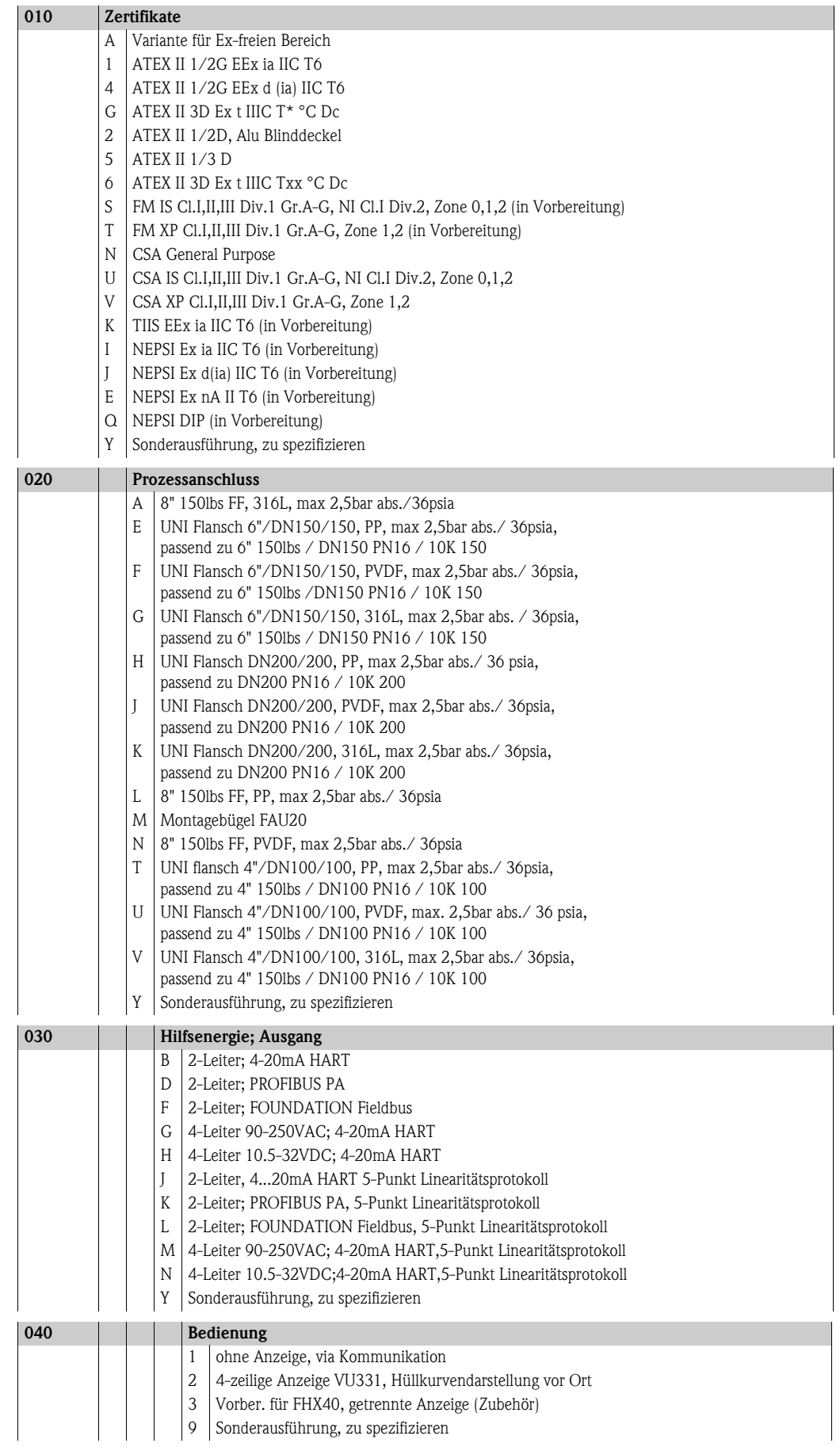

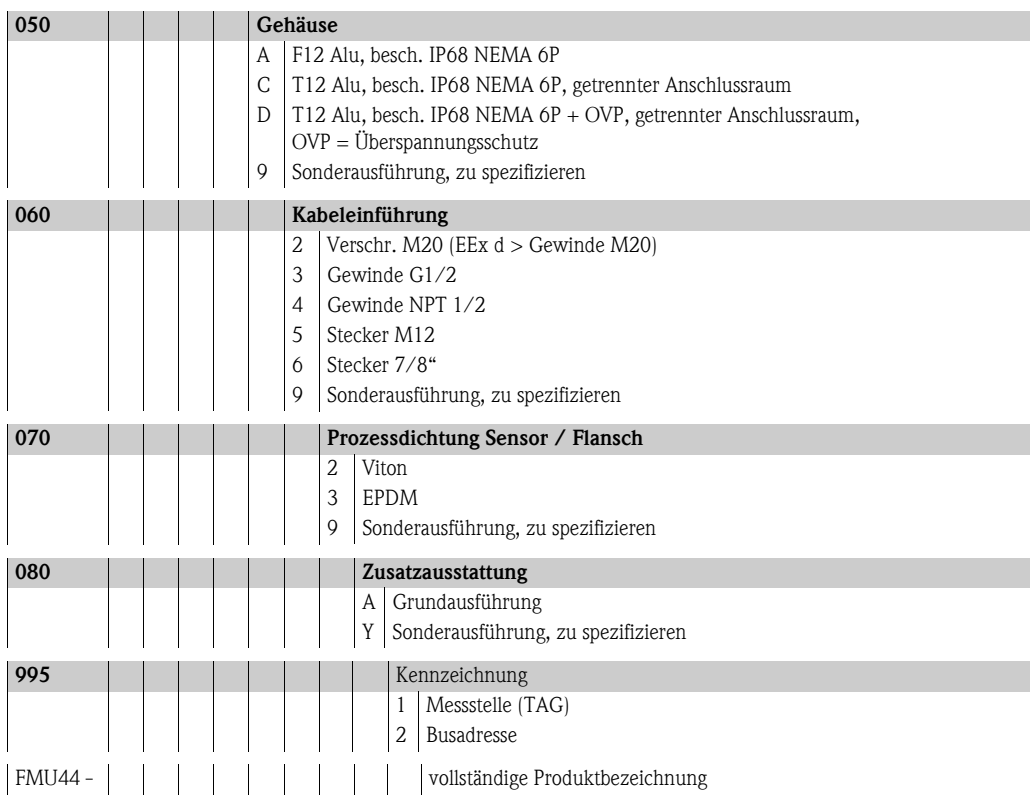

# <span id="page-14-0"></span>**2.7 Lieferumfang**

#### **2.7.1 Gerät und Zubehör**

- Gerät in der bestellten Ausführung
- Optionales [Zubehör](#page-68-0) ( $\rightarrow \Box$  [69\)](#page-68-0)
- Kurzanleitung KA01064F/00/DE für eine schnelle Inbetriebnahme (dem Gerät beigelegt)
- Kurzanleitung KA00183F/00/A2 (Grundabgleich/Fehlersuche), im Gerät untergebracht
- Für zertifizierte Gerätevarianten: Sicherheitshinweise bzw. Control- oder Installation Drawings
- **•** Für FMU40  $*R****$  und FMU41  $*R****$ : Gegenmutter aus PC
- Für FMU40/41: Prozessdichtung aus EPDM
- Für Verschraubung M20x1,5:
	- 1 Kabelverschraubung für 2-Draht-Geräte
	- 2 Kabelverschraubungen für 4-Draht-Geräte
	- Die Verschraubungen sind bei Auslieferung montiert.
- CD-ROM mit dem Endress+Hauser-Bedienprogramm
- CD-ROM mit weiteren technischen Dokumentationen, z.B.
- Technische Information
- Betriebsanleitung
- Beschreibung der Gerätefunktionen

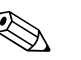

! Hinweis!

Bei zertifizierten Geräteausführungen werden zusätzliche Sicherheitshinweise (XA, ZE, ZD) mitgeliefert. Dem Typenschild können Sie entnehmen, welche Sicherheitshinweise für Ihre Gerätevariante relevant sind.

# <span id="page-14-1"></span>**2.8 Zertifikate und Zulassungen**

#### **CE-Kennzeichen, Konformitätserklärung**

Das Gerät ist nach dem Stand der Technik betriebssicher gebaut und geprüft und hat das Werk in sicherheitstechnisch einwandfreiem Zustand verlassen. Das Gerät berücksichtigt die einschlägigen Normen und Vorschriften, die in der EG-Konformitätserklärung gelistet sind und erfüllt somit die gesetzlichen Anforderungen der EG-Richtlinien. Endress+Hauser bestätigt die erfolgreiche Prüfung des Gerätes mit der Anbringung des CE-Kennzeichens.

### <span id="page-14-2"></span>**2.9 Marke**

FOUNDATION™ Fieldbus

Registriertes Warenzeichen der Fieldbus FOUNDATION Austin, Texas, USA

FieldCare®

Trademark of Endress+Hauser Process Solutions AG.

ToF®

Registriertes Warenzeichen der Firma Endress+Hauser GmbH+Co.KG, Maulburg, Deutschland

PulseMaster®

Registriertes Warenzeichen der Firma Endress+Hauser GmbH+Co.KG, Maulburg, Deutschland

# <span id="page-15-0"></span>**3 Montage**

# <span id="page-15-1"></span>**3.1 Bauform; Maße**

#### **3.1.1 FMU40, FMU41**

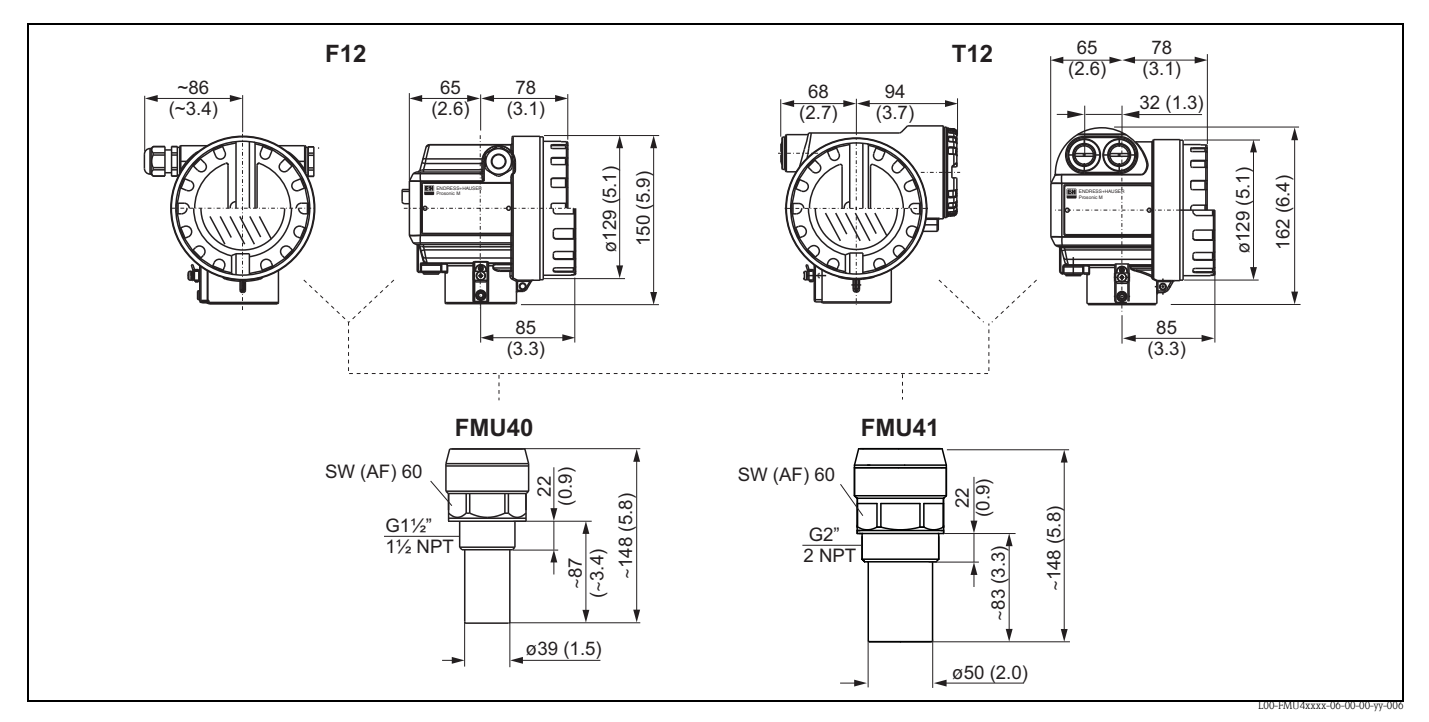

*Abmessungen in mm (in)*

### **3.1.2 FMU42, FMU44 mit Überwurfflansch**

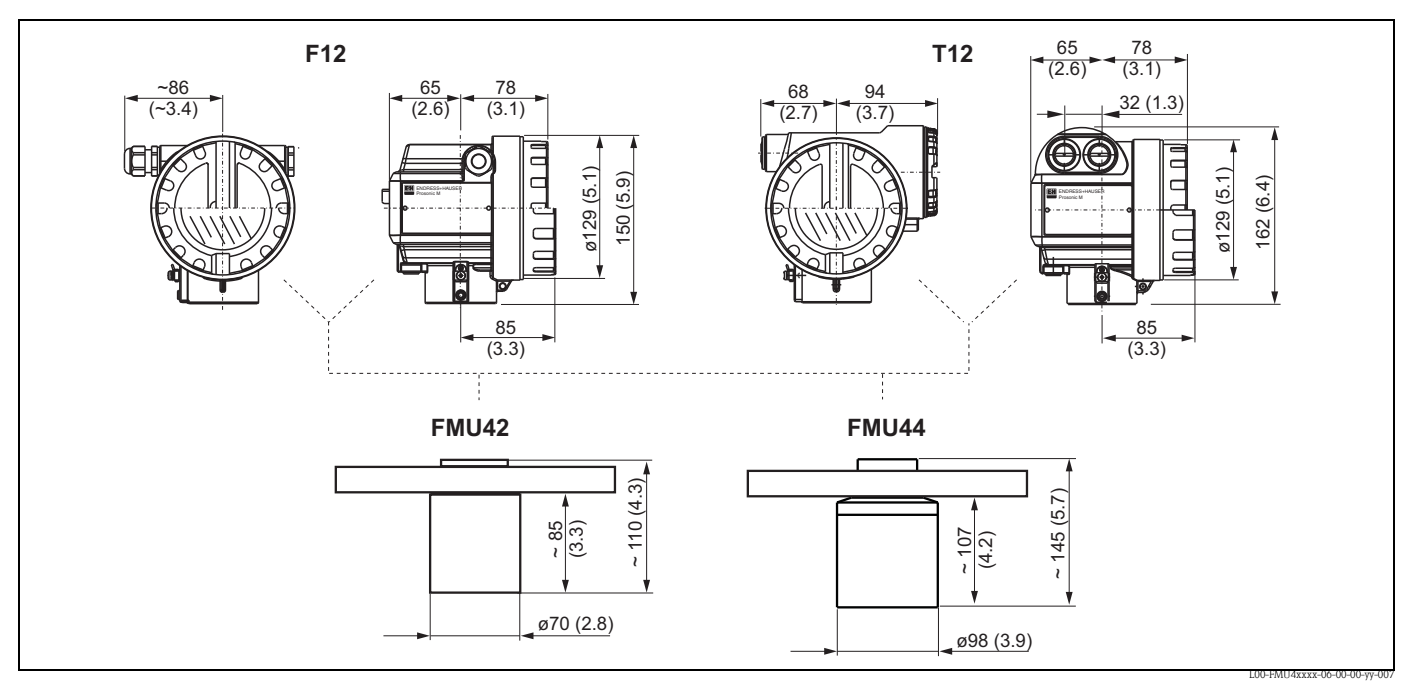

*Abmessungen in mm (in)*

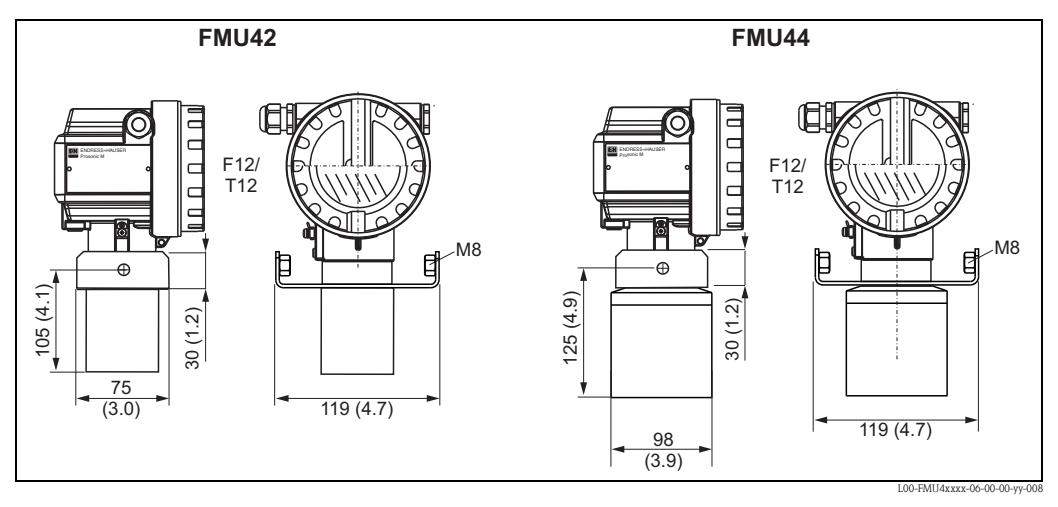

#### **3.1.3 FMU42, FMU44 mit Montagebügel**

*Abmessungen in mm (in)*

#### **3.1.4 FMU43**

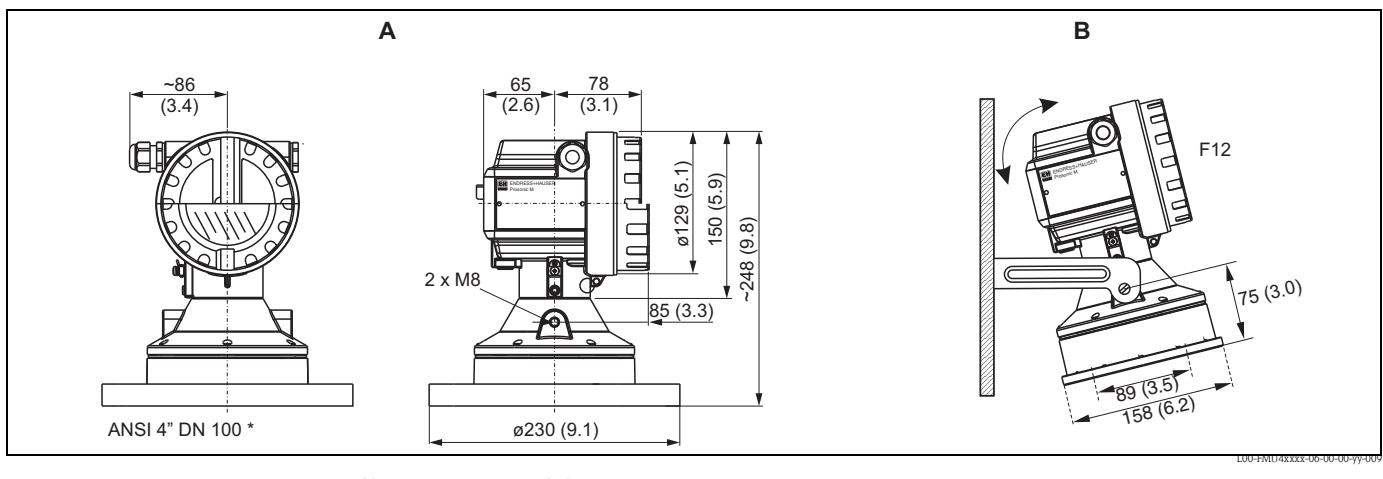

*Abmessungen in mm (in) A Mit Überwurfflansch B Mit Montagebügel*

### **3.1.5 Montagebügel für FMU42, FMU43 und FMU44**

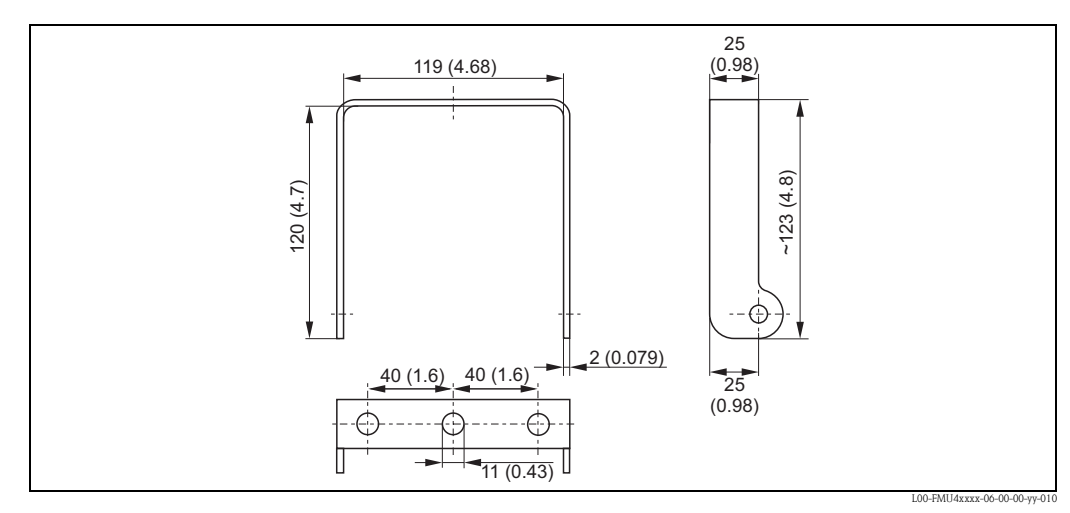

*Abmessungen in mm (in)*

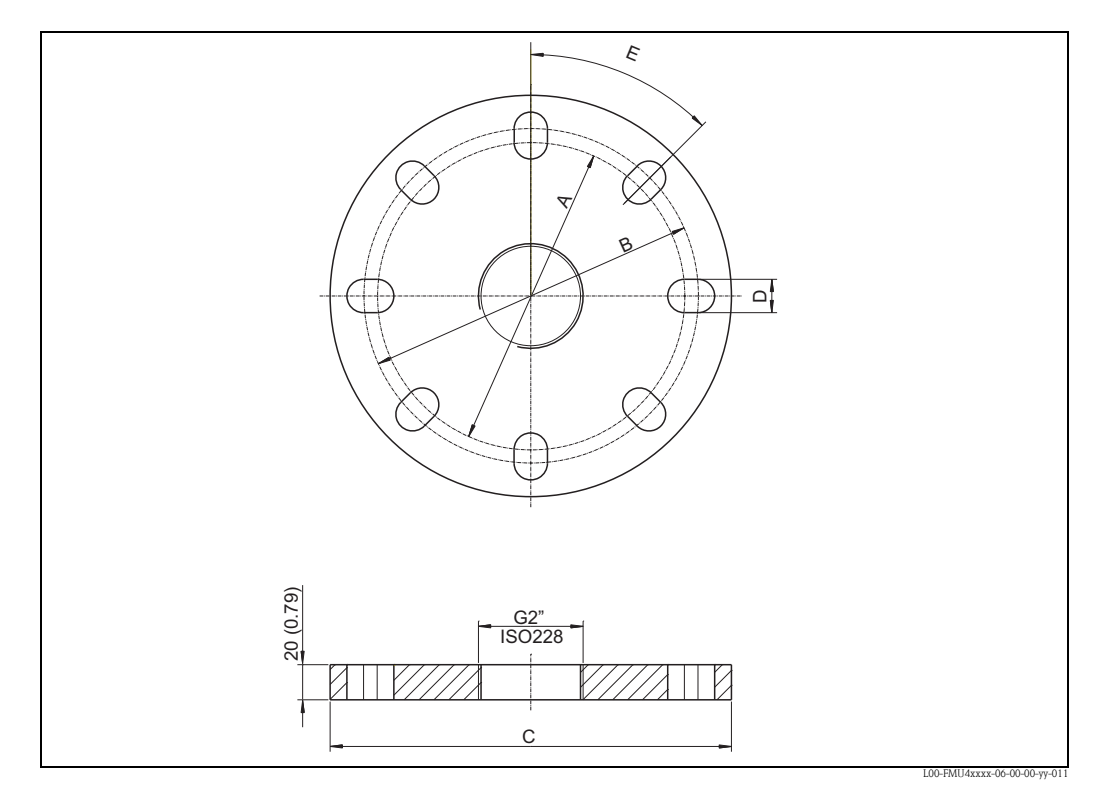

### **3.1.6 Flansche für FMU42 und FMU44**

*Abmessungen in mm (in)*

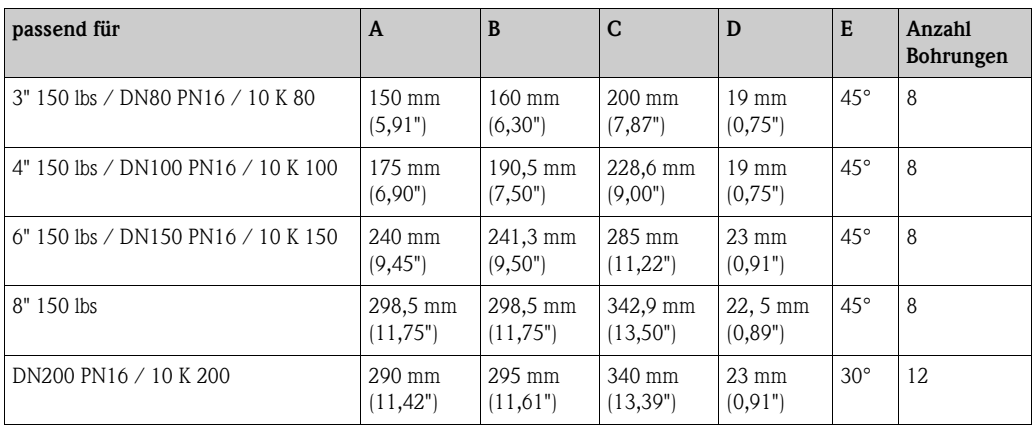

# <span id="page-18-0"></span>**3.2 Einbauvarianten**

#### **3.2.1 Einbauvarianten FMU 40, FMU 41**

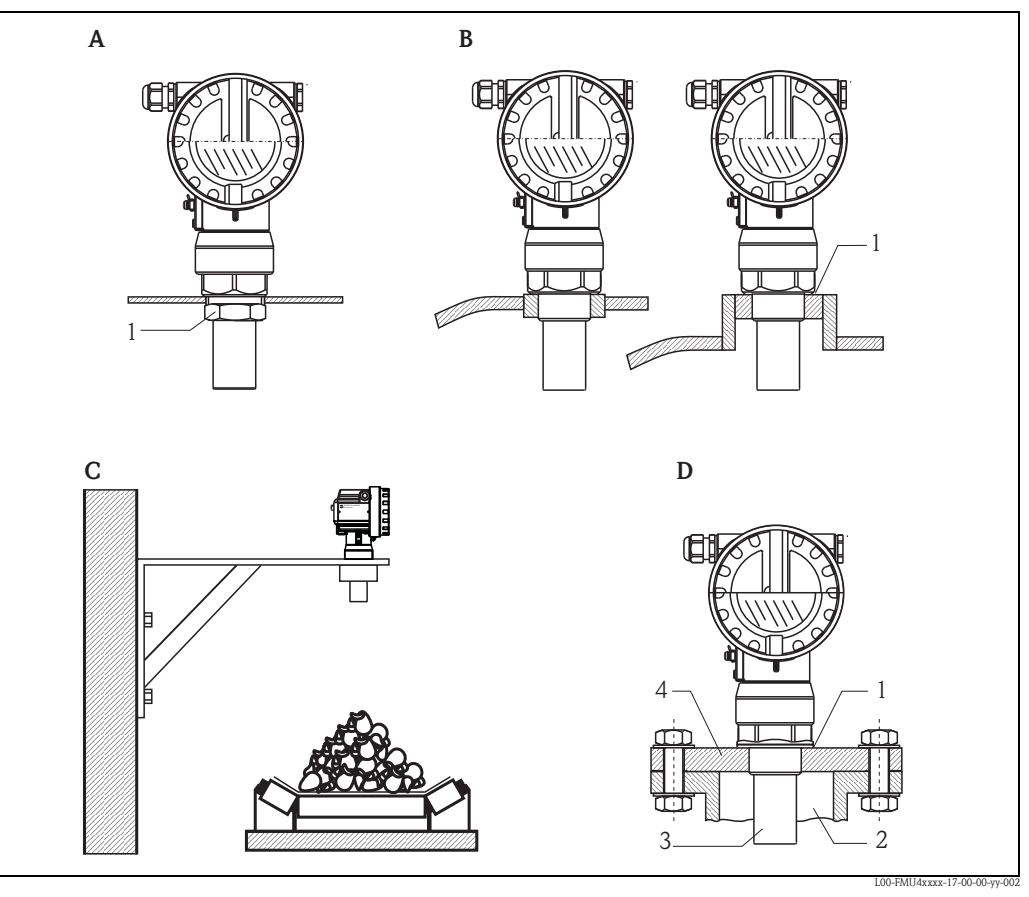

- *A Montage mit Gegenmutter* 
	- *1 Gegenmutter (PC) G1½" und G2 liegen dem Gerät bei*
- *B Montage mit Einschweißmuffe*
- *1 Dichtungsring (EPDM) liegt dem Gerät bei*
- *C Montage mit Montagewinkel*
- *D Montage mit Einschraubflansch*
	- *1 Dichtungsring (EPDM) liegt dem Gerät bei*
	- *2 Stutzen*
	- *3 Sensor*
	- *4 Einschraubflansch*

Für Montagewinkel bzw. Adapterflansch  $\rightarrow \Box$  [69](#page-68-0), "[Zubehör"](#page-68-0).

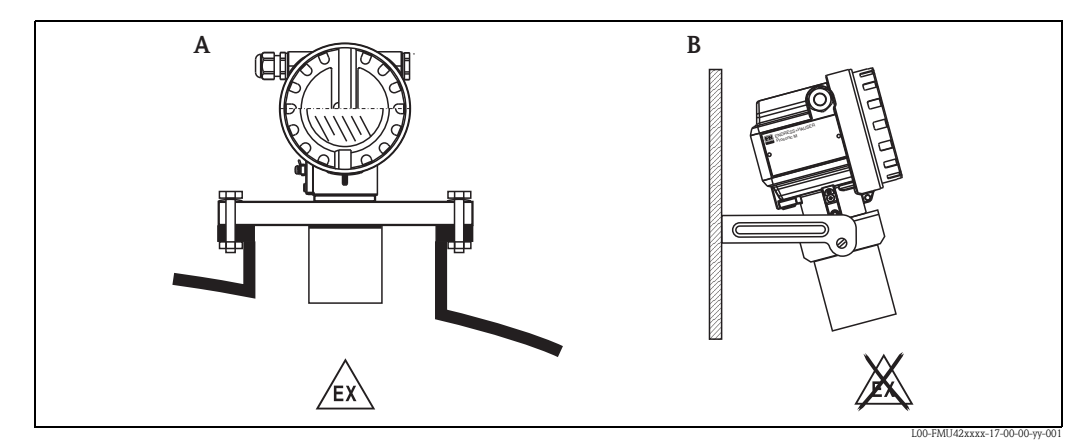

### **3.2.2 Einbauvarianten FMU42, FMU44**

- *A Montage mit Universalflansch, (z.B. Ex-Bereich, Zone 20)*
- *B Montage mit Montagebügel, (Nicht-Ex-Bereich, Zone 20)*

#### **3.2.3 Einbauvarianten FMU43**

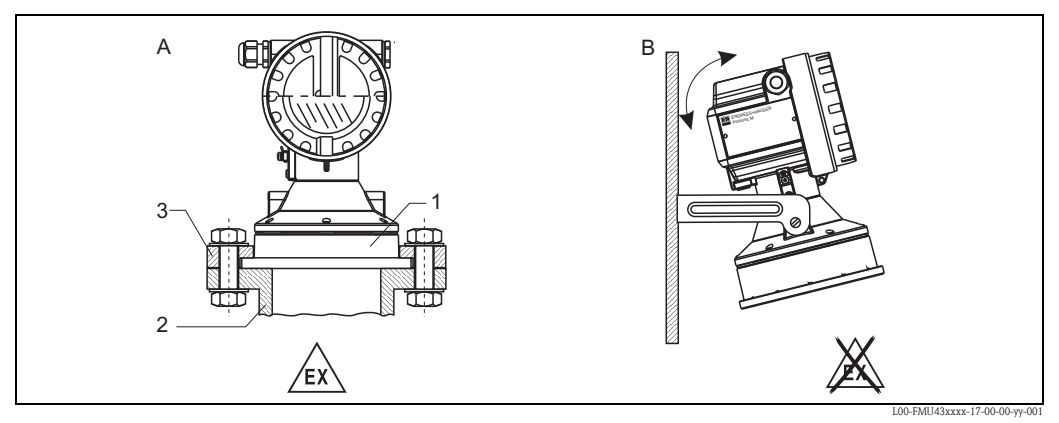

- *A Montage mit Überwurfflansch, (z.B. Ex-Bereich, Zone 20)*
	- *1 Sensor*
	- *2 Stutzen*
	- *3 Überwurfflansch*
- *B Montage mit Montagebügel, (Nicht-Ex-Bereich, Zone 20)*

### <span id="page-20-0"></span>**3.3 Einbaubedingungen**

#### **3.3.1 Einbaubedingungen für Füllstandmessungen**

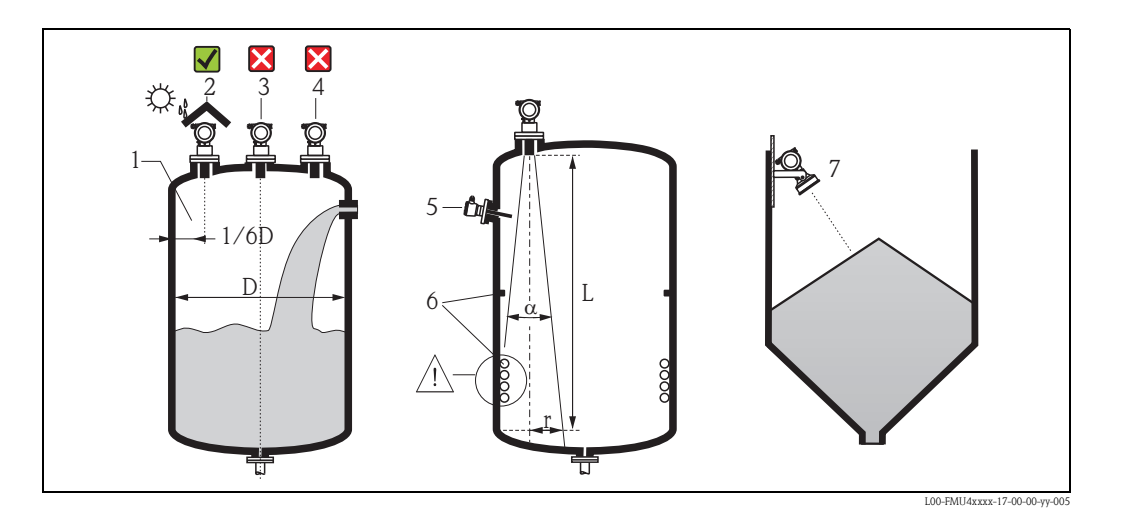

- Montieren Sie den Sensor nicht in der Mitte des Behälters (3). Der empfohlene Abstand zur Behälterwand liegt bei 1/6 des Behälterdurchmessers (1).
- Verwenden Sie eine Wetterschutzhaube, um das Gerät gegen Sonneneinstrahlung und Regen zu schützen (2).
- Vermeiden Sie Messungen durch den Befüllstrom hindurch (4).
- Vermeiden Sie, dass sich Einbauten (5) wie Grenzschalter, Temperatursensoren usw. innerhalb des Abstrahlwinkels  $\alpha$  befinden. Insbesondere symmetrische Einbauten (6) wie z.B. Heizschlangen, Strömungsbrecher etc. können die Messung beeinträchtigen.
- Richten Sie den Sensor senkrecht zur Füllgutoberfläche aus (7).
- Montieren Sie niemals zwei Ultraschallmessgeräte in einem Behälter, weil die beiden Signale sich gegenseitig beeinflussen können.
- $\blacksquare$  Zur Abschätzung des Detektionsbereichs kann der 3-dB-Abstrahlwinkel  $\alpha$  verwendet werden:

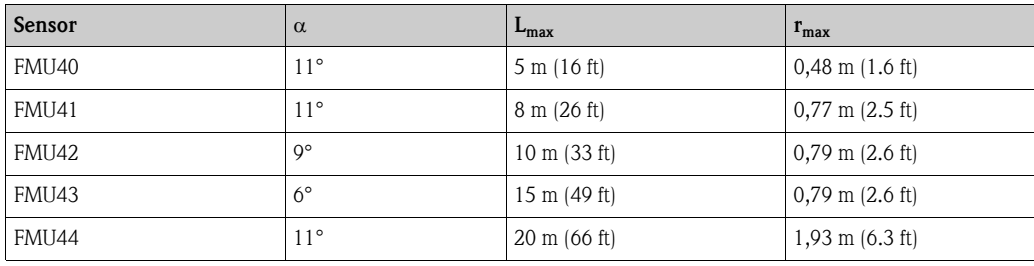

#### **3.3.2 Einbau in engen Schächten mit stark unebenen Schachtwänden**

In engen Schächten mit starken Störechos empfiehlt sich die Verwendung eines Schallführungsrohres (z.B. PE- oder PVC-Abwasserrohr) mit einem Mindestdurchmesser von 100 mm (3.94 in).

Es ist darauf zu achten, dass das Rohr nicht durch anhaftenden Schmutz verunreinigt wird. Gegebenenfalls ist das Rohr regelmäßig zu reinigen.

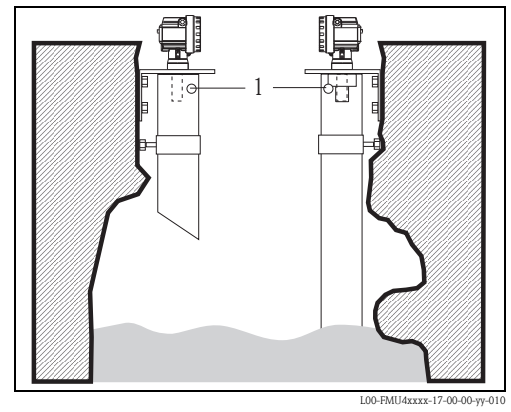

*1 Entlüftungsöffnung*

### **3.3.3 Einbaubedingungen für Durchflussmessungen**

- Montieren Sie den Prosonic M auf der Oberwasserseite möglichst dicht über dem maximalen Oberwasserpegel  $H_{max}$  (Blockdistanz BD beachten).
- Positionieren Sie den Prosonic M in der Mitte des Gerinnes bzw. Wehrs.
- Richten Sie die Sensormembran parallel zur Wasseroberfläche aus.
- Halten Sie den Montageabstand des jeweiligen Gerinnes bzw. Wehrs ein.
- Die Linearisierungskurve "Durchfluss Pegel" ("Q/h-Kurve") können Sie über das Bedienprogramm FieldCare oder manuell über das Vor-Ort-Display eingeben.

#### **Beispiel: Khafagi-Venturi-Rinne**

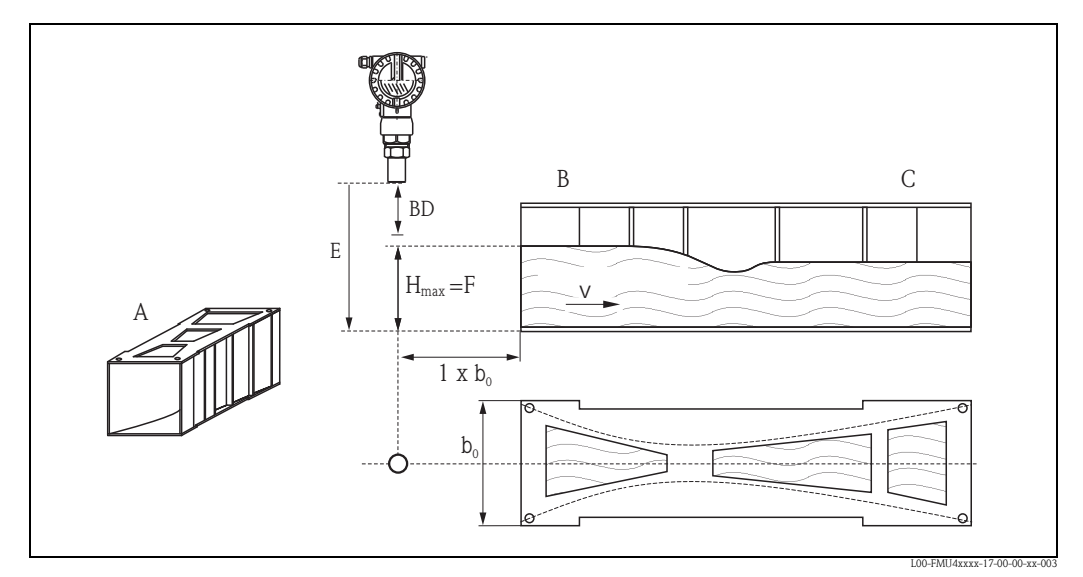

- *A Khafagi-Venturi-Rinne*
- *B Oberwasserseite*
- *C Unterwasserseite*
- *BD Blockdistanz E Abgleich leer*
- *F Abgleich voll*
- *V Fließrichtung*

#### **Beispiel: Dreieckswehr**

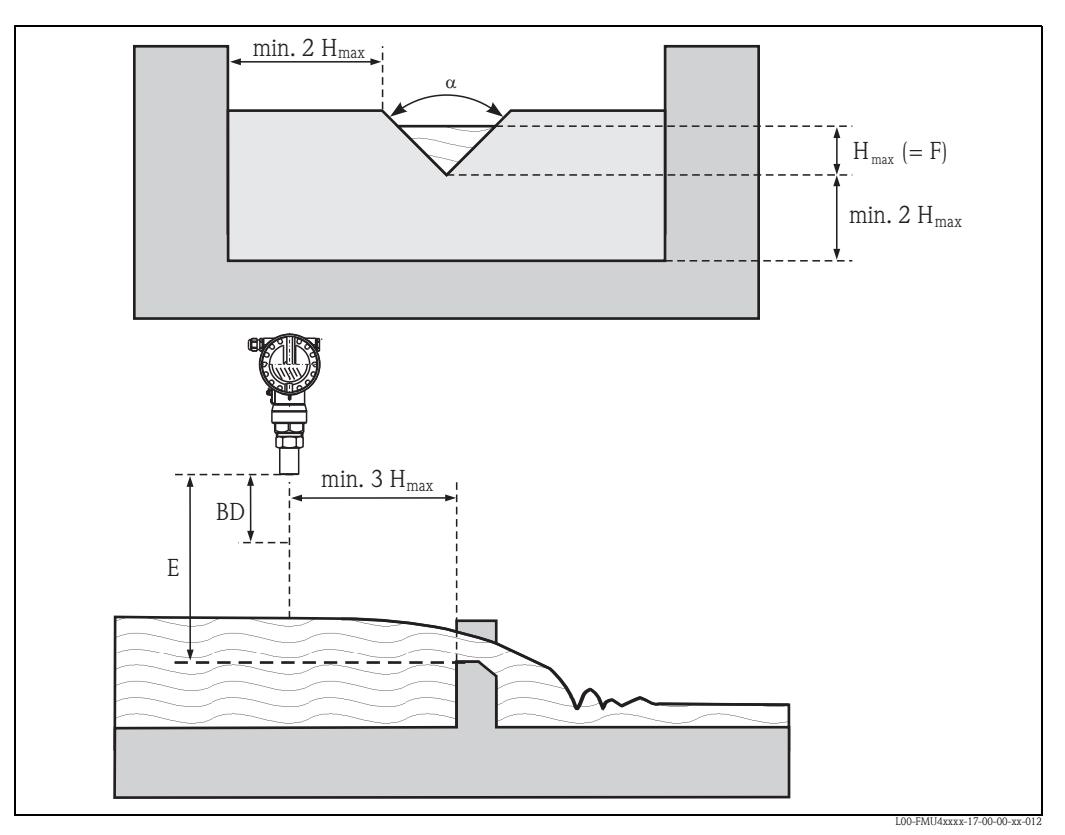

*BD Blockdistanz*

*E Abgleich leer*

*F Abgleich voll*

# <span id="page-23-0"></span>**3.4 Messbereich**

#### **3.4.1 Blockdistanz, Stutzenmontage**

Montieren Sie den Prosonic M so hoch, dass auch bei maximaler Befüllung die Blockdistanz BD nicht erreicht wird. Verwenden Sie einen Rohrstutzen, falls die Blockdistanz auf andere Weise nicht einzuhalten ist. Die Stutzeninnenseite muss glatt sein und darf keine Kanten oder Schweißnähte enthalten. Insbesondere das tankseitige Stutzenende darf keinen Grat auf der Innenseite aufweisen. Beachten Sie die angegebenen Grenzen für Durchmesser und Länge des Stutzens. Um Störeinflüsse zu minimieren, empfiehlt es sich, das tankseitige Stutzenende schräg auszuführen (ideal 45°).

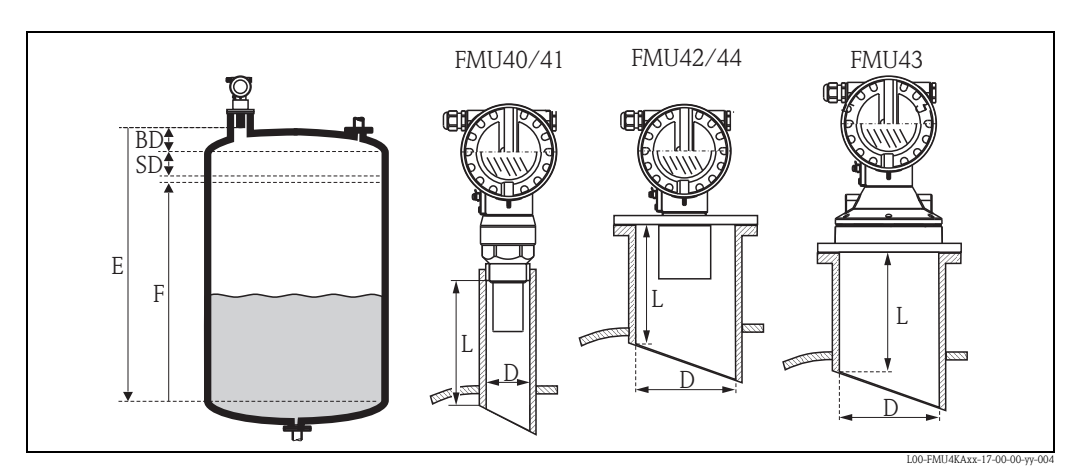

*SD Sicherheitsabstand* D D

- *BD Blockdistanz F Messspanne*
- *E Leerabgleich L Stutzenlänge*

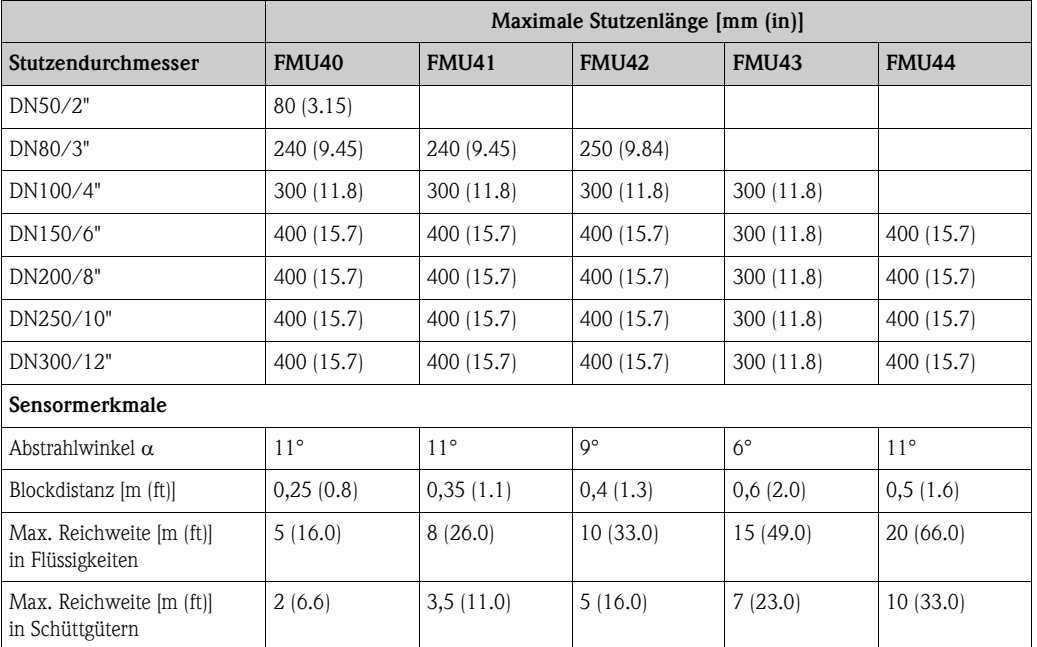

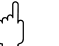

### $\lceil r^4 \rceil$  Achtung!

Unterschreiten der Blockdistanz kann zu einer Fehlfunktion des Gerätes führen.

#### **3.4.2 Sicherheitsabstand**

Wenn der Füllstand in den Sicherheitsabstand SD gelangt, geht das Gerät in Warn- oder Alarmzustand.

Die Größe von SD ist in der Funktion **"Sicherheitsabst." (015)** frei einstellbar. In der Funktion **"im Sicherheitsabst." (016)** wird definiert, wie das Gerät auf Unterschreiten des Sicherheitsabstandes reagiert.

Es gibt drei Möglichkeiten:

- **Warnung:** Das Gerät gibt eine Fehlermeldung aus, misst aber weiter.
- **Alarm:** Das Gerät gibt eine Fehlermeldung aus. Das Ausgangssignal nimmt den in der Funktion **"Ausg. bei Alarm" (011)** definierten Wert an (MAX, MIN, anwenderspezifischen Wert oder Halten des letzten Wertes). Sobald der Füllstand wieder unter den Sicherheitsabstand sinkt, misst das Gerät weiter.
- **Selbsthalten:** Das Gerät reagiert wie beim Alarm. Der Alarmzustand bleibt aber auch dann erhalten, wenn der Füllstand wieder unter den Sicherheitsabstand sinkt. Das Gerät misst erst dann weiter, wenn der Anwender den Alarm mit der Funktion **"Reset Selbsthalt" (017)** aufhebt.

### **3.4.3 Reichweite**

Die Reichweite des Sensors hängt von den Messbedingungen ab. Für eine Abschätzung siehe Technische Information TI00365F/00/DE. In nachfolgender Tabelle ist die maximale Reichweite (gültig bei günstigen Bedingungen) angegeben.

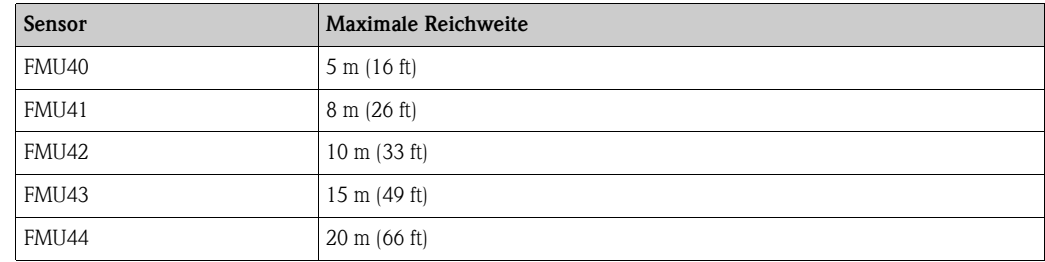

# <span id="page-24-0"></span>**3.5 Einbauhinweis für FMU40, FMU41**

" Achtung!

Gerät nur am Einschraubstück einschrauben.

Schrauben Sie den Prosonic M mit einem Schlüssel SW 60 am Einschraubstück ein. Maximales Drehmoment: 20 Nm (14.75 lbf ft).

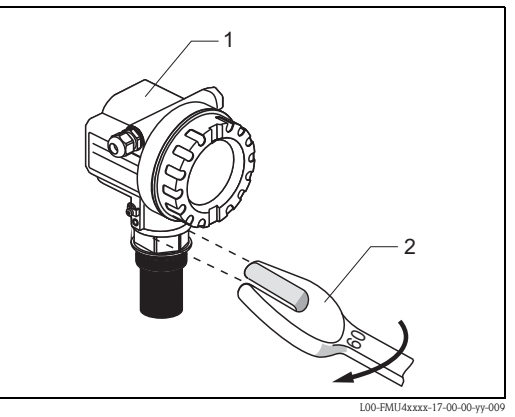

*1 Gehäuse F12 oder T12*

*2 Schlüsselweite SW60*

# <span id="page-25-0"></span>**3.6 Gehäuse drehen**

Nach der Montage können Sie das Gehäuse um 350° drehen, um den Zugang zur Anzeige und zum Anschlussraum zu erleichtern. Um das Gehäuse in die gewünschte Position zu drehen gehen Sie wie folgt vor:

- Befestigungsschraube lösen (Innensechskant 4 mm (0.16 in))
- Gehäuse in die entsprechende Richtung drehen
- Befestigungsschraube mit einem maximalen Drehmoment von 0,5 Nm (0.36 lbf ft) anziehen.
- Zur weiteren Sicherung der Schraube kann Loctite verwendet werden.

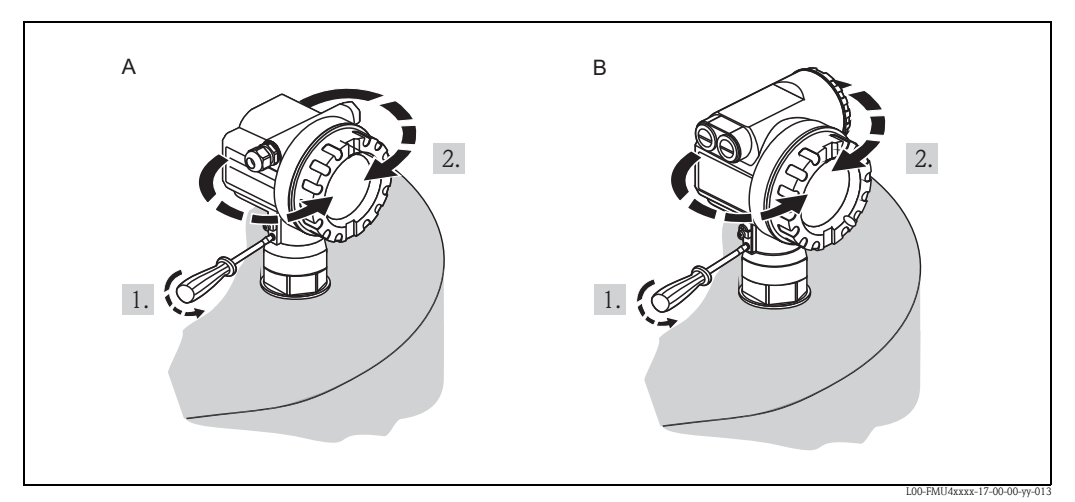

- *A Gehäuse F12*
- *B Gehäuse T12*

### <span id="page-25-1"></span>**3.7 Einbaukontrolle**

Führen Sie nach dem Einbau des Messgerätes folgende Kontrollen durch:

- Ist das Gerät beschädigt (Sichtkontrolle)?
- Entspricht das Gerät den Messstellenspezifikationen wie Prozesstemperatur, -druck, Umgebungstemperatur, Messbereich usw.
- Falls vorhanden: Sind Messstellennummer und Beschriftung korrekt (Sichtkontrolle)?
- Ist das Messgerät gegen Niederschlag und direkte Sonneneinstrahlung ausreichend geschützt?
- Sind die Kabelverschraubungen korrekt angezogen?
- Überprüfen Sie nach der Ausrichtung des Gehäuses die Prozessdichtung am Stutzen oder Flansch.

# <span id="page-26-0"></span>**4 Verdrahtung**

### <span id="page-26-1"></span>**4.1 Elektrischer Anschluss**

Achtung!

- Vor dem Anschluss bitte folgendes beachten:
- Die Busspannung muss dem FOUNDATION Fieldbus-Standard und dem gewählten Sicherheitskonzept (z.B. FISCO) entsprechen.
- Potentialausgleichsleitung an der Erdungsklemme des Transmitters anschließen, bevor Sie das Gerät anschließen ( $\rightarrow \Box$  [30](#page-29-0), "[Anschlussempfehlung](#page-29-0)").

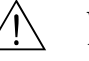

#### Warnung!

Beim Einsatz des Gerätes im explosionsgefährdeten Bereich sind die entsprechenden nationalen Normen und die Angaben in den Sicherheitshinweisen (XAs) einzuhalten. Die spezifizierte Kabelverschraubung muss benutzt werden.

#### **4.1.1 Verdrahtung im Gehäuse F12**

- 1. Gehäusedeckel (1) abschrauben.
- 2. Evtl. vorhandenes Display entfernen. Displaystecker (2) abziehen.
- 3. Abdeckplatte (3) des Anschlussraums entfernen.
- 4. Klemmenmodul (4) an der Zugschlaufe etwas herausziehen.
- 5. Kabel (5) durch die Verschraubung (6) einführen.

" Achtung! Führen Sie das Kabel möglichst von oben ein und lassen Sie eine Schlaufe zum Abtropfen, um Eindringen von Feuchtigkeit zu verhindern.

- 6. Kabelschirm mit der Erdungsklemme (7) im Anschlussraum verbinden.
- 7. Anschluss entsprechend der Klemmenbelegung (s.u.) herstellen.
- 8. Klemmenmodul (4) wieder einschieben.
- 9. Kabelverschraubung (6) festdrehen.
- 10. Abdeckplatte (3) festschrauben.
- 11. Evtl. Display einstecken (2).
- 12. Gehäusedeckel (1) aufschrauben.
- 13. Hilfsenergie einschalten.

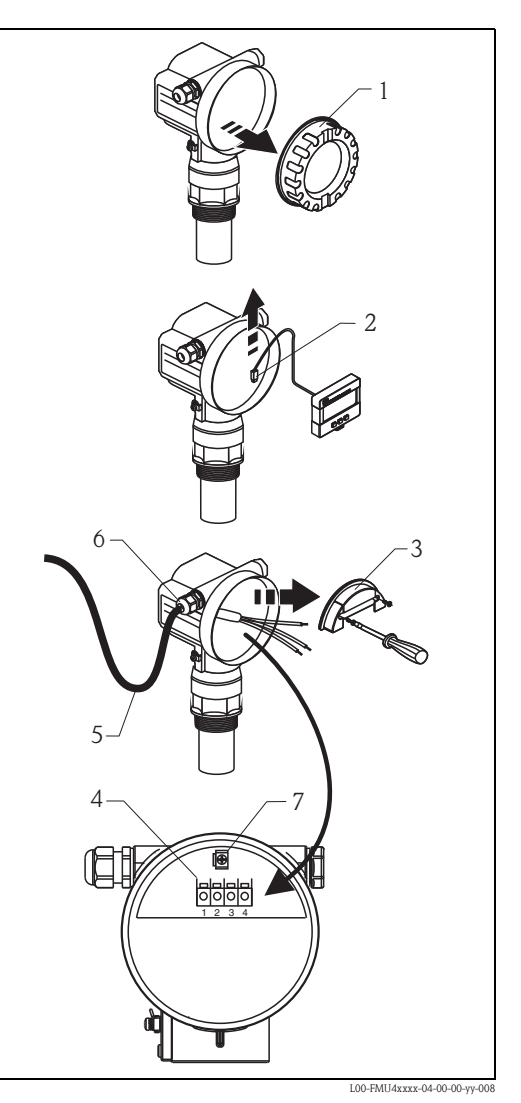

#### **4.1.2 Verdrahtung im Gehäuse T12**

- 1. Deckel (1) des Anschlussraums abschrauben.
- 2. Kabel (2) durch die Verschraubung (3) einführen.

" Achtung! Führen Sie das Kabel möglichst von oben ein und lassen Sie eine Schlaufe zum Abtropfen, um Eindringen von Feuchtigkeit zu verhindern.

- 3. Kabelschirm mit der Erdungsklemme (4) im Anschlussraum verbinden.
- 4. Anschluss entsprechend der Klemmenbelegung (s.u.) herstellen.
- 5. Kabelverschraubung (3) festdrehen.
- 6. Gehäusedeckel (1) aufschrauben.
- 7. Hilfsenergie einschalten.

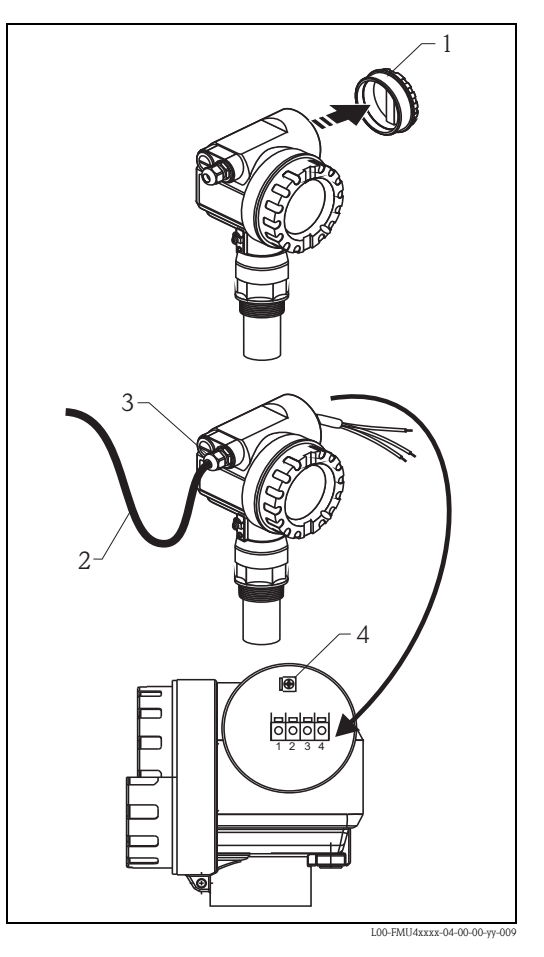

### **4.1.3 Klemmenbelegung**

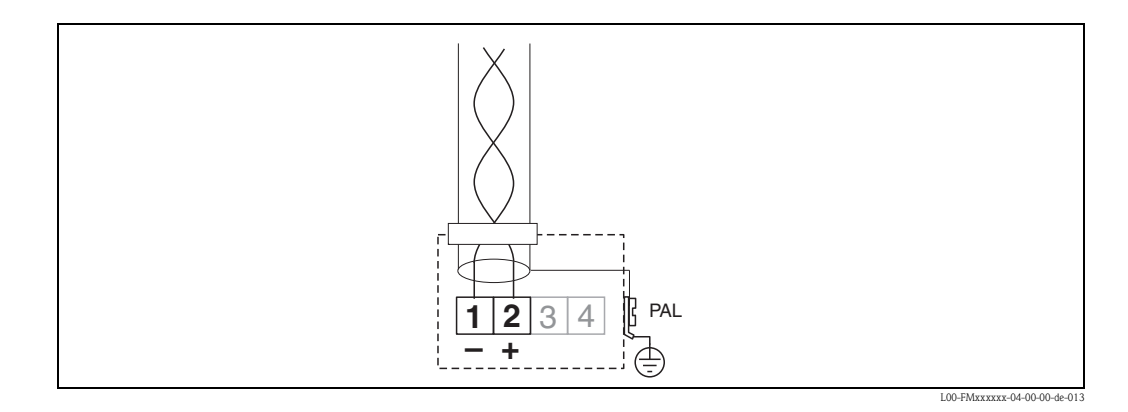

### <span id="page-28-0"></span>**4.2 Verdrahtung mit FOUNDATION Fieldbus-Stecker**

- 1. Stecker (1) in die Buchse (2) stecken.
- 2. Rändelschraube fest anziehen.
- 3. Gerät gemäß ausgewähltem Sicherheitskonzept erden.

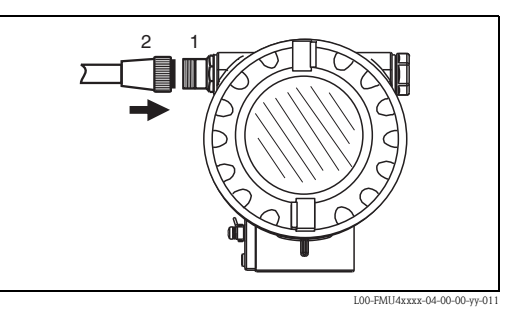

**4.2.1 Pinbelegung beim Stecker 7/8" (FOUNDATION Fieldbus-Stecker)**

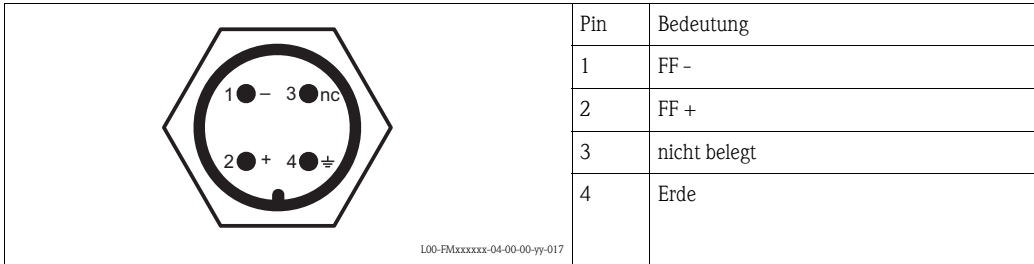

### <span id="page-28-1"></span>**4.3 Kabelspezifikationen FOUNDATION Fieldbus**

Verwenden Sie immer verdrilltes, abgeschirmtes Zweiaderkabel. Die Kabelspezifikationen können der FF Spezifikation oder IEC 61158-2 entnommen werden. Folgende Kabeltypen sind zum Beispiel geeignet:

Nicht-Ex-Bereich:

- $\blacksquare$  Siemens 6XV1 830-5BH10,
- Belden 3076F,
- Kerpen CEL-PE/OSCR/PVC/FRLA FB-02YS(ST)YFL.

Ex-Bereich:

- $\blacksquare$  Siemens 6XV1 830-5AH10.
- Belden 3076F,
- Kerpen CEL-PE/OSCR/PVC/FRLA FB-02YS(ST)YFL.

### <span id="page-28-2"></span>**4.4 Versorgungsspannung**

Alle folgenden Spannungen sind Klemmenspannungen direkt am Gerät:

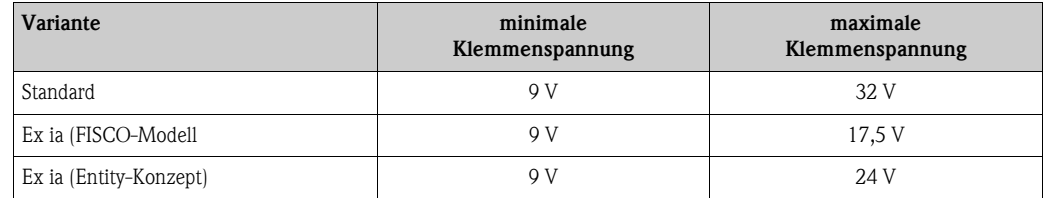

Die Stromaufnahme beträgt über den gesamten Spannungsbereich ca. 15 mA.

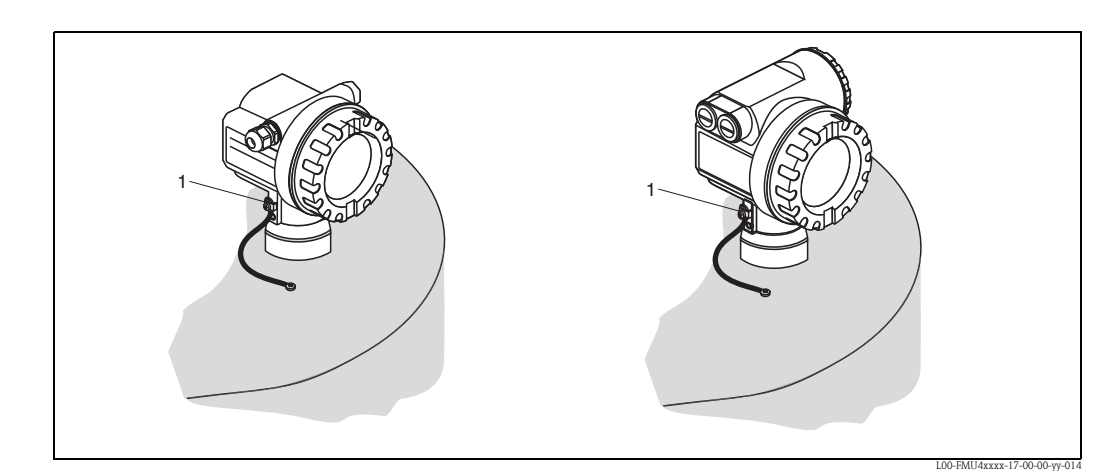

# <span id="page-29-0"></span>**4.5 Anschlussempfehlung**

*1 Äußere Erdungsklemme des Transmitters*

Für maximalen EMV-Schutz beachten Sie bitte folgende Punkte:

- Da das Metallgehäuse des Prosonic M durch den Kunststoffsensor vom Tank isoliert ist, muss aus Gründen der elektromagnetischen Verträglichkeit (EMV) eine zusätzliche niederimpedante Verbindung zwischen Gehäuse und Tank bzw. Befestigungsbügel/Flansch geschaffen werden. Für optimale elektromagnetische Verträglichkeit sollte die Leitung so kurz wie möglich sein. Ideal ist die Verwendung eines Massebandes.
- Die Abschirmung des Buskabels darf nicht unterbrochen sein.
- Bei vorhandenem Potentialausgleich zwischen den einzelnen Erdungspunkten die Abschirmung an jedem Kabelende erden bzw. mit Gerätegehäuse verbinden (möglichst kurz).
- Bei großen Potentialunterschieden zwischen den einzelnen Erdungspunkten wird nur ein Punkt mit der Bezugserde verbunden. Alle anderen Schirmenden werden über einen HF-tauglichen Kondensator mit Bezugspotential verbunden (z.B. Keramikkondensator 10 nF/250 V~).

#### Achtung!

Anwendungen, die dem Explosionsschutz unterliegen, lassen nur unter besonderen Bedingungen die mehrfache Erdung des Schutzschirms zu, siehe EN 60 079-14.

# <span id="page-29-1"></span>**4.6 Anschlusskontrolle**

Führen Sie nach der Verdrahtung des Messgerätes folgende Kontrollen durch:

- Ist die Klemmenbelegung richtig?
- Ist die Kabelverschraubung dicht?
- Wenn vorhanden: Ist der FOUNDATION Fieldbus-Stecker fest zugeschraubt?
- Ist der Gehäusedeckel zugeschraubt?
- Wenn Hilfsenergie vorhanden: Erscheint eine Anzeige auf dem Anzeigemodul?

# <span id="page-30-0"></span>**5 Bedienung**

# <span id="page-30-1"></span>**5.1 Anzeige- und Bedienelemente**

#### **5.1.1 Vor-Ort-Display VU331**

Das LCD-Modul VU331 zur Anzeige und Bedienung befindet sich unterhalb des Gehäusedeckels. Der Messwert kann durch das Glas des Deckels ausgelesen werden. Zur Bedienung muss der Deckel geöffnet werden.

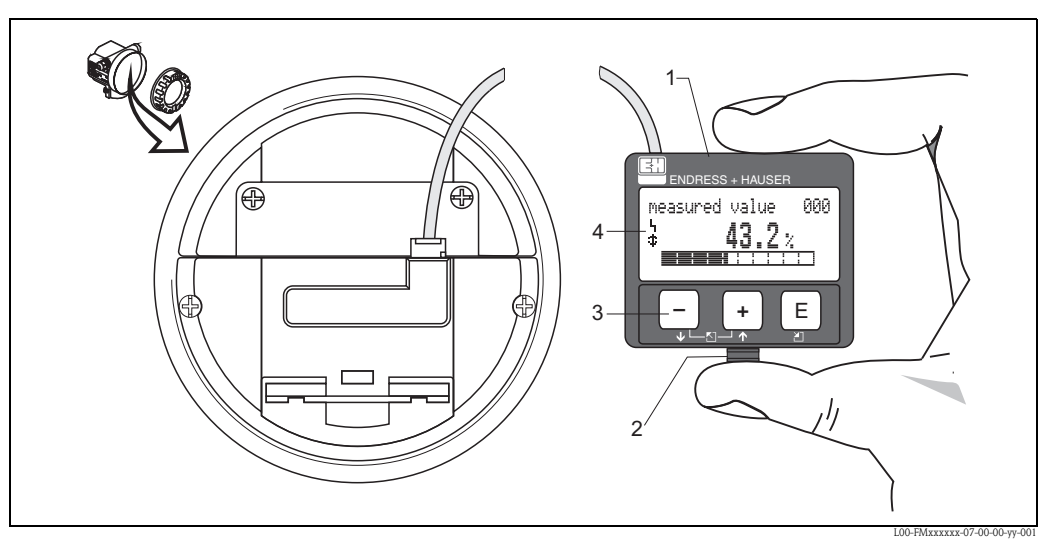

- *1 Flüssigkristallanzeige*
- *2 Rasthaken*
- *3 Tasten*
- *4 Symbole*

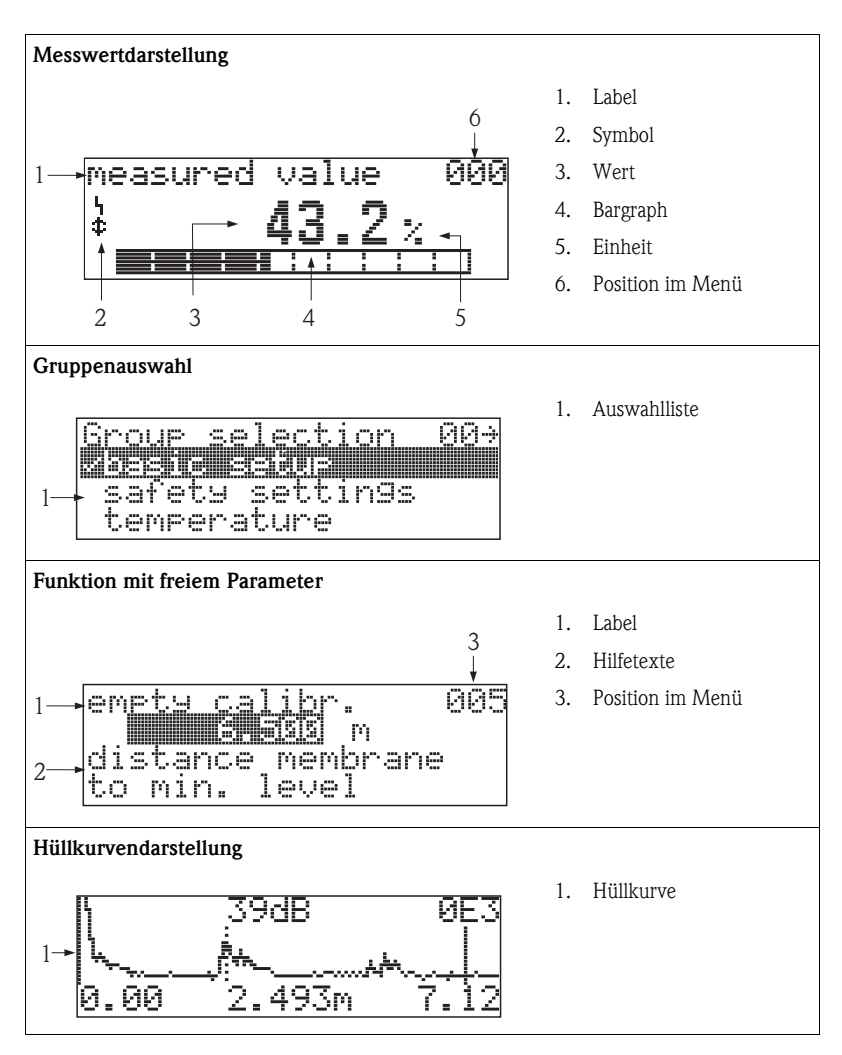

#### **5.1.2 Anzeigedarstellung**

In der Messwertdarstellung entspricht der Bargraph dem Messwert.

Der Bargraph ist in 10 Balken eingeteilt. Jeder vollständig gefüllte Balken entspricht 10% der eingestellten Messspanne.

#### **5.1.3 Anzeigesymbole**

Folgende Tabelle beschreibt die in der Flüssigkristallanzeige dargestellten Symbole:

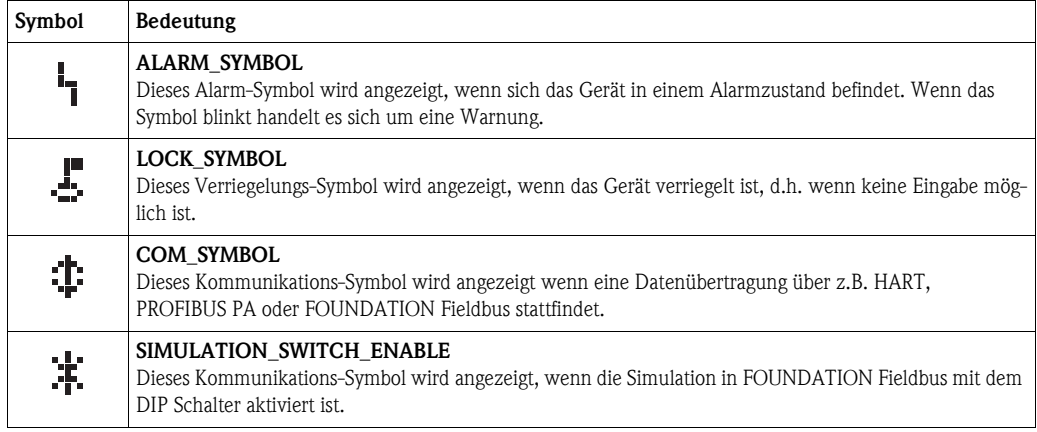

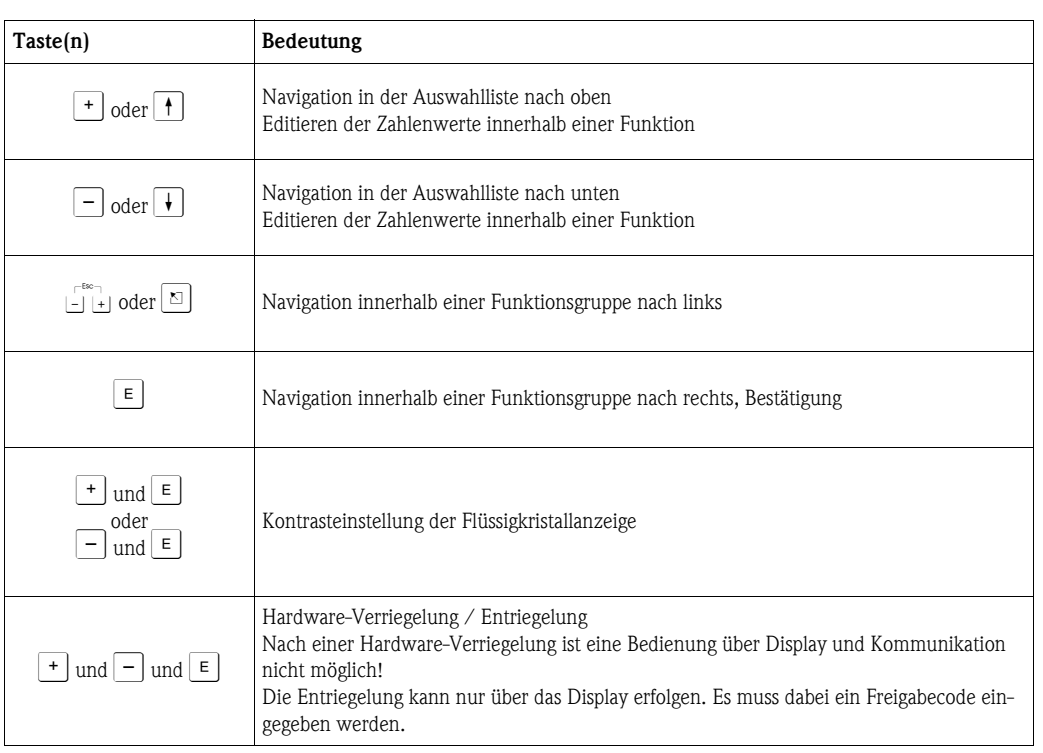

#### **5.1.4 Funktion der Tasten**

### <span id="page-32-0"></span>**5.2 Kennzeichnung der Funktionen**

Zur leichten Orientierung innerhalb der Funktionsmenüs wird im Display zu jeder Funktion eine Position angezeigt.

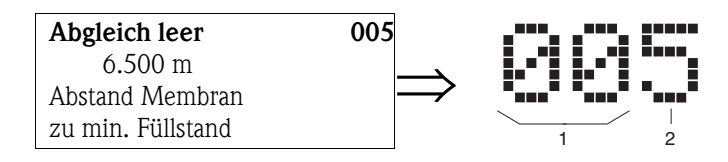

*1 Funktionsgruppe*

*2 Funktion*

Die ersten beiden Ziffern bezeichnen die Funktionsgruppe:

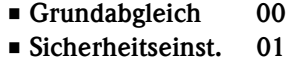

- **Linearisierung 04**
- **. . .**

Die dritte Ziffer numeriert die einzelnen Funktionen innerhalb der Funktionsgruppe:

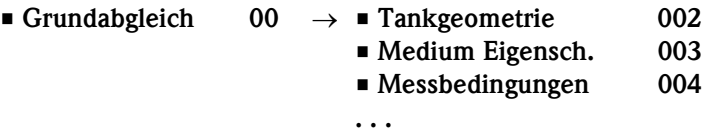

Im Folgenden wird die Position immer in Klammern (z.B. "**Tankgeometrie**" **(002)**) hinter der beschriebenen Funktion angegeben.

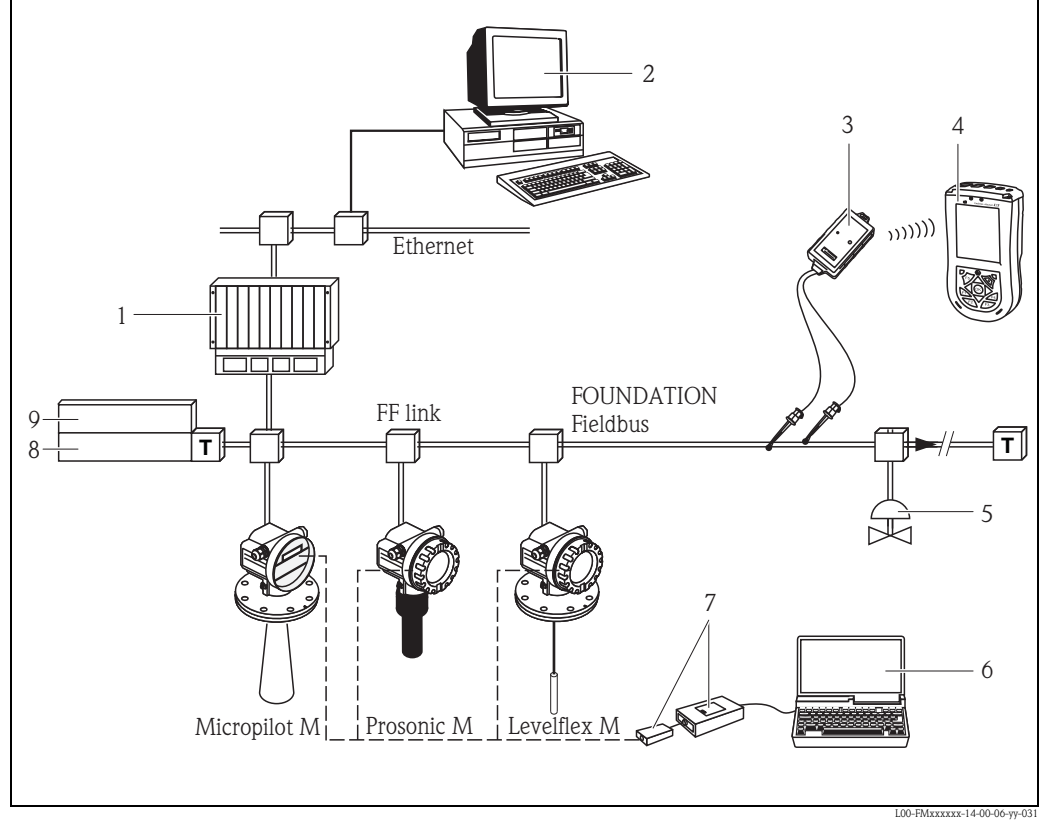

# <span id="page-33-0"></span>**5.3 Bedienmöglichkeiten**

- *1 SPS, PLC, API*
- *2 ControlCare, DeltaV*
- *3 VIATOR Bluetooth-Modem mit Anschlusskabel*
- *4 Field Xpert SFX100*
- *5 WeitereFunktionen (Ventile etc.)*
- *6 FieldCare*
- *7 Commubox FXA291 mit ToF Adapter FXA291*
- *8 Power conditioner*
- *9 Power supply*

### <span id="page-33-1"></span>**5.4 Vor-Ort-Bedienung**

#### **5.4.1 Möglichkeiten der Vor-Ort-Bedienung**

- Anzeige- und Bedienmodul VU331
- Endress+Hauser-Bedienprogramm "FieldCare"

#### **5.4.2 Parameterzugriff bei Vor-Ort-Bedienung**

Bei Vor-Ort-Bedienung sind folgende Parameter zugänglich:

- Parameter der gerätespezifischen Blöcke (Sensor Block, Diagnostic Block, Display Block)
- Endress+Hauser-Serviceparameter
- im Resource Block: "DeviceTag", "DeviceID", "DeviceRevision", "DD Revision" (nur lesbar)

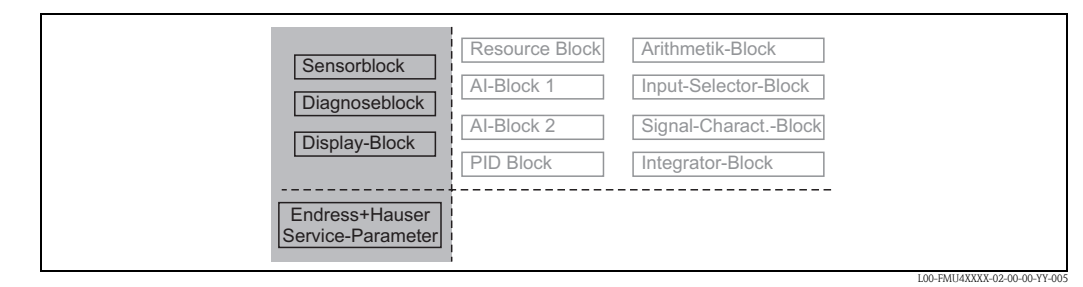

*Die Parameter der grau hinterlegten Blöcke können über Vor-Ort-Bedienung eingestellt werden.*

# <span id="page-34-0"></span>**5.5 Bedienung über Vor-Ort-Display VU331**

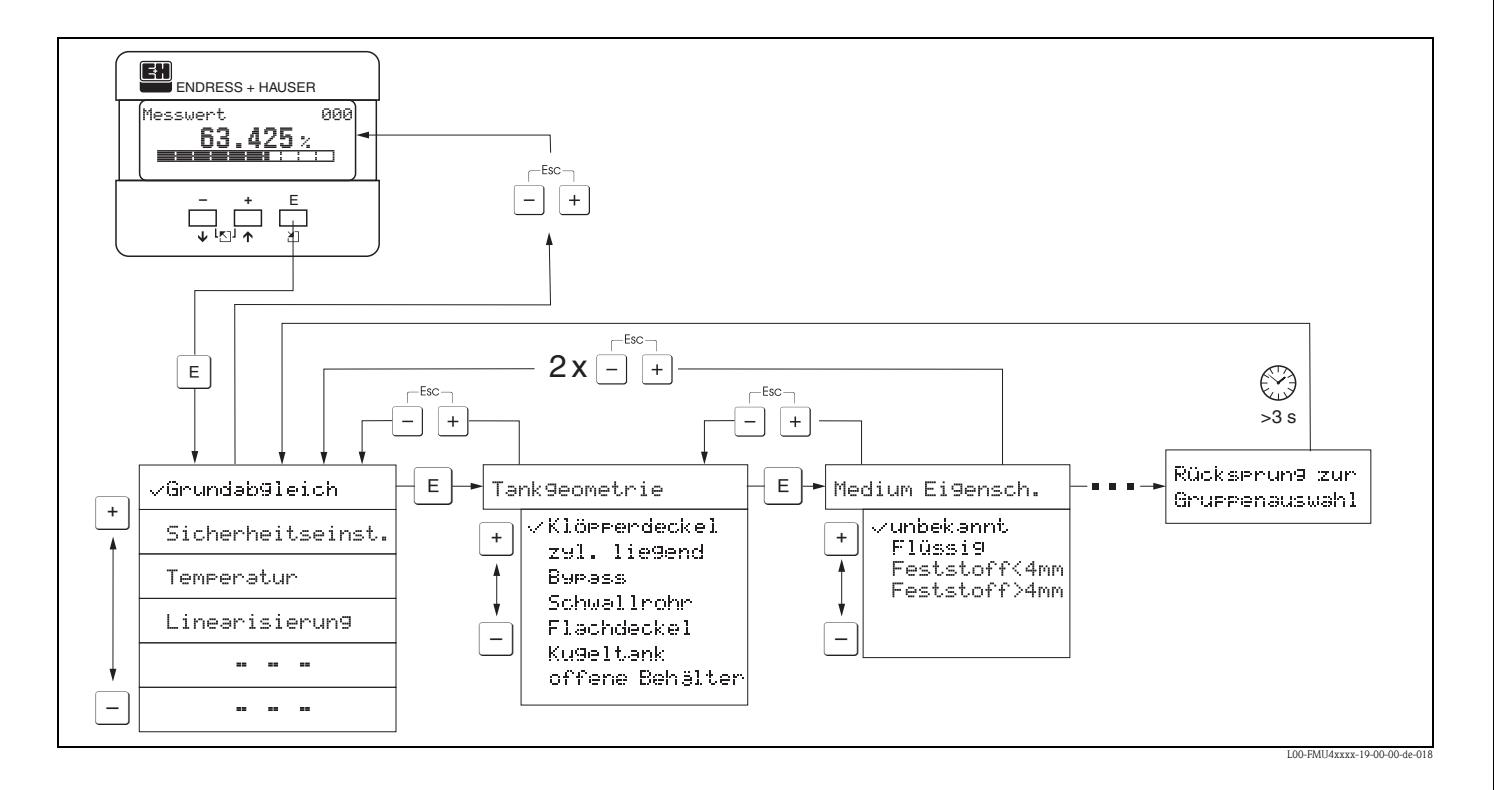

- 1. Aus der Messwertdarstellung mit **E** in die **Gruppenauswahl** wechseln.
- 2. Mit  $\Box$  oder  $\Box$  die gewünschte **Funktionsgruppe** auswählen und mit  $\Box$  bestätigen. Die aktive Wahl ist durch ein  $\mathbb{\overline{w}}$  vor dem Menütext gekennzeichnet.
- 3. Mit  $\lceil \cdot \rceil$  oder  $\lceil \cdot \rceil$  wird der Editiermodus aktiviert.

#### *Auswahlmenüs*

- a. In der ausgewählten **Funktion** mit  $\Box$  oder  $\Box$  den gewünschte Parameter wählen.
- b.  $\epsilon$  bestätigt die Wahl;  $\Phi$  erscheint vor dem gewählten Parameter.
- c.  $\epsilon$  bestätigt den editierten Wert; Editiermodus wird verlassen.
- d.  $\Box$  und  $\Box$  (=  $\Box$ ) bricht die Auswahl ab; Editiermodus wird verlassen.

#### *Zahlen- / Texteingabe*

- a. Durch  $\pm$  oder  $\pm$  kann die erste Stelle der Zahl (des Textes) editiert werden.
- b. E setzt die Eingabemarke an die nächste Stelle; weiter mit a. bis der Wert komplett eingegeben ist.
- c. Wenn  $\Box$  an der Eingabemarke erscheint, wird mit  $\Box$  der eingegebene Wert übernommen; Editiermodus wird verlassen.
- d. Wenn  $\leftarrow$  an der Eingabemarke erscheint, kann man mit **E** auf die vorherige Stelle zurückspringen.
- e.  $\Box$  und  $\Box$  (=  $\Box$ ) bricht die Eingabe ab; Editiermodus wird verlassen.
- 4. Mit  $\epsilon$  wird die nächste Funktion angewählt.
- 5. 1 x Eingabe von  $\pm$  und  $\equiv$   $(=\pm)$ : zurück zur letzten **Funktion.** 2 x Eingabe von  $\pm$  und  $\pm$  (=  $\pm$  ): zurück zur **Gruppenauswahl.**
- 6. mit  $\pm$  und  $\equiv$  (=  $\frac{1}{2}$ ) zurück zur **Messwertdarstellung**.

### <span id="page-35-0"></span>**5.6 Fernbedienung**

#### **5.6.1 Möglichkeiten der Fernbedienung**

- FOUNDATION Fieldbus-Konfigurationstool (z.B. DeltaV oder ControlCare)
- Handbediengerät Field Xpert SFX100

#### **5.6.2 Parameterzugriff bei Fernbedienung**

Bei Fernbedienung sind folgende Parameter zugänglich:

- Parameter der gerätespezifischen Blöcke (Sensor Block, Diagnostic Block, Display Block)
- Parameter der FOUNDATION Fieldbus-Funktionsblöcke

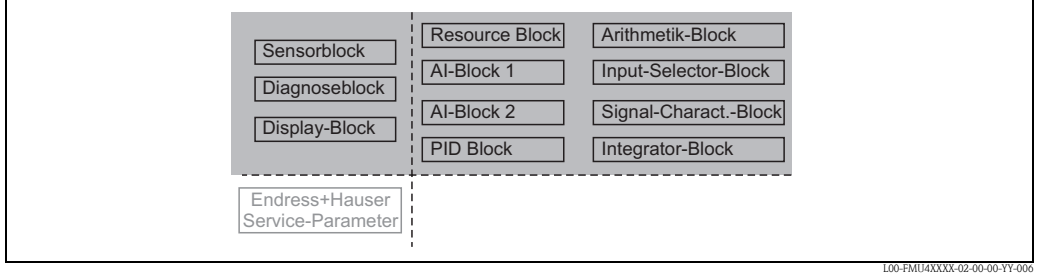

*Die Parameter der grau hinterlegten Blöcke können über Fernbedienung eingestellt werden.*

### <span id="page-35-1"></span>**5.7 Bedienung mit FieldCare**

FieldCare ist ein auf der FDT-Technologie basierendes Anlagen-Asset-Management Tool von Endress+Hauser. Über FieldCare können Sie alle Endress+Hauser-Geräte sowie Fremdgeräte, welche den FDT-Standard unterstützen, parametrieren. Hard- und Softwareanforderungen finden Sie im Internet: www.de.endress.com → Suche: FieldCare → FieldCare → Technische Daten.

FieldCare unterstützt folgende Funktionen:

- Parametrierung von Messumformern im Online-Betrieb
- Signalanalyse durch Hüllkurve
- Tanklinearisierung
- Laden und Speichern von Gerätedaten (Upload/Download)
- Dokumentation der Messstelle

Verbindungsmöglichkeiten:

- HART über Commubox FXA195 und der USB-Schnittstelle eines Computers
- Commubox FXA291 mit ToF Adapter FXA291 über Service-Schnittstelle
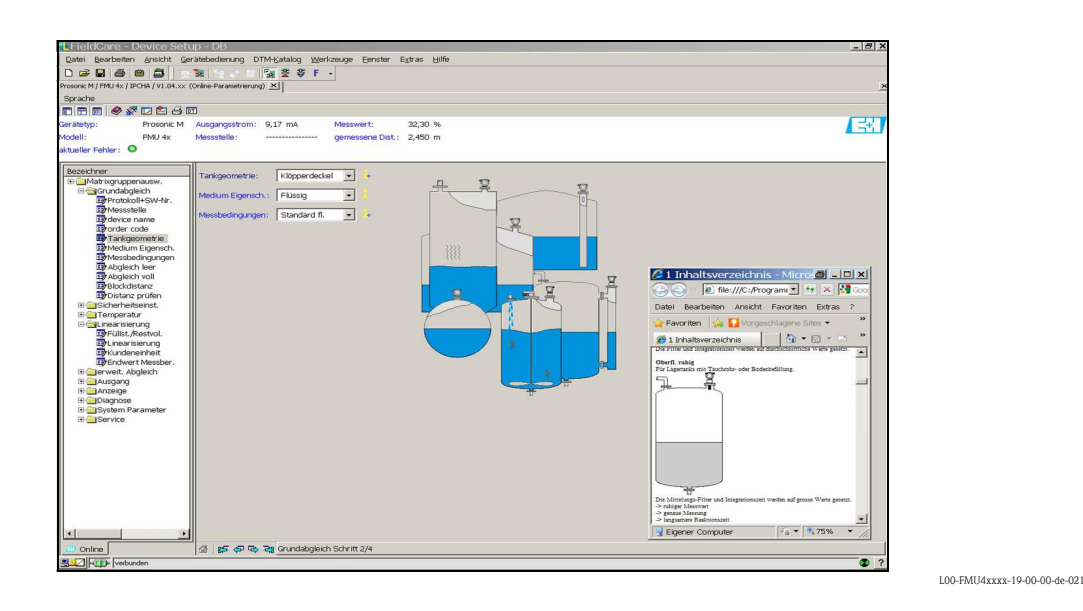

### **5.7.1 Menügeführte Inbetriebnahme:**

- Die Funktionsgruppen und Funktionen des Gerätes finden Sie in der **Navigationsleiste**.
- Eingabefelder für die Parameter finden Sie im **Eingabefenster**.
- Wenn Sie auf einen Parameternamen klicken, öffnen sich die **Hilfeseiten** mit genauen Erklärungen zur erforderlichen Eingabe.

### **5.7.2 Signalanalyse durch Hüllkurve:**

Über das Menü "Hüllkurve" bietet FieldCare komfortable Möglichkeiten zur Analyse der Hüllkurve:

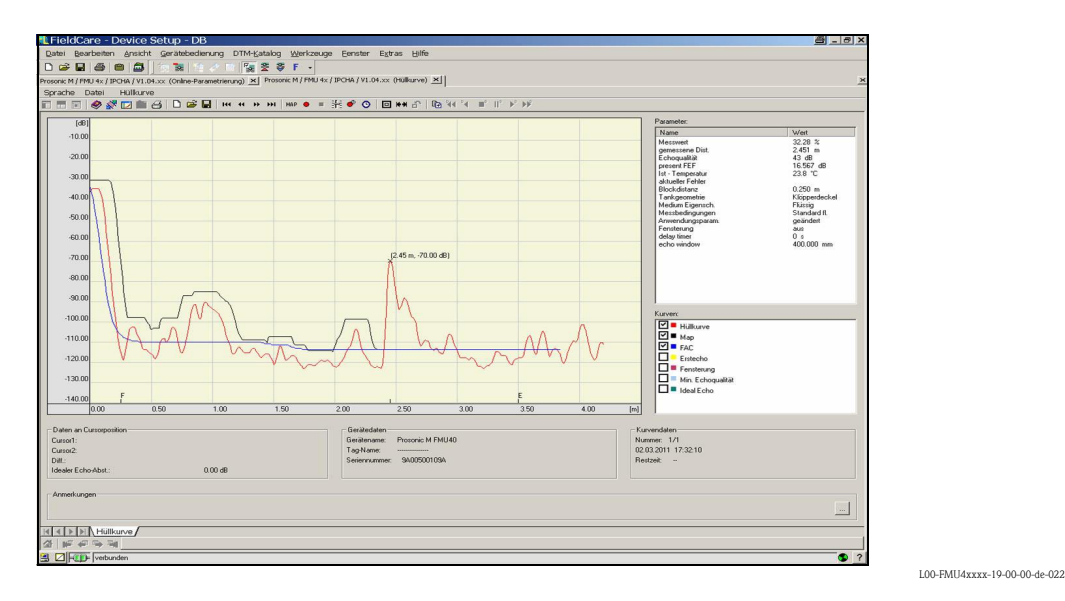

### <span id="page-37-1"></span>**5.8 Bedienung über FOUNDATION Fieldbus-Konfigurationsprogramm**

#### **5.8.1 FOUNDATION Fieldbus-Konfigurationsprogramme**

Für die Bedienung stehen dem Benutzer spezielle, von unterschiedlichen Herstellern angebotene Konfigurationsprogramme zur Verfügung. Damit können sowohl die allgemeinen FOUNDATION Fieldbus-Funktionen als auch die gerätespezifischen Paramter konfiguriert werden. Über die vordefinierten Funktionsblöcke ist ein einheitlicher Zugriff auf alle Netzwerk- und Gerätedaten möglich.

### **5.8.2 Gerätebeschreibungsdateien**

#### **Dateinamen**

Für die Inbetriebnahme des Gerätes über ein FOUNDATION Fieldbus-Konfigurationsprogramm und für die Netzwerkprojektierung benötigen Sie folgende Dateien:

- **Gerätebeschreibungsdateien (Device Descriptions)** : \*.sym, \*.ffo Diese Dateien beschreiben die Strukturen der Blöcke und deren Parameter. Sie ermöglichen durch Menüs und Methoden eine geführte Inbetriebnahme.
- **Capability-Datei**:\*.cff

Diese Datei dient zur Offline-Konfiguration und beschreibt die Leistungsfähigkeit des Gerätes bezüglich des Kommunikations-Stacks und der Funktionsblöcke.

Der Name dieser Dateien besteht aus folgenden Teilen:

- <span id="page-37-0"></span> $\blacksquare$  Device Revision  $(0C3)^{1}$
- $\blacksquare$  DD Revision (0C4)<sup>1</sup> (aktuellste Version verwenden)
- CFF Revision (aktuellste Version verwenden)

*Beispiel:*

- Device Revision  $(0C3) = 03$
- $\blacksquare$  DD Revision (0C4) = 01
- $\blacksquare$  CFF Revision = 02
- -> zu verwenden: "0301.sym", "0301.ffo, "030102.cff"

#### **Verzeichnisstruktur**

Die Dateien sind in der Regel in folgender Verzeichnisstruktur abgelegt:

- $\blacksquare$  /452B48/1011/\*.sym
	- \*.ffo \*.cff

Darin ist:

- 452B48: Die Hersteller-ID für Endress+Hauser
- 1011: Die Geräte-ID für Prosonic M

<sup>1) &</sup>quot;Device Revision" (0C3) und "DD Revision" (0C4) können Sie über das Anzeige- und Bedienmodul VU331 auslesen. Siehe dazu Abschnitt 5.2: "Bedienung über das Anzeige- und Bedienmodul VU331".

#### **Bezugsquellen**

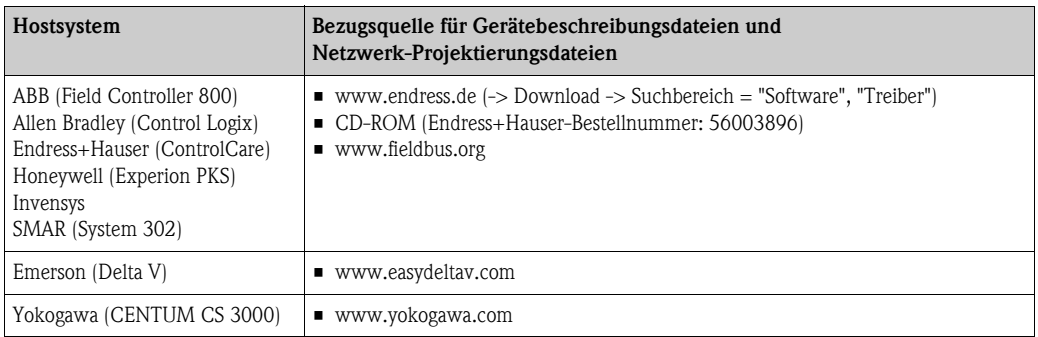

#### **5.8.3 Darstellung von Parametern**

In einem FOUNDATION Fieldbus-Konfigurationstool können Sie zwischen zwei Arten der Parameterdarstellung wählen:

- **Darstellung durch Parametername** Beispiele: "PAROPERATIONCODE", "PARRESET"
- **Darstellung durch Parameterlabel** (wie auf dem Display VU331 oder im Endress+Hauser-Bedientool) Beispiele: "Freigabecode", "Rücksetzen"

### **5.9 Bedienung über Field Xpert SFX100**

Kompaktes, flexibles und robustes Industrie-Handbediengerät für die Fernparametrierung und Messwertabfrage über den HART-Stromausgang oder FOUNDATION Fieldbus. Für Einzelheiten: Betriebsanleitung BA00060S/04/DE.

### **6 Inbetriebnahme**

Dieses Kaptiel besteht aus folgenden Abschnitten:

- 6.1 Installations- und Funktionskontrolle  $\rightarrow \Box$  [40](#page-39-0)
- 6.2 Parametrierung freigeben  $\rightarrow \Box$  [40](#page-39-1)
- 6.3 Rücksetzen der Parameter  $\rightarrow \Box$  [42](#page-41-0)
- $\bullet$  6.4 Inbetriebnahme mit Anzeige- und Bedienmodul VU331  $\rightarrow \Box$  [44](#page-43-0)
- 6.5 [Inbetriebnahme mit einem FOUNDATION Fieldbus-Konfigurationsprogramm](#page-54-0)  $\rightarrow \Box$  [55](#page-54-0)

### <span id="page-39-0"></span>**6.1 Installations- und Funktionskontrolle**

Vergewissern Sie sich, dass die Einbaukontrolle und Anschlusskontrolle durchgeführt wurden, bevor Sie Ihre Messstelle in Betrieb nehmen:

- Checkliste "Einbaukontrolle" ( $\rightarrow \Box$  [26](#page-25-0))
- Checkliste "Anschlusskontrolle" ( $\rightarrow \cong$  [30\)](#page-29-0)

### <span id="page-39-1"></span>**6.2 Parametrierung freigeben**

Stellen Sie zu Beginn der Inbetriebnahme sicher, dass das Gerät nicht gegen Parametrierung verriegelt ist. Im Auslieferungszustand und nach einem Reset ist die Parametrierung freigegeben. In allen anderen Fällen ist es möglich, dass die Parametrierung auf eine der folgenden Arten verriegelt wurde:

#### **6.2.1 DIP-Schalter (unter dem Gehäusedeckel)**

#### **Verriegelung und Entriegelung**

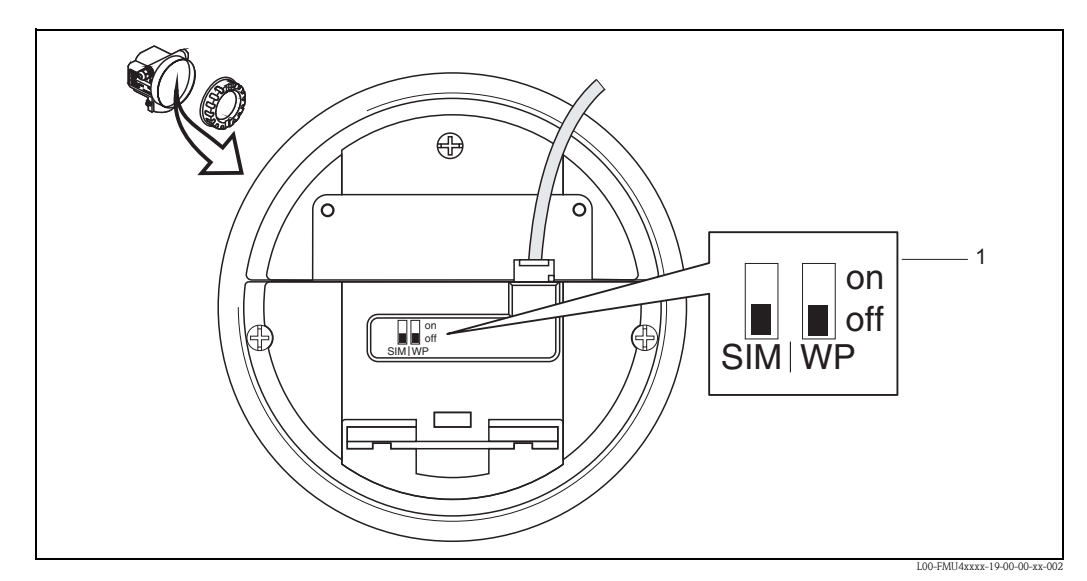

*1 Werkseinstellung: SIM = off (Simulation); WP = off (Schreibschutz)*

*WP = on: Parametrierung gesperrt*

*WP = off: Parametrierung möglich*

*SIM = on: Simulation im Analog-Input-Block über Konfigurationstool möglich*

*SIM = off: Simulation im Analog-Input-Block über Konfigurationstool nicht möglich*

#### **Betroffene Parameter**

Die Verriegelung über den DIP-Schalter betrifft **alle** Parameter.

#### **6.2.2 Tastenkombination (Anzeige- und Bedienmodul VU331)**

#### **Verriegelung**

durch gleichzeitiges Drücken von  $\Box$ ,  $\Box$  und  $\Box$ .

#### **Entriegelung**

Beim Versuch, einen Parameter zu editieren, erscheint:

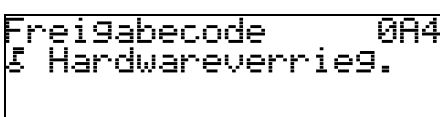

L00-fmrxf0a4-20-00-00-de-001

Drücken Sie gleichzeitig **S**, ⊡ und **E. Es erscheint die Funktion "Freigabecode (0A4)**. Geben Sie "100" ein. Die Parametrierung ist wieder freigegeben.

#### **Betroffene Parameter**

Die Verriegelung über Tastenkombination betrifft:

- die Parameter der gerätespezifischen Blöcke (Sensor Block, Diagnostic Block, Display Block)
- die Endress+Hauser-Serviceparameter

#### **6.2.3 Verriegelung über Parameter**

#### **Verriegelung**

durch Eingabe einer Zahl ungleich 100 in die Funktion **"Freigabecode" (0A4)**. (FOUNDATION Fieldbus: Diagnostic Block, Parameter PAROPERATIONCODE (Freigabecode))

#### **Entriegelung**

durch Eingabe von 100 in die Funktion **"Freigabecode" (0A4)**. (FOUNDATION Fieldbus: Diagnostic Block, Parameter PAROPERATIONCODE (Freigabecode))

#### **Betroffene Parameter**

Die Verriegelung über Parameter betrifft:

- die Parameter der gerätespezifischen Blöcke (Sensor Block, Diagnostic Block, Display Block)
- die Endress+Hauser-Serviceparameter

### <span id="page-41-0"></span>**6.3 Rücksetzen (Reset) des Gerätes**

Wenn ein Gerät mit unbekannter Historie eingesetzt werden soll, empfiehlt es sich, die Geräteparameter vor der Inbetriebnahme auf Ihre Default-Werte zurückzusetzen.

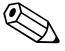

# ! Hinweis! **5-Punkt-Linearitätsprotokoll**

Die angegebenen Messgenauigkeiten sind typische Werte  $\rightarrow \Box$  [79](#page-78-0), "[Messgenauigkeit"](#page-78-0). Bei Erstellung eines 5-Punkt-Linearitätsprotokolls wird die Messeinheit (Sensor und Elektronik) genau aufeinander abgeglichen und die Messgenauigkeit auf den abzugleichenden Bereich optimiert.

Für diese Abstimmung wird der Service Parameter "zero distance" feinjustiert. Dieser Parameter muss nach einem Reset wieder entsprechend den Angaben auf dem zugehörigen 5-Punkt-Linearitätsprotokoll im Servicemenü eingestellt werden. Kontaktieren Sie dazu bitte den Endress+Hauser Kundendienst.

#### **6.3.1 Rücksetzen der FOUNDATION Fieldbus-Blockparameter**

#### **Betroffene Parameter**

• alle Parameter der FOUNDATION Fieldbus-Funktionsblöcke

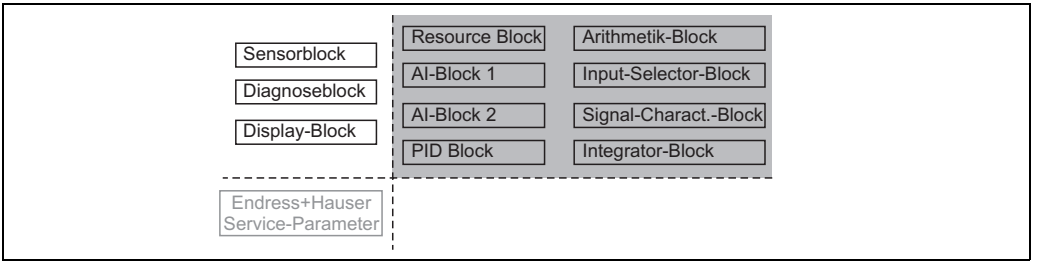

L00-FMU4XXXX-02-00-00-YY-007

#### **Durchführen des Reset**

Resource Block, Parameter RESTART; Option "Defaults" auwählen.

#### **6.3.2 Rücksetzen der Transducerblock-Parameter**

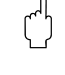

#### Achtung!

Durch den Reset kann es zu einer Beeinträchtigung der Messung kommen. Im Allgemeinen ist nach einem Reset ein erneuter Grundabgleich notwendig.

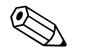

! Hinweis! Die Default-Werte der Parameter sind im Menüdiagramm (im Anhang) durch Fettdruck gekennzeichnet.

#### **Betroffene Parameter**

• alle Parameter der gerätespezifischen Blöcke (Sensor Block, Diagnostic Block, Display Block)

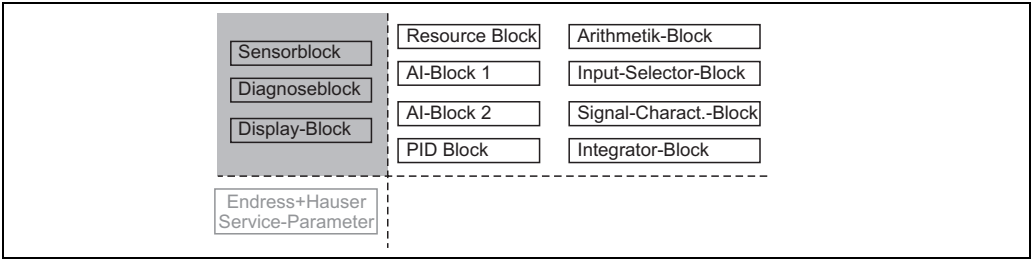

L00-FMU4XXXX-02-00-00-YY-008

#### **Wirkung des Reset**

- Alle Kunden-Parameter werden auf ihre Default-Werte zurückgesetzt.
- Eine kundenseitige Störechoausblendung wird **nicht** gelöscht.
- Die Linearisierung wird auf "linear" umgeschaltet, die Tabellenwerte bleiben jedoch erhalten. Die Tabelle kann in der Funktionsgruppe **"Linearisierung" (04)** in der Funktion "Linearisierung" (041) wieder eingeschaltet werden.
	- (FOUNDATION Fieldbus: Sensor Block, Parameter PARLINEARISATION (Linearisierung))

#### **Durchführen des Reset**

Funktionsgruppe "Diagnose" (0A), Funktion "Rücksetzen" (0A4): "33333" eingeben. (FOUNDATION Fieldbus: Diagnostic Block, Parameter PARRESET)

#### **6.3.3 Rücksetzen einer Störechoausblendung**

Ein Rücksetzen der Störechoausblendung empfiehlt sich immer dann

- wenn ein Gerät mit unbekannter Historie eingesetzt werden soll
- wenn eine fehlerhafte Ausblendung aufgenommen wurde

#### **Rücksetzen der Störechoausblendung über VU331**

- 1. Gehen Sie in der Funktionsgruppe **"erweit. Abgleich" (05)** in die Funktion **"Auswahl" (050)**
- 2. Wählen Sie **"erweit. Ausblendung"**.
- 3. Gehen Sie zur Funktion **"Ausblendung" (055)** und wählen Sie die gewünschte Option: – **"löschen"**: löscht die vorhandene Ausblendungskurve.
	- **"inaktiv"**: deaktiviert die Störechoausblendung. Die Ausblendungskurve bleibt aber gespeichert. Die Störechoausblendung kann später wieder aktiviert werden.
	- **"aktiv"**: aktiviert die Störechoausblendung.

#### **Rücksetzen der Störechoausblendung über Endress+Hauser-Bedienprogramm**

- 1. Wählen Sie in der Funktionsgruppe **"erweit. Abgleich"** die Funktion **"Ausblendung"**.
- 2. Geben Sie die gewünschte Option ein (**"löschen"**, **"inaktiv"** oder **"aktiv"**).

#### **Rücksetzen der Störechoausblendung über ein FOUNDATION Fieldbus-Konfigurationstool**

- 1. Wählen Sie im **Sensor-Block** den Parameter **PARCUSTTANKMAP (Ausblendung)**.
- 2. Geben Sie die gewünschte Option ein (**"löschen"**, **"inaktiv"** oder **"aktiv"**).

### <span id="page-43-0"></span>**6.4 Inbetriebnahme mit Anzeige- und Bedienmodul VU331**

#### <span id="page-43-1"></span>**6.4.1 Messgerät einschalten**

Nach dem Einschalten der Versorgungsspannung wird das Gerät zunächst initialisiert. Anschließend wird für etwa fünf Sekunden angezeigt:

- Gerätetyp
- Softwareversion

Beim ersten Einschalten werden Sie aufgefordert, die Sprache für die Display-Texte auszuwählen. Verfügbare Sprachen sind:

- English
- Deutsch
- Français
- Español
- Italiano
- Nederlands
- Japanese

Anschließend werden Sie aufgefordert, die Längeneinheit für Ihre Messungen auszuwählen. Verfügbare Längeneinheiten sind:

- m
- ft
- mm
- **u** inch

Danach wird ein Messwert angezeigt, der aber noch nicht den Füllstand in Ihrem Behälter angibt. Zunächst müssen Sie den Grundabgleich durchführen.

Drücken Sie F, um in die Gruppenauswahl zu gelangen.

Drücken Sie noch einmal E, um den Grundabgleich zu starten.

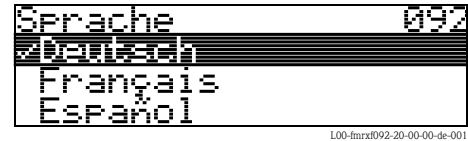

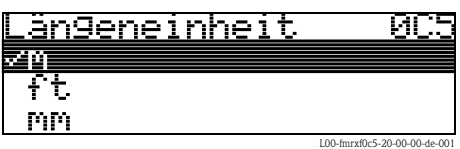

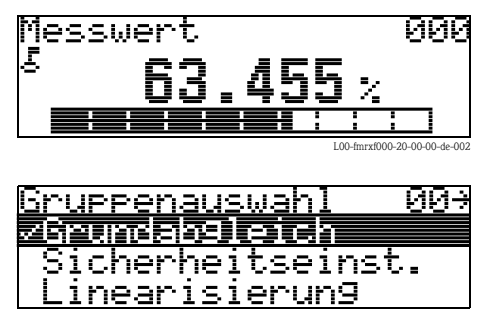

L00-fmrxfg00-20-00-00-de-001

#### **6.4.2 Grundabgleich**

In der Funktionsgruppe **"Grundabgleich" (00)** sind alle Funktionen zusammengefasst, die Sie bei einer gewöhnlichen Messaufgabe für die Inbetriebnahme des Prosonic M benötigen. Wenn Sie Ihre Eingabe für eine Funktion beendet haben, erscheint automatisch die nächste Funktion. Auf diese Weise werden Sie durch den gesamten Abgleich geführt.

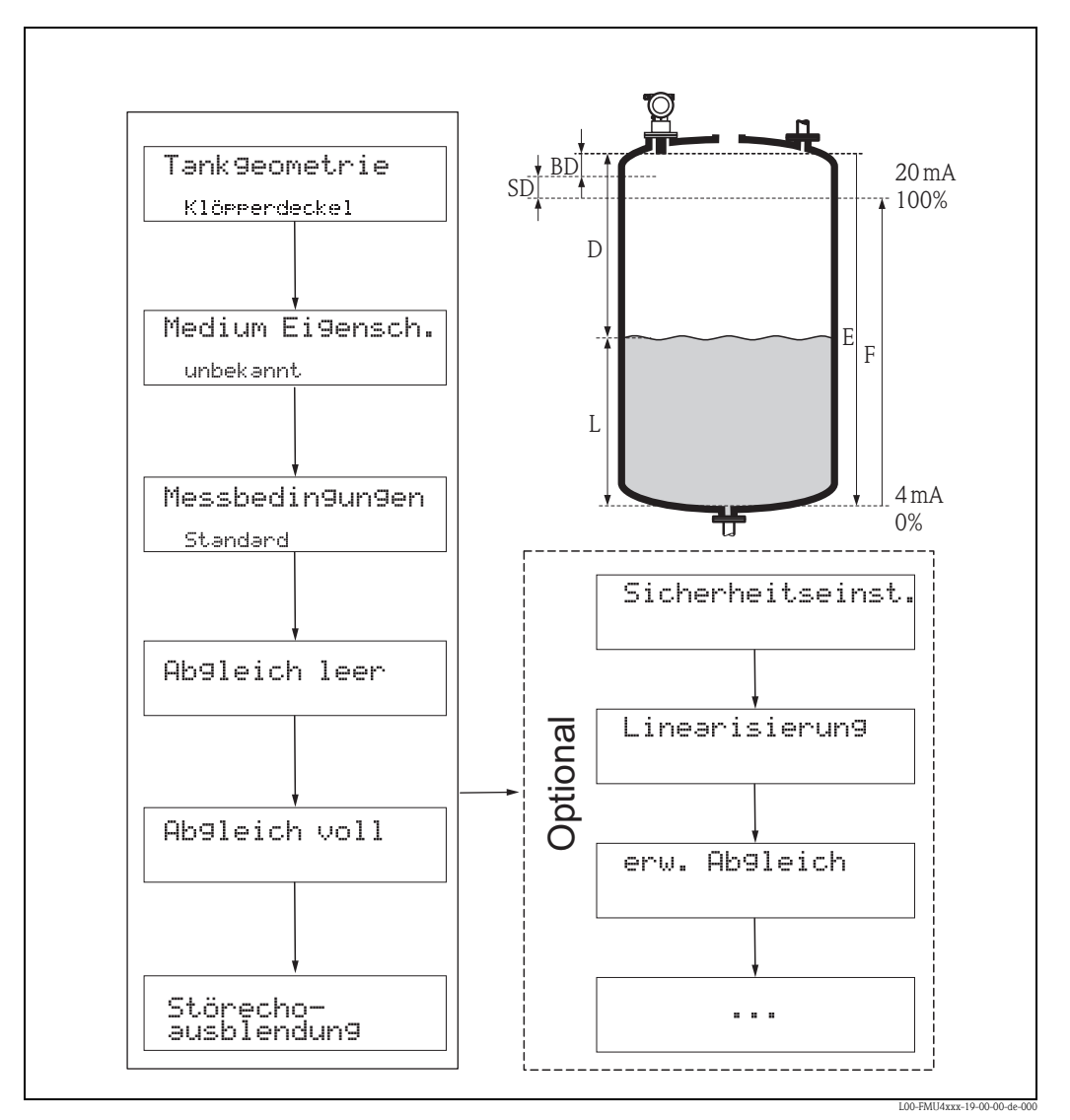

*D Distanz (Abstand Sensormembran (= Referenzpunkt der Messung) / Füllgut)*

*E Abgleich Leer (= Nullpunkt)*

*F Abgleich Voll (= Messspanne)*

*L Füllstand*

- *BD Blockdistanz*
- *SD Sicherheitsabstand*

#### <span id="page-45-0"></span>**6.4.3 Anwendungsparameter**

#### **Funktion "Tankgeometrie" (002)**

Wählen Sie in dieser Funktion eine der folgenden Möglichkeiten:

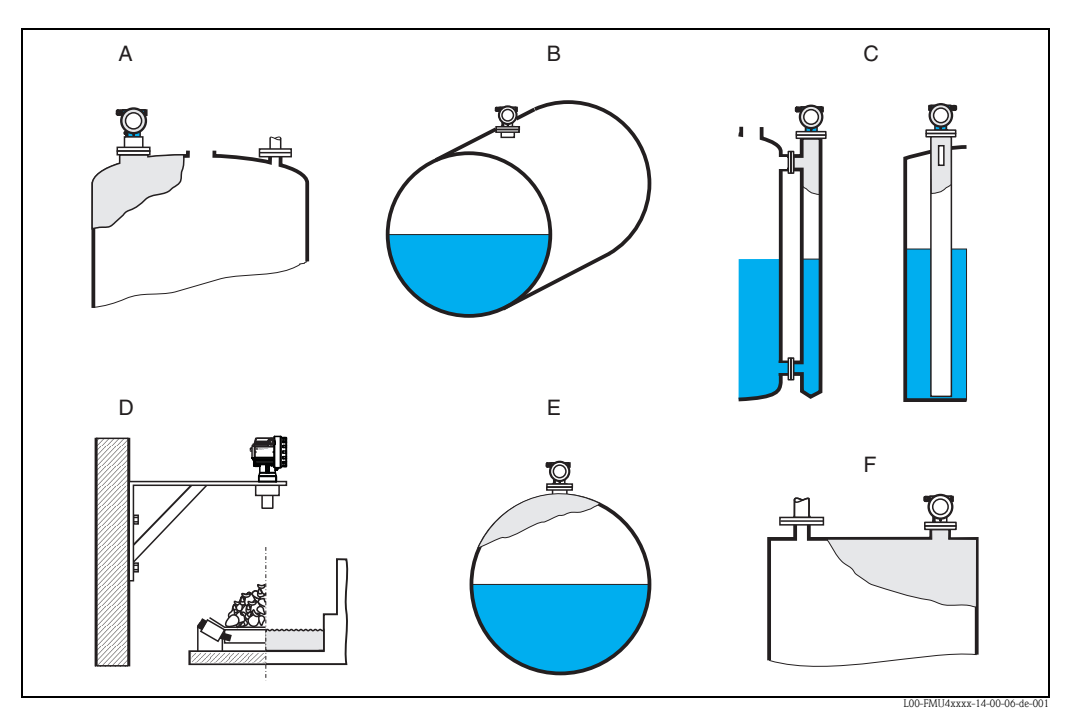

- *A Klöpperdeckel*
- *B zyl. liegend*
- *C Bypass, Schwallrohr/Schallführungsrohr*
- *D offene Behälter, z.B. Halden, Pegel, Becken, Gerinne*
- *E Kugeltank*
- *F Flachdeckel*

#### **Funktion "Medium Eigenschaften" (003)**

In dieser Funktion legen Sie die Art des Messgutes fest.

Sie haben folgende Möglichkeiten:

- unbekannt (z.B. pastöse Medien wie Fette, Cremes, Gele usw.)
- Flüssigkeit
- Schüttgut, Korngröße < 4mm, (pulverförmig)
- Schüttgut, Korngröße > 4mm, (grobkörnig)

#### **Funktion "Messbedingungen" (004)**

Wählen Sie in dieser Funktion eine der folgenden Möglichkeiten:

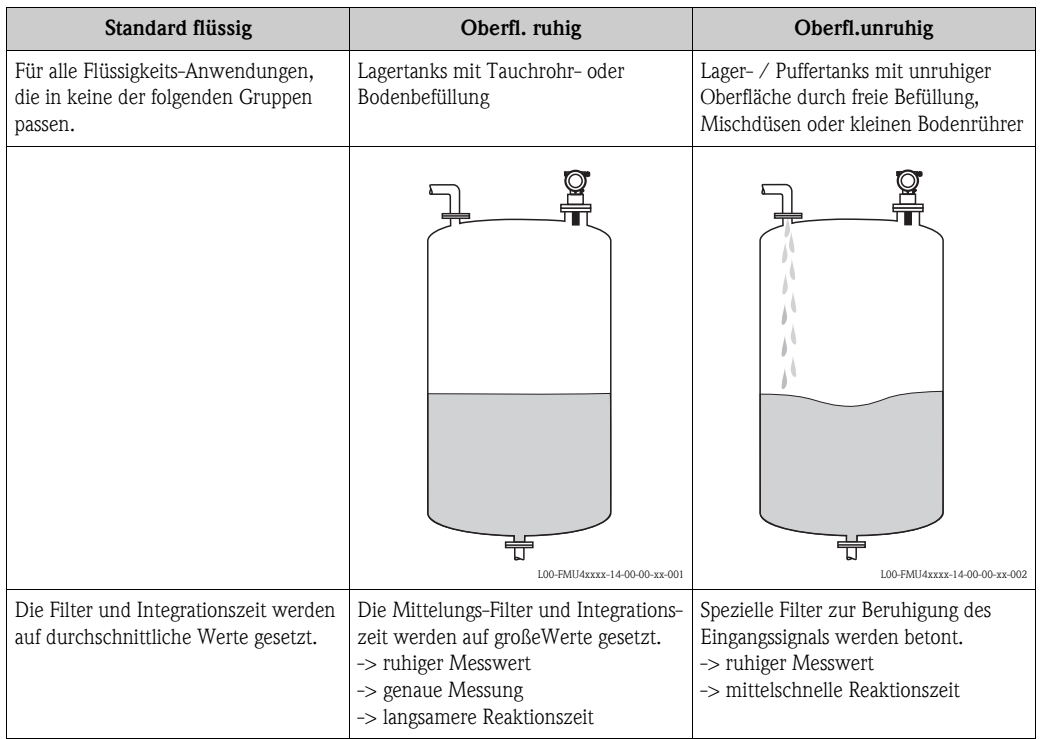

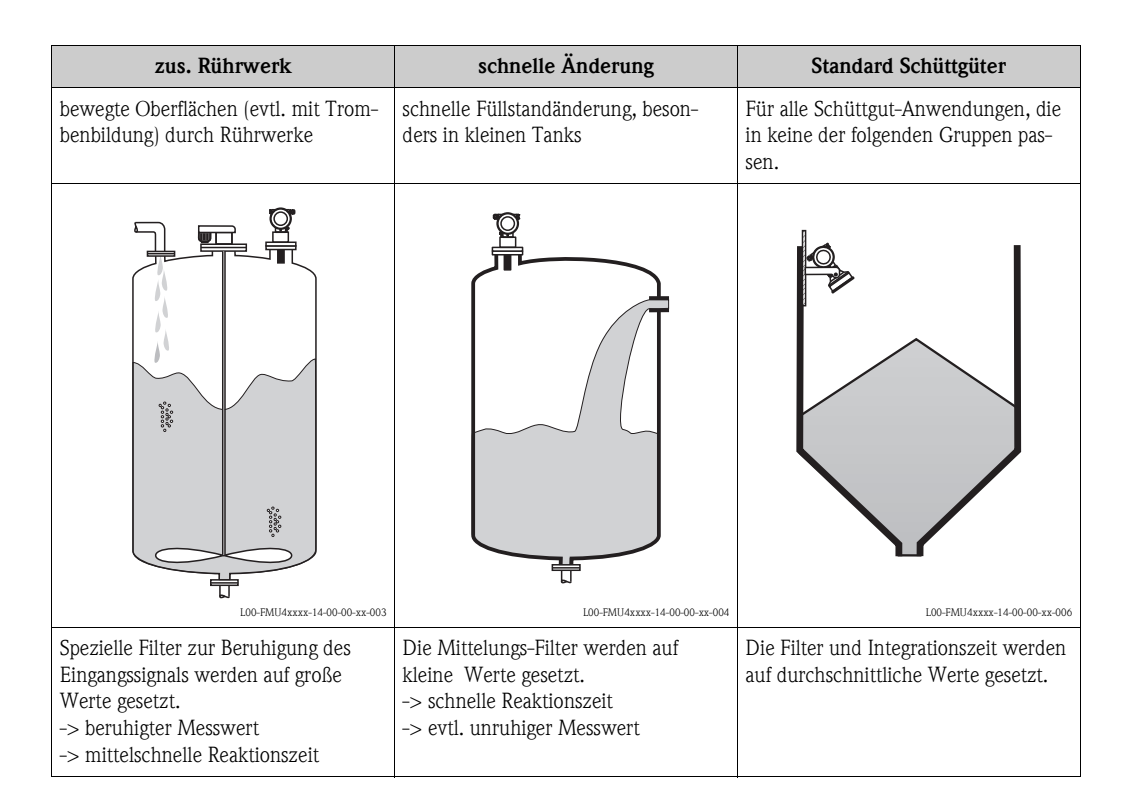

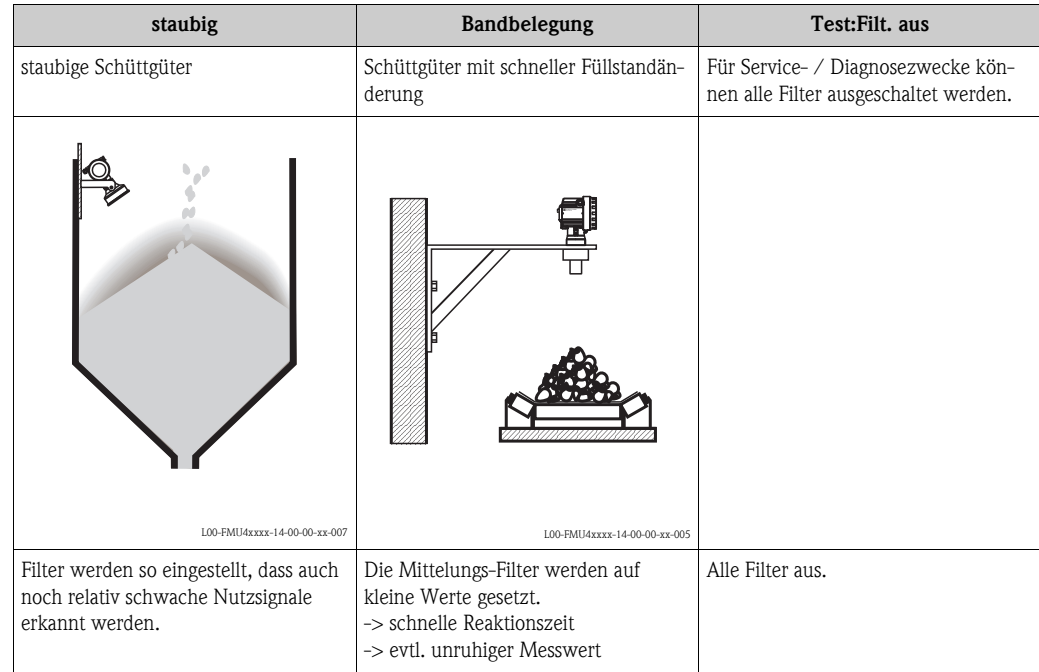

#### <span id="page-48-0"></span>**6.4.4 Leer- und Vollabgleich**

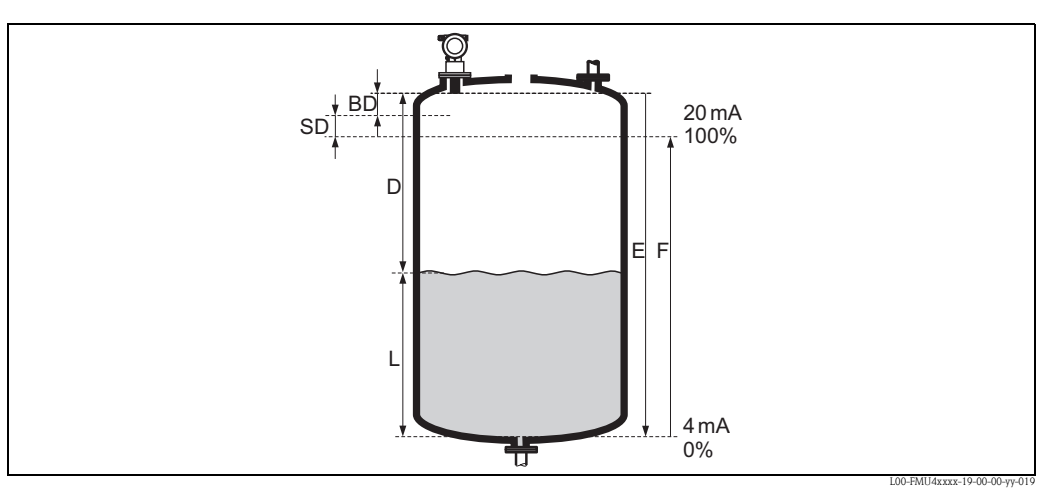

*BD Blockdistanz F Abgleich Voll (= Messspanne)*

*SD Sicherheitsabstand D Distanz (Abstand Flansch/Füllgut*

*E Abgleich Leer (= Nullpunkt) L Füllstand*

#### **Funktion "Abgleich leer" (005)**

In dieser Funktion geben Sie den Abstand E von der Sensormembran zum minimalen Füllstand (Nullpunkt) an.

 $\lceil r^4 \rceil$  Achtung!

Bei Klöpperböden oder konischen Ausläufen sollte der Nullpunkt nicht tiefer als der Punkt gelegt werden, an dem die Ultraschallwelle auf den Tankboden trifft.

#### **Funktion "Blockdistanz" (059)**

In dieser Funktion wird die Blockdistanz (BD) des Sensors angezeigt.

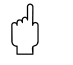

Beachten Sie bei der Eingabe der Volldistanz, dass der maximale Füllstand nicht in die Blockdistanz gelangt.

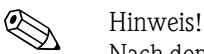

Achtung!

Nach dem Grundabgleich können Sie in der Funktion **"Sicherheitsabst." (015)** einen Sicherheitsabstand (SD) eingeben. Wenn sich der Füllstand in diesen Sicherheitsabstand befindet, meldet der Prosonic M eine Warnung oder einen Alarm, je nachdem, was Sie in der Funktion **"im Sicherheitsabst." (016)** ausgewählt haben

#### **Funktion "Abgleich voll" (006)**

In dieser Funktion geben Sie die Messspanne F an, d.h. den Abstand vom minimalen bis zum maximalen Füllstand.

#### <span id="page-49-0"></span>**6.4.5 Störechoausblendung**

#### **Funktion "Distanz/Messwert" (008)**

In dieser Funktion werden die gemessene Distanz D von der Sensormembran zur Füllgutoberfläche und der Füllstand L angezeigt. Überprüfen Sie, ob die angezeigten Werte mit der tatsächlichen Distanz/dem tatsächlichen Füllstand übereinstimmen.

#### **Funktion "Distanz prüfen" (051)**

Mit dieser Funktion wird die Ausblendung von Störechos eingeleitet.

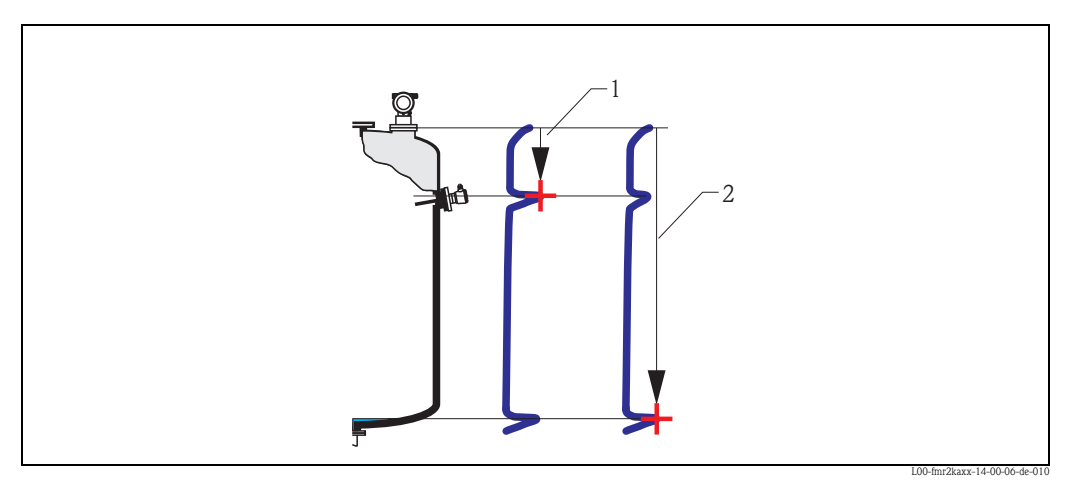

*1 Distanz zu klein*

*2 Distanz = Ok*

Wählen Sie

- **"Distanz=ok"**, wenn die richtige Distanz angezeigt wird. Alle näher am Sensor liegenden Echos werden dann durch die nachfolgenden Störechoausblendung unterdrückt.
- **"Dist. zu klein"**, falls die angezeigte Distanz zu klein ist. Das Signal stammt in diesem Fall von einem Störecho, und wird durch die nachfolgende Ausblendung unterdrückt.
- **"Dist. zu gross"**, falls die angezeigte Distanz zu groß ist. Dieser Fehler kann durch eine Störechoausblendung nicht behoben werden. Die beiden folgenden Funktionen werden darum übersprungen. Überprüfen Sie die Anwendungsparameter **"Tankgeometrie" (002)**, **"Medium Eigenschaften" (003)** und **"Messbedingungen" (004)** sowie den **"Abgleich leer " (005)** in der Funktionsgruppe **"Grundabgleich" (00)**
- **"Dist. unbekannt"**, falls Sie die wirkliche Distanz nicht kennen. Die beiden folgenden Funktionen werden dann übersprungen.
- **"manuell"**, falls Sie den auszublendenden Bereich in der nachfolgenden Funktion selbst bestimmen wollen.

#### **Funktion "Bereich ausblenden" (052)**

In dieser Funktion wird der vorgeschlagene Bereich der Ausblendung angezeigt. Bezugspunkt ist immer die Sensormembran. Der Wert kann vom Bediener noch editiert werden. Bei manueller Ausblendung ist der Defaultwert 0 m.

#### Achtung!

Der Bereich der Ausblendung muss 0,5 m (1.6 ft) vor dem Echo des tatsächlichen Füllstandes enden. Bei leerem Tank nicht E sondern E – 0,5m eingeben.

#### **Funktion "Starte Ausblend." (053)**

In dieser Funktion haben Sie folgende Optionen:

- **aus**: es wird keine Ausblendung durchgeführt
- **an**: die Ausblendung wird gestartet.

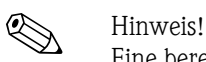

Eine bereits bestehende Ausblendung wird bis zur in **"Bereich ausblend." (052)** angegebenen Entfernung überschrieben. Über diese Entfernung hinaus bleibt die alte Ausblendung erhalten.

#### **Funktion Distanz/Messwert (008)**

Nach erfolgter Ausblendung wird noch einmal die gemessene Distanz D von der Sensormembran zur Füllgutoberfläche und der Füllstand angezeigt. Überprüfen Sie ob die Werte dem tatsächlichen Füllstand bzw. der tatsächlichen Distanz entsprechen.

Es können hier folgende Fälle auftreten:

- Distanz richtig Füllstand richtig -> Der Grundabgleich ist beendet
- Distanz falsch Füllstand falsch -> Es muss eine weitere Störechoausblendung durchgeführt werden. Gehen Sie noch einmal in die Funktion **"Distanz prüfen" (051)**.
- Distanz richtig Füllstand falsch -> Überprüfen Sie den Wert der Funktion **"Abgleich leer" (005)** .

#### **Rücksprung zur Gruppenauswahl**

Nach der Störechoausblendung ist der Grundabgleich beendet und das Gerät springt automatisch in die Gruppenauswahl zurück.

#### **6.4.6 Hüllkurve**

Nach dem Grundabgleich empfiehlt sich eine Beurteilung der Messung mit Hilfe der Hüllkurve (Funktionsgruppe "**Hüllkurve**" **(0E)**).

#### **Funktion "Darstellungsart" (0E1)**

Hier kann ausgewählt werden, welche Informationen auf dem Display angezeigt werden:

- nur die Hüllkurve
- die Hüllkurve und die Echobewertungslinie FAC
- die Hüllkurve und die Störechoausblendung

## **Example 19 Hinweis!**

Zur Bedeutung der FAC und der Störechoausblendung siehe BA00240F, "Prosonic M - Beschreibung der Gerätefunktionen".

#### **Funktion "Kurve lesen" (0E2)**

Diese Funktion bestimmt, ob die Hüllkurve als

- einzelne Kurve oder
- zyklisch

gelesen wird.

#### **Funktion "Hüllkurvendarstellung" (0E3)**

Der Hüllkurvendarstellung in dieser Funktion können Sie folgende Informationen entnehmen:

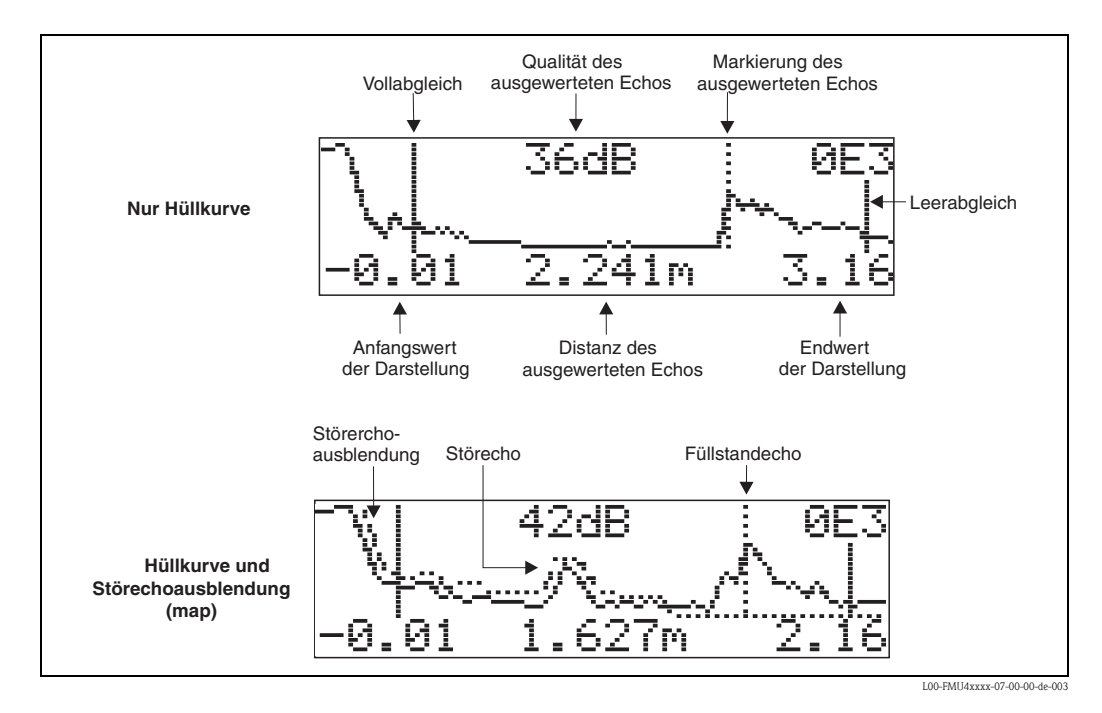

Prüfen Sie, ob folgende Bedingungen erfüllt sind:

- Die Echoqualität sollte am Messbereichsende wenigstens 10dB betragen.
- Vor dem eigentlichen Füllstandsignal sollten möglichst keine Störechos auftreten.
- Falls Störechos nicht zu vermeiden sind, müssen sie unterhalb der Ausblendungskurve liegen.

# $\bigotimes$  Hinweis!

Ist die zyklische Hüllkurvendarstellung auf dem Display aktiv, erfolgt die Messwertaktualisierung in einer langsameren Zykluszeit. Es ist daher empfehlenswert, nach der Optimierung der Messtelle die Hüllkurvendarstellung wieder zu verlassen. Drücken Sie dazu E. (Das Gerät verlässt die Hüllkurvendarstellung nicht automatisch.)

#### **Navigation in der Hüllkurvendarstellung**

Mit Hilfe der Navigation kann die Hüllkurve horizontal und vertikal skaliert, sowie nach rechts oder links verschoben werden. Der jeweils aktive Navigationsmodus wird durch ein Symbol in der linken oberen Displayecke angezeigt.

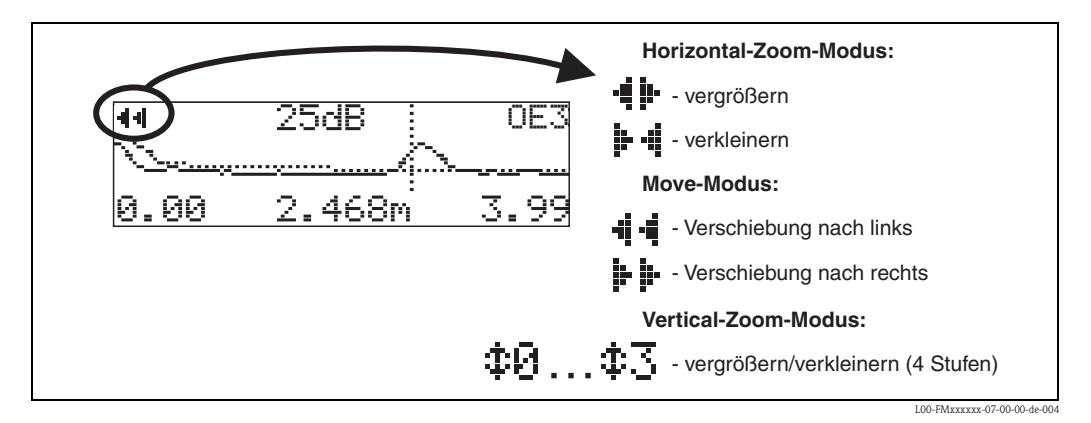

#### *Horizontal-Zoom-Modus*

Drücken Sie  $\pm$  oder  $\overline{-}$ , um in die Hüllkurvennavigation zu gelangen. Sie befinden sich dann im Horizontal-Zoom-Modus. Es wird  $\cdot\cdot\cdot$  ber  $\cdot\cdot\cdot$  angezeigt. Sie haben jetzt folgende Möglichkeiten:

- $\blacksquare$  + vergrößert den horizontalen Maßstab.
- $\blacksquare$   $\blacksquare$  verkleinert den horizontalen Maßstab.

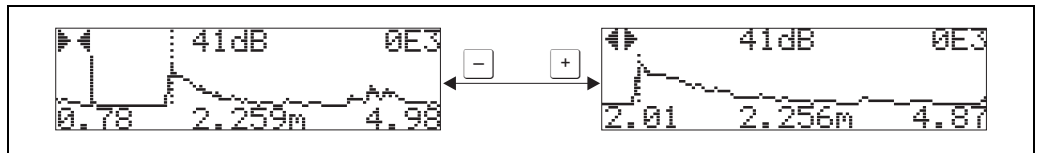

L00-FMxxxxxx-07-00-00-yy-007

#### *Move-Modus*

Drücken Sie anschließend  $\epsilon$ , um in den Move-Modus zu gelangen. Es wird  $\cdot\mathbf{i} \cdot \mathbf{j} \cdot \mathbf{d}$  oder  $\mathbf{j} \cdot \mathbf{i} \cdot \mathbf{d}$ zeigt. Sie haben jetzt folgende Möglichkeiten:

- $\blacksquare$  verschiebt die Kurve nach rechts.
- $\blacksquare$   $\blacksquare$  verschiebt die Kurve nach links.

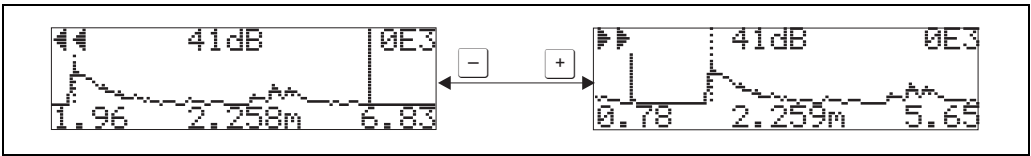

L00-FMxxxxxx-07-00-00-yy-008

#### *Vertical-Zoom-Modus*

Drücken Sie noch einmal  $\lceil \epsilon \rceil$ , um in den Vertical-Zoom-Modus zu gelangen. Es wird  $\cdot \cdot \cdot$  angezigt.  $\blacksquare$  • vergrößert den vertikalen Maßstab.

 $\blacksquare$   $\blacksquare$  verkleinert den vertikalen Maßstabs.

Das Display-Symbol zeigt den jeweils aktuellen Vergrößerungszustand an  $(\cdot, \cdot)$  bis  $\cdot$ .

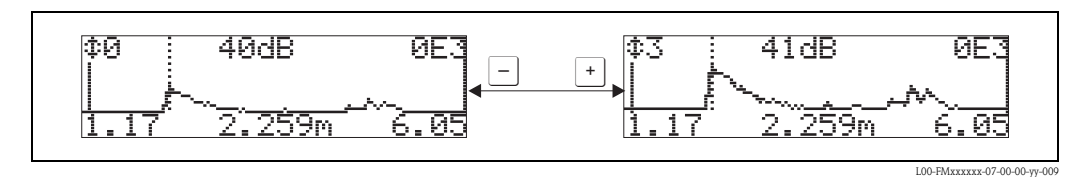

#### *Beenden der Navigation*

- $\blacksquare$  Durch wiederholtes Drücken von  $\textcolor{red}{\boxdot}$  wechseln Sie zyklisch zwischen den verschiedenen Modi der Hüllkurven-Navigation.
- $\blacksquare$  Durch gleichzeitiges Drücken von  $\boxdot$  und  $\Box$ verlassen Sie die Navigation. Die eingestellten Vergrößerungen und Verschiebungen bleiben erhalten. Erst wenn Sie die Funktion "**Kurve lesen**" **(0E2)** erneut aktivieren, erscheint wieder die Standard-Darstellung.

### <span id="page-54-0"></span>**6.5 Inbetriebnahme mit einem FOUNDATION Fieldbus-Konfigurationsprogramm**

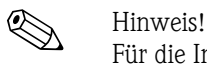

Für die Inbetriebnahme mit einem FOUNDATION Fieldbus-Konfigurationsprogramm müssen Sie die Gerätekennung (DEVICE\_ID) kennen.

Die Gerätekennung besteht aus den folgenden Teilen:

#### Device  $ID = 452B481011-XXXXXXXX$

wobei:

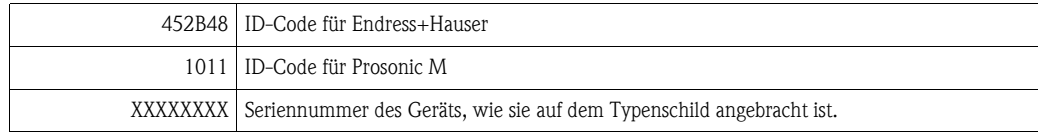

#### <span id="page-54-1"></span>**6.5.1 Erst-Inbetriebnahme**

- 1. Öffnen Sie das Konfigurationsprogramm und laden Sie die Gerätebeschreibungsdateien (\*.ffo, \*.sym und - falls vom Tool erfordert - \*.cff). Vergewissern Sie sich, dass Sie die richtigen Systemdateien verwenden ( $\rightarrow \Box$  [38](#page-37-1), ["Bedienung über FOUNDATION Fieldbus-Konfigura- tions](#page-37-1)[programm](#page-37-1)").
- 2. Beim ersten Verbindungsaufbau meldet sich das Gerät wie folgt:

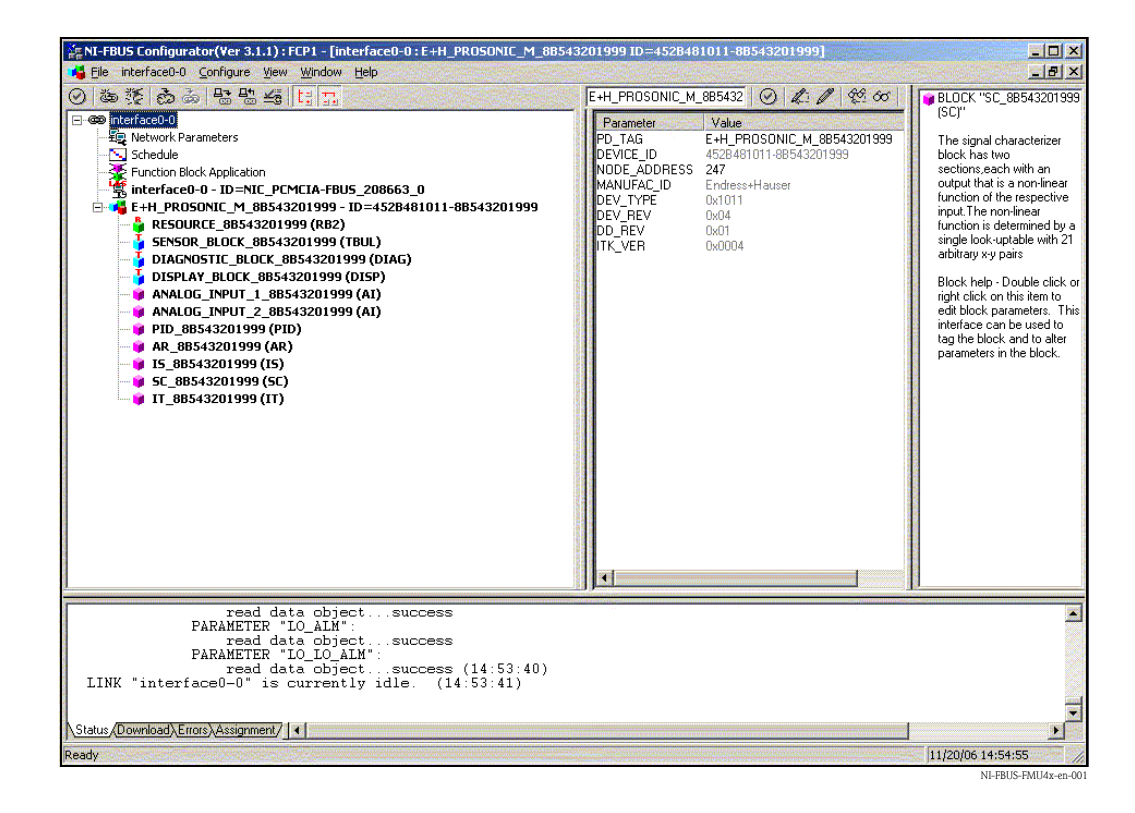

3. Identifizieren Sie das Gerät anhand der Gerätekennung (DEVICE\_ID) und ordnen Sie ihm die gewünschte Messstellenbezeichnung (PD\_TAG) zu. Werkseinstellung: PD\_TAG = E+H\_PROSONIC\_M\_XXXXXXXX

#### **6.5.2 Parametrierung des Resource-Blocks (Start-Index 400)**

- 1. Geben Sie die gewünschte Blockbezeichnung ein (optional). Werkseinstellung: RESOURCE\_XXXXXXXX
- 2. Öffnen Sie den Resource Block.
- 3. Bei Auslieferung ist der Hardware-Schreibschutz deaktiviert, so dass auf die Schreibparameter über FOUNDATION Fieldbus zugegriffen werden kann. Kontrollieren Sie diesen Zustand über den Parameter WRITE\_LOCK:
	- Schreibschutz aktiviert: WRITE\_LOCK = LOCKED
	- Schreibschutz deaktiviert: WRITE\_LOCK = NOT LOCKED
	- Deaktivieren Sie den Schreibschutz, falls notwendig,  $\rightarrow \Box$  [40.](#page-39-1)
- 4. Setzen Sie die Betriebsart in der Parametergruppe MODE\_BLK (Parameter TARGET) auf AUTO.

#### **6.5.3 Parametrierung des Sensor-Blocks (Start-Index 2000)**

- 1. Geben Sie die gewünschte Blockbezeichnung ein (optional). Werkseinstellung: SENSOR\_XXXXXXXX
- 2. Öffnen Sie den Sensor-Block:

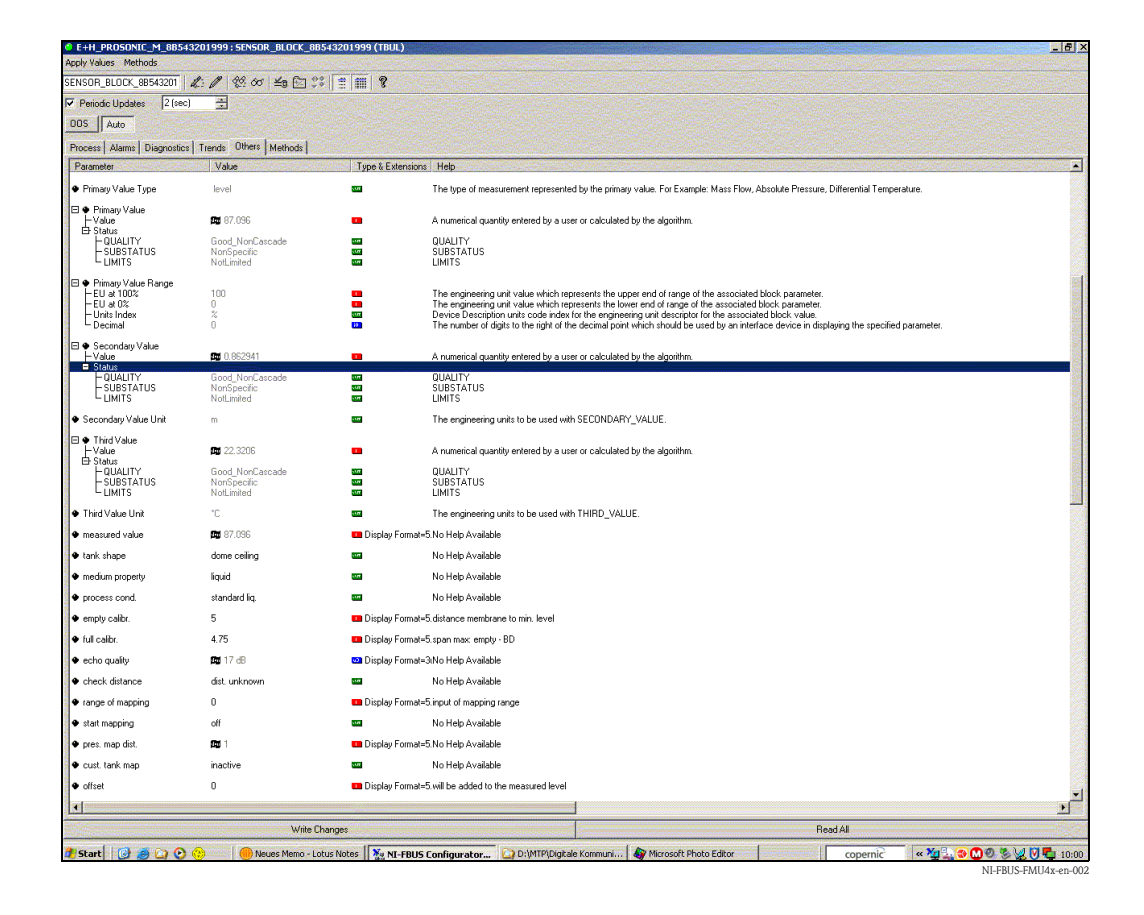

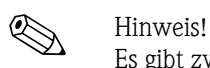

Es gibt zwei Möglichkeiten, die Blockparameter zu editieren:

- Ein Parameter aus der Liste kann durch Doppelklick direkt zum editieren geöffnet werden.
- Sie können eine der FOUNDATION Fieldbus-Methoden auswählen. Jede Methode führt Sie automatisch durch eine Reihe von Parametern, die für eine bestimmte Konfigurationsaufgabe erforderlich sind. Im Folgenden ist die Parametrierung über die Methode "basic setup" beschrieben.

3. Öffnen Sie die FOUNDATION Fieldbus-Methode "basic setup":

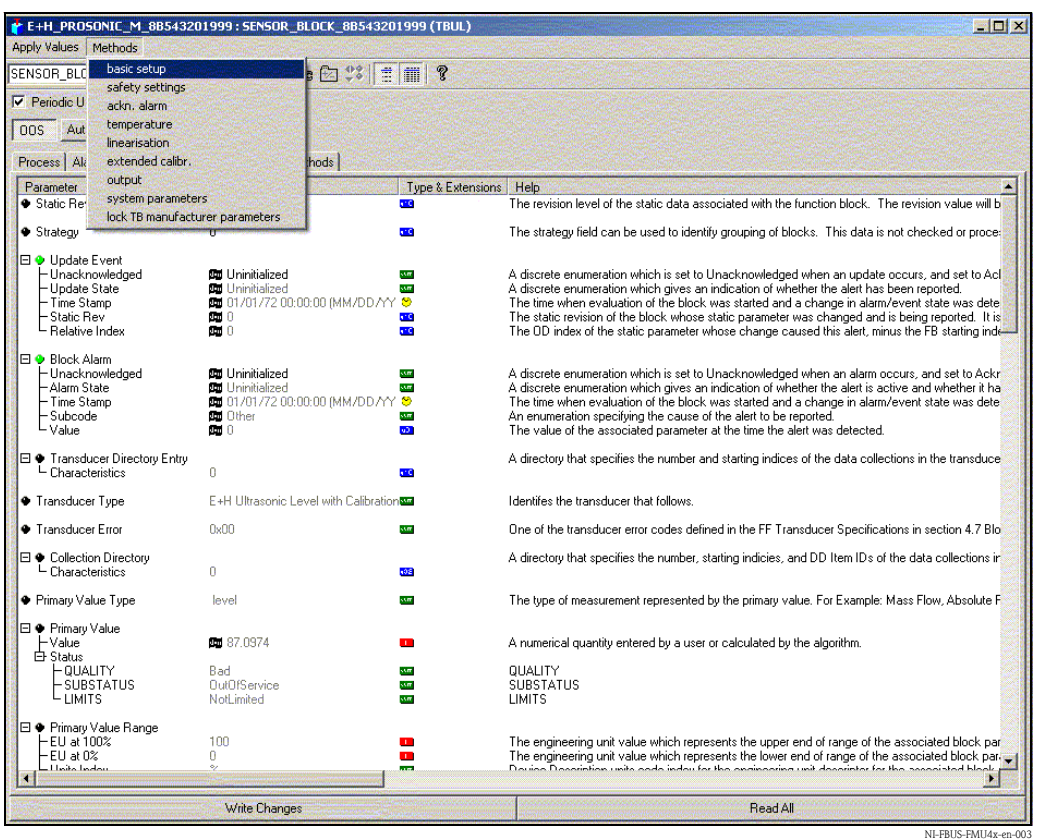

- 4. Konfigurieren Sie nun die für Ihre Anwendung relevanten gerätespezifischen Parameter<sup>2)</sup>: a. Anwendungsparameter  $(\rightarrow$  [Kap. 6.4.3\)](#page-45-0)
	- PARTANKSHAPE (Tankgeometrie)
	- PARMEDIUMCONDITION (Medium Eigenschaft)
	- PARPROCESSCONDITION (Messbedingungen)
	- b. Leer- und Vollabgleich ( $\rightarrow$  [Kap. 6.4.4](#page-48-0))
		- PAREMPTYCALIBRATION (Abgleich leer)
		- PARFULLCALIBRATION (Abgleich voll)
	- c. Störechoausblendung ( $\rightarrow$  [Kap. 6.4.5\)](#page-49-0)
		- PARCHECKDISTANCE (Distanz prüfen)
		- PARSUPPRESSIONDISTANCE (Bereich Ausblendung)
		- PARSTARTMAPPINGRECORD (Starte Ausblendung)
		- PARPRESMAPRANGE (akt. Ausbl. Dist.)
		- PARCUSTTANKMAP (Ausblendung)
- 5. Setzen Sie die Betriebsart in der Parametergruppe MODE\_BLK (Parameter TARGET) auf AUTO. Nur dann können die Messwerte vom nachgeschalteten Analog-Input-Block korrket verarbeitet werden.
- 6. Wenn Störungen oder Unsicherheiten in der Messung auftreten, empfiehlt es sich, die Qualität des Messignals anhand der Hüllkurvendarstellung zu prüfen. Dies können Sie auf zwei Arten tun:
	- über das Anzeige- und Bedienmodul VU331 ( $\rightarrow$  [Kap. 6.4.1\)](#page-43-1)
	- über ein Endress+Hauser-Bedienprogramm ( $\rightarrow$  [Kap. 6.5.1\)](#page-54-1)

<sup>2)</sup> Im FOUNDATION Fieldbus-Konfigurationstool können Sie zwischen zwei Arten der Parameterdarstellung wählen: - Parameternamen (z.B. "PARTANKSHAPE")

<sup>-</sup> Labeltexte (z.B. "tank shape")

#### <span id="page-57-0"></span>**6.5.4 Parametrierung der Analog-Input-Blöcke**

Prosonic M verfügt über zwei Analog-Input-Blöcke, die wahlweise verschiedenen Messwerten zugeordnet werden können. Die folgende Beschreibung gilt exemplarisch für Analog-Input-Block 1 (Startindex 500).

- 1. Geben Sie die gewünschte Blockbezeichnung ein (optional). Werkseinstellung: ANALOG\_INPUT\_1\_XXXXXXXX
- 2. Öffnen Sie den Analog-Input-Funktionsblock.
- 3. Setzen Sie die Betriebsart in der Parametergruppe MODE\_BLK (Parameter TARGET) auf OOS, d.h. den Block außer Betrieb.
- 4. Wählen Sie über den Parameter CHANNEL diejenige Prozessgröße aus, die als Eingangswert für den Funktionsblockalgorithmus (Skalierung und Grenzwertüberwachung) verwendet werden soll. Folgende Einstellungen sind möglich:
	- $-$  CHANNEL = 1: Füllstand
	- $-$  CHANNEL = 2: Distanz
	- $-$  CHANNEL = 3: Temperatur
- 5. Wählen Sie in der Parametergruppe XD\_SCALE die gewünschte Maßeinheit sowie den Block-Eingangsbereich (Messbereich) für die betreffende Prozessgröße aus (siehe nachfolgendes Beispiel).
	- " Achtung!

Achten Sie darauf, dass die gewählte Maßeinheit zur Messgröße der selektierten Prozessgröße passt. Ansonsten wird im Parameter BLOCK\_ERROR die Fehlermeldung "Block Configuration Error" angezeigt und die Betriebsart des Blockes kann nicht in den Modus AUTO gesetzt werden.

- 6. Wählen Sie im Parameter L\_TYPE die Linearisierungsart für die Eingangsgröße aus (Direct, Indirect, Indirect square Root). Für Einzelheiten  $\rightarrow \Box$  [91](#page-90-0), "[Anhang"](#page-81-0).
	- (<sup>+</sup>) Achtung!

Beachten Sie, dass bei der Linearisierungsart "Direct" die Einstellungen in der Parametergruppe OUT\_SCALE mit den Einstellungen der Parametergruppe XD\_SCALE übereinstimmen. Andernfalls kann die Betriebsart des Blockes nicht in den Modus AUTO gesetzt werden. Eine solche Fehlkonfiguration wird über die Fehlermeldung "Block Configuration Error" im Parameter BLOCK\_ERR angezeigt.

#### **Beispiel:**

- Der Messbereich des Sensors beträgt 0 ... 10 m (33 ft)
- Der Ausgangsbereich zum Automatisierungssystem soll ebenfalls 0 ... 10 m (33 ft) betragen.

Folgende Einstellungen müssen vorgenommen werden:

- Analog Input Block 1, Parameter CHANNEL -> "1" (gemessener Füllstand)
- Parameter L\_TYPE -> DIRECT
- Parametergruppe XD\_SCALE  $XD$ \_SCALE  $0\%$  -> 0 XD\_SCALE 100% -> 10 XD\_SCALE\_UNIT -> m
- Parametergruppe OUT\_SCALE OUT SCALE  $0\% \rightarrow 0$ OUT\_SCALE 100% -> 10 OUT SCALE UNIT  $\rightarrow$  m
- 7. Definieren Sie falls gewünscht mit Hilfe der folgende Parameter die Grenzwerte für Alarmund Vorwarnmeldungen:
	- HI\_HI\_LIM -> Grenze für den oberen Alarm
	- HI\_LIM -> Grenze für die obere Vorwarnmeldung
	- LO\_LIM -> Grenze für die untere Vorwarnmeldung
	- LO\_LO\_LIM -> Grenze für den unteren Alarm

Die eingegebenen Grenzwerte müssen innerhalb des in der Paramtergruppe OUT\_SCALE festgelegten Wertebereichs liegen.

8. Neben den eigentlichen Grenzwerten muss auch das Verhalten bei einer Grenzwertüberschreitung durch die Alarmprioritäten festgelegt werden (Parameter HI\_HI\_PRI, HI\_PRI, LO\_PRI, LO\_LO\_PRI). Eine Protokollierung an das Feldbus-Hostsystem erfolgt nur bei einer Alarmpriorität größer 2. Für Einzelheiten  $\rightarrow \Box$  [91,](#page-90-0) ["Anhang"](#page-81-0).

#### **6.5.5 Verschaltung der Funktionsblöcke**

1. Eine abschließende Gesamtkonfiguration ist erforderlich, damit die Betriebsart des Analog-Input-Funktionsblocks auf den Modus AUTO gesetzt werden kann und das Feldgerät in die Systemumgebung eingebunden ist. Dazu werden mit Hilfe einer Konfigurationssoftware (z.B. die Software Ihres Host-Systems) die Funktionsblöcke meist graphisch zur gewünschten Regelstrategie verschaltet. Anschließend wird die zeitliche Abarbeitung der einzelnen Regelfunktionen festgelegt.

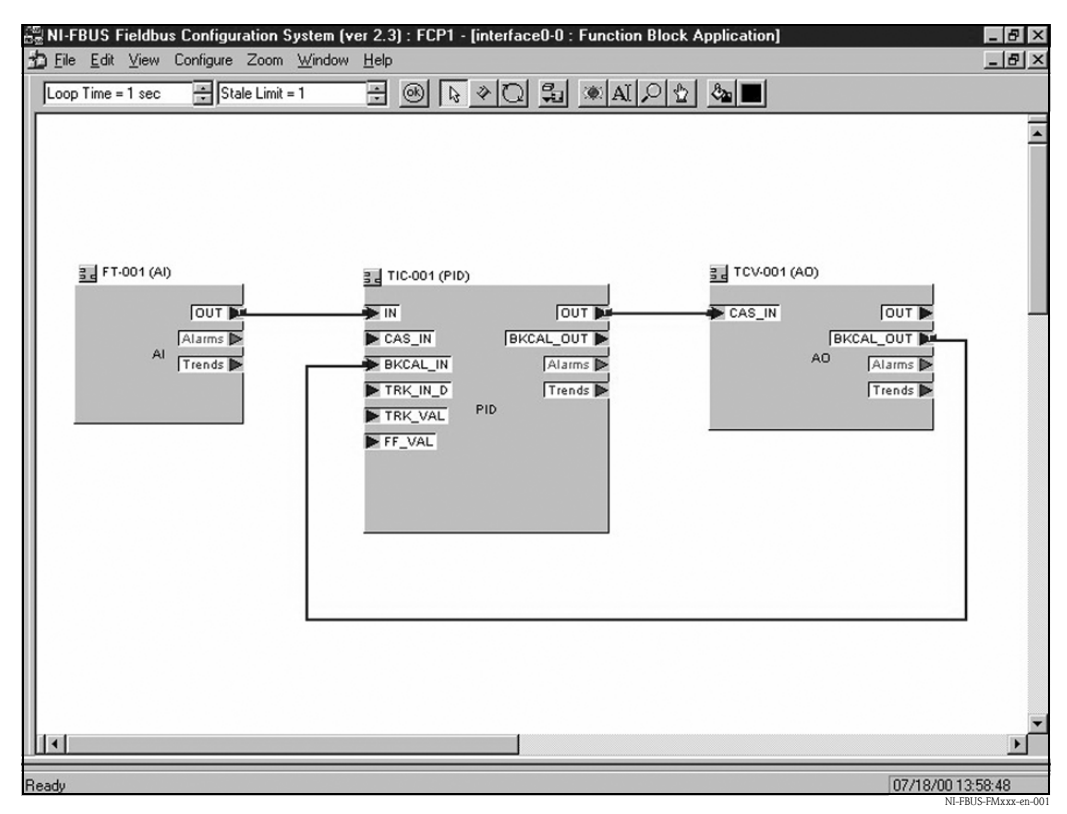

*Beispiel: Verschaltung der Funktionsblöcke mit dem NI-FBUS Configurator*

- 2. Laden Sie die Konfigurationsdaten mit der Download-Funktion des FOUNDATION Fieldbus-Konfigurationstools in die Feldgeräte herunter.
- 3. Setzen Sie die Betriebsart in der Parametergruppe MODE\_BLK (Parameter TARGET) des AI-Blocks auf AUTO. Dies ist nur unter folgenden Voraussetzungen möglich:
	- Die Funktionsblöcke sind korrekt miteinander verschaltet.
	- Die Parametrierung des AI-Blocks ist korrekt ( $\rightarrow$  [Kap. 6.5.4](#page-57-0), Schritte 5 und 6).
	- Der Resource Block befindet sich in der Betriebsart AUTO.

### **7 Störungsbehebung**

### **7.1 Systemfehlermeldungen**

#### **7.1.1 Aktueller Fehler**

Fehler, die während der Inbetriebnahme oder während des Messbetriebs auftreten, werden folgendermaßen angezeigt:

#### • **VU331:**

- Fehlersymbol in der **"Messwertdarstellung" (000)**
- **VU331 oder Endress+Hauser-Bedienprogramm:** in der Funktionsgruppe **"Diagnose" (0A)** in der Funktion **"aktueller Fehler" (0A0)** Angezeigt wird nur der Fehler mit der höchsten Priorität; bei mehreren aktuell anstehenden Fehlern kann mit  $\pm$  und  $\pm$  zwischen den Fehlermeldungen geblättert werden.

#### • **FOUNDATION Fieldbus**

- durch den Statuscode des Hauptmesswertes im zyklischen Datentelegramm
- Diagnostic Block, Parameter PARACTUALERROR (aktueller Fehler)

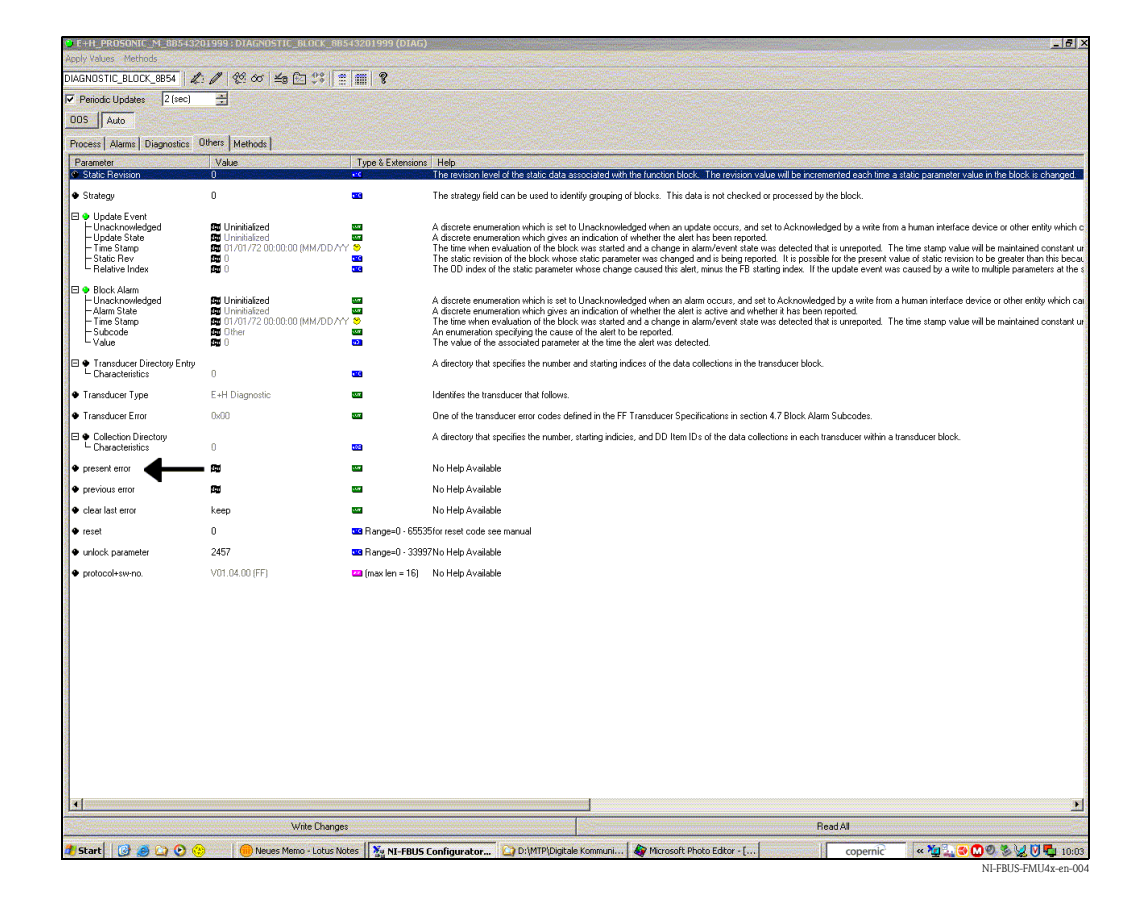

#### **7.1.2 Letzter Fehler**

Der letzte Fehler wird in der Funktionsgruppe **"Diagnose" (0A)** in der Funktion **"letzter Fehler" (0A1)** angezeigt. Diese Anzeige kann in der Funktion **"Lösche let. Fehler" (0A2)** gelöscht werden.

(FOUNDATION Fieldbus: Diagnostic Block;

Parameter PARLASTERROR und PARCLEARLASTERROR)

### **7.1.3 Fehlerarten**

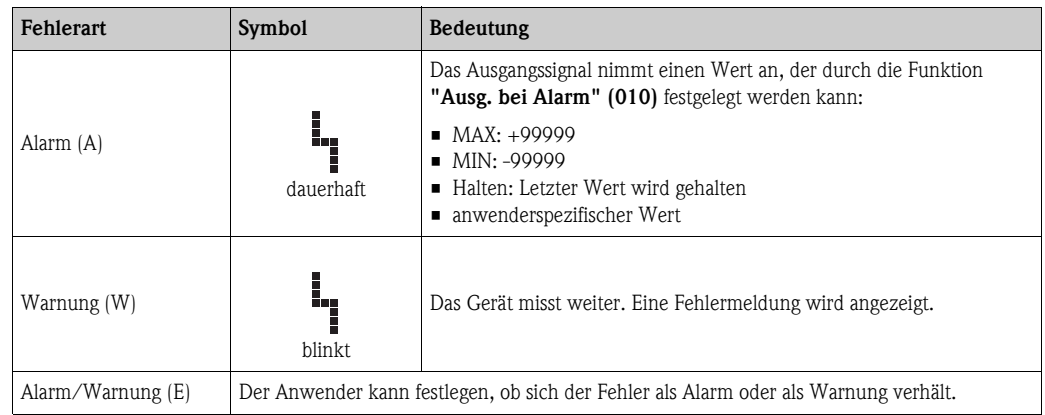

### **7.1.4 Fehlercodes**

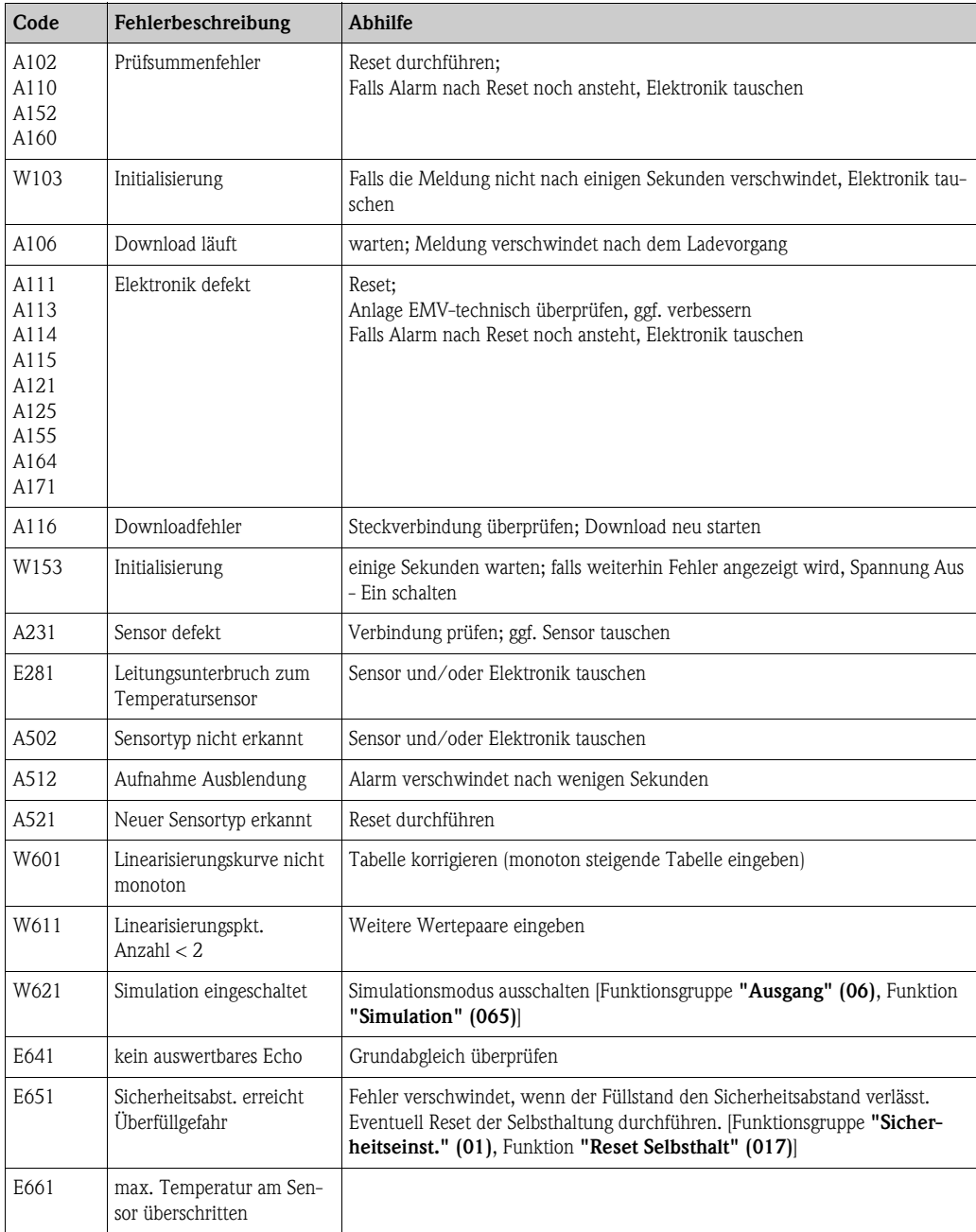

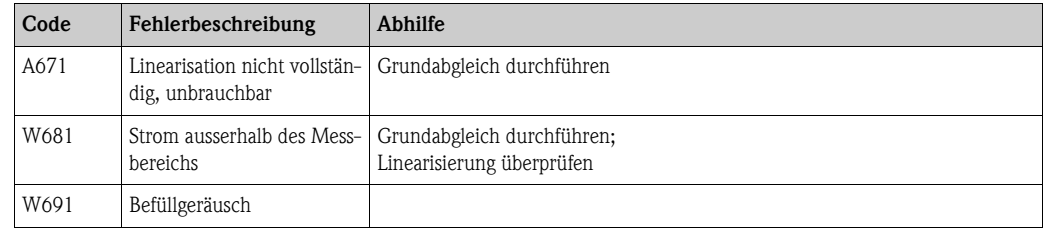

#### **7.1.5 Einfluss der Fehlercodes auf das Ausgangssignal**

Die folgende Tabelle beschreibt den Einfluss der Fehlercodes auf den Status der zyklischen Ausgangsswerte sowie auf die Parameter BLOCK\_ERR und XD\_ERROR im Sensor Block. Die Ausgangswerte sind dabei folgenden Messwerten zugeordnet:

- Primary Value (PV): Füllstand/Volumen
- Secondary Value (SV): Distanz zwischen Membaran und Messgutoberfläche
- Third Value (TV): Sensortemperatur

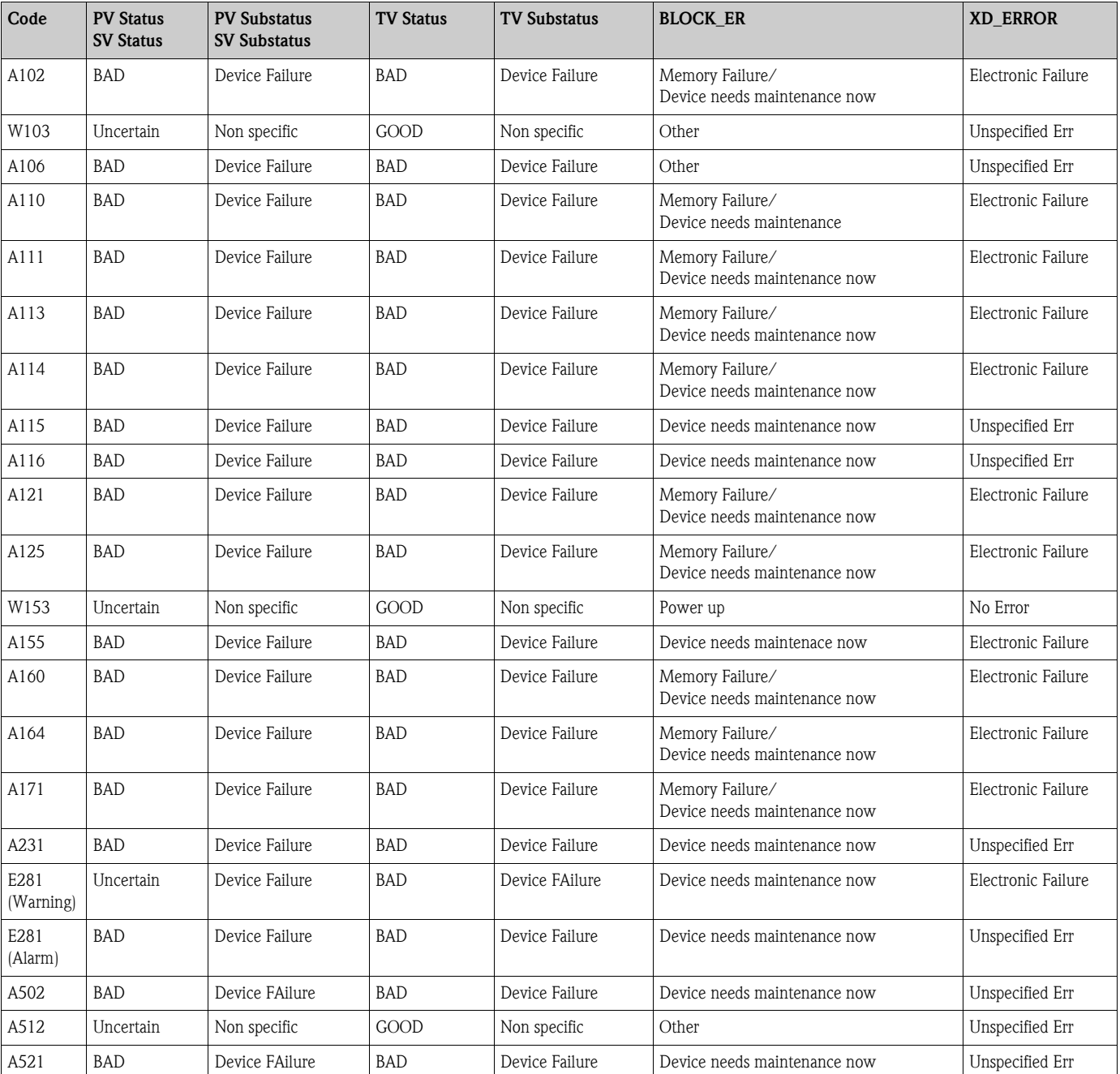

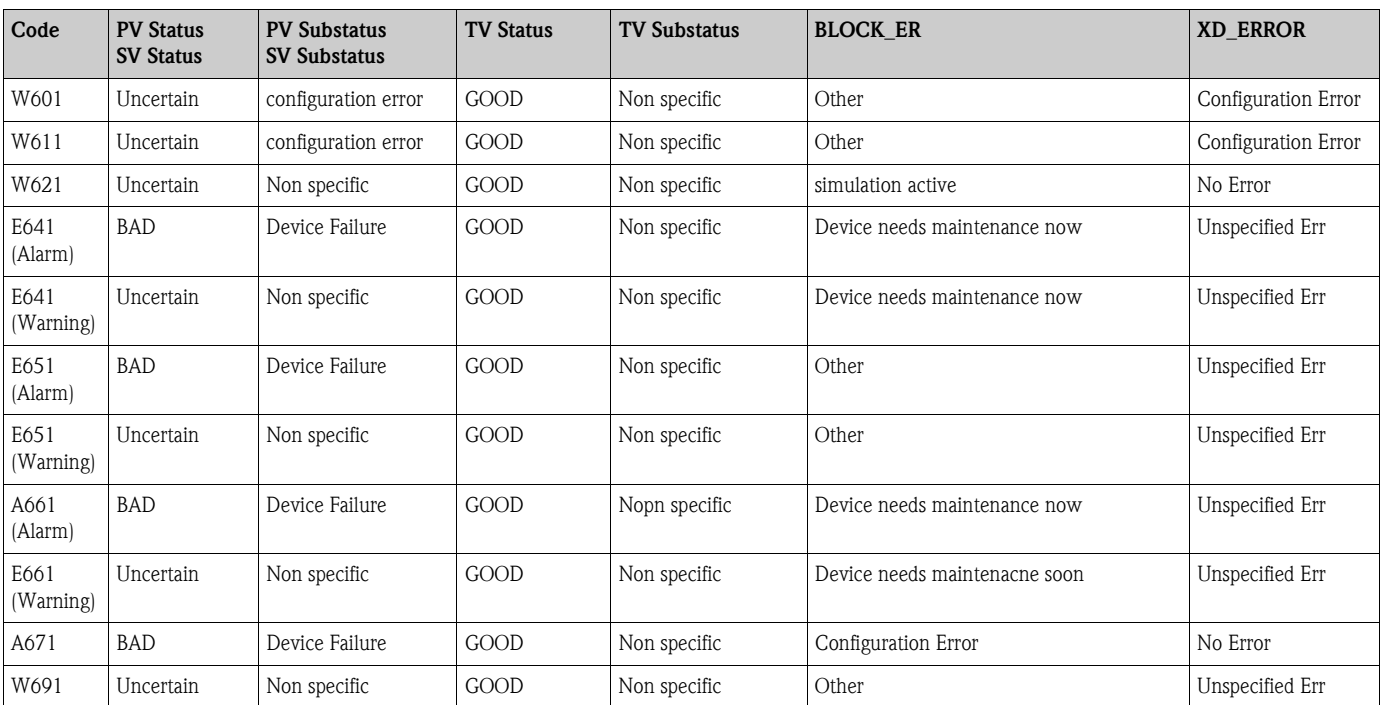

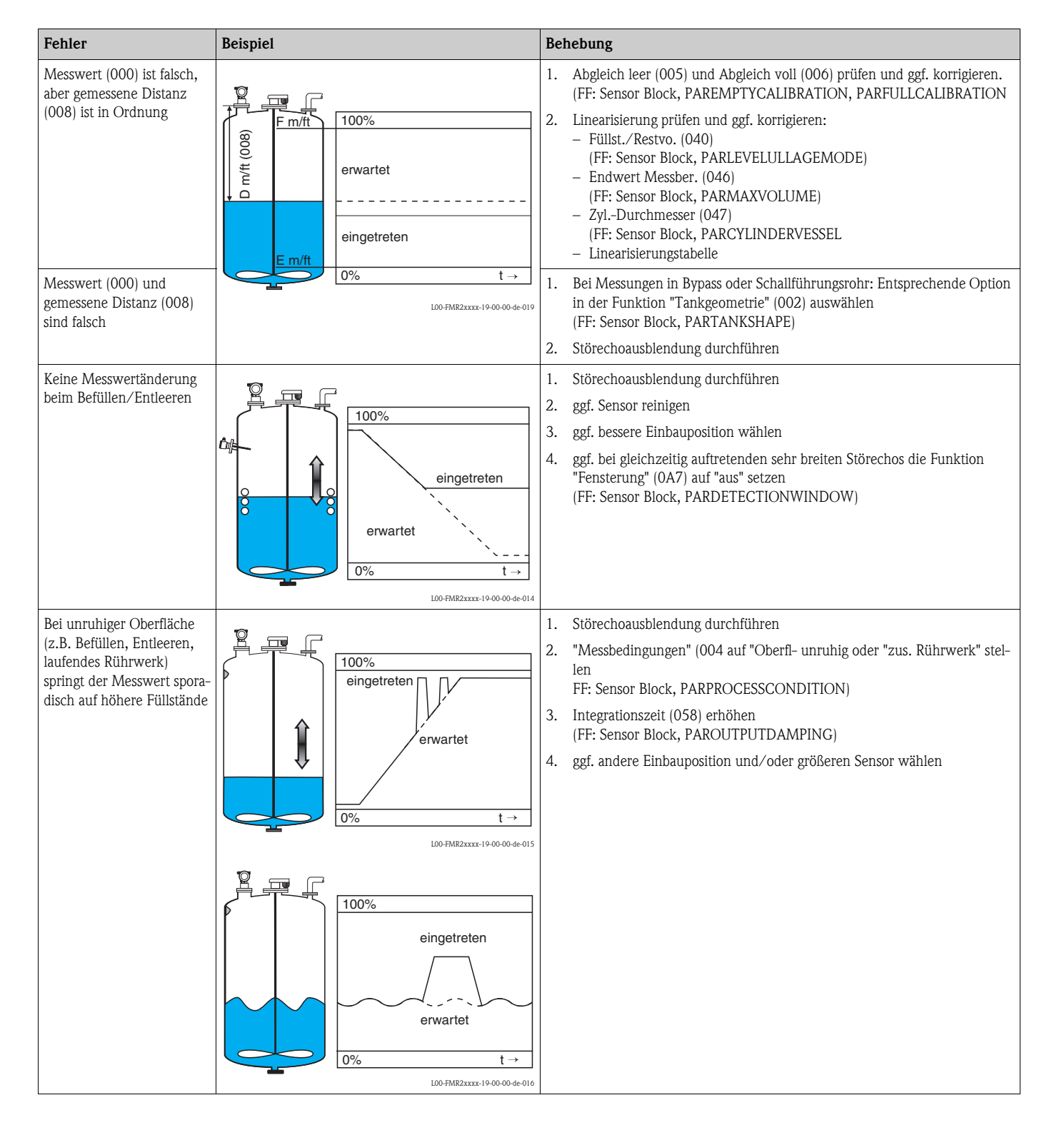

### **7.2 Anwendungsfehler**

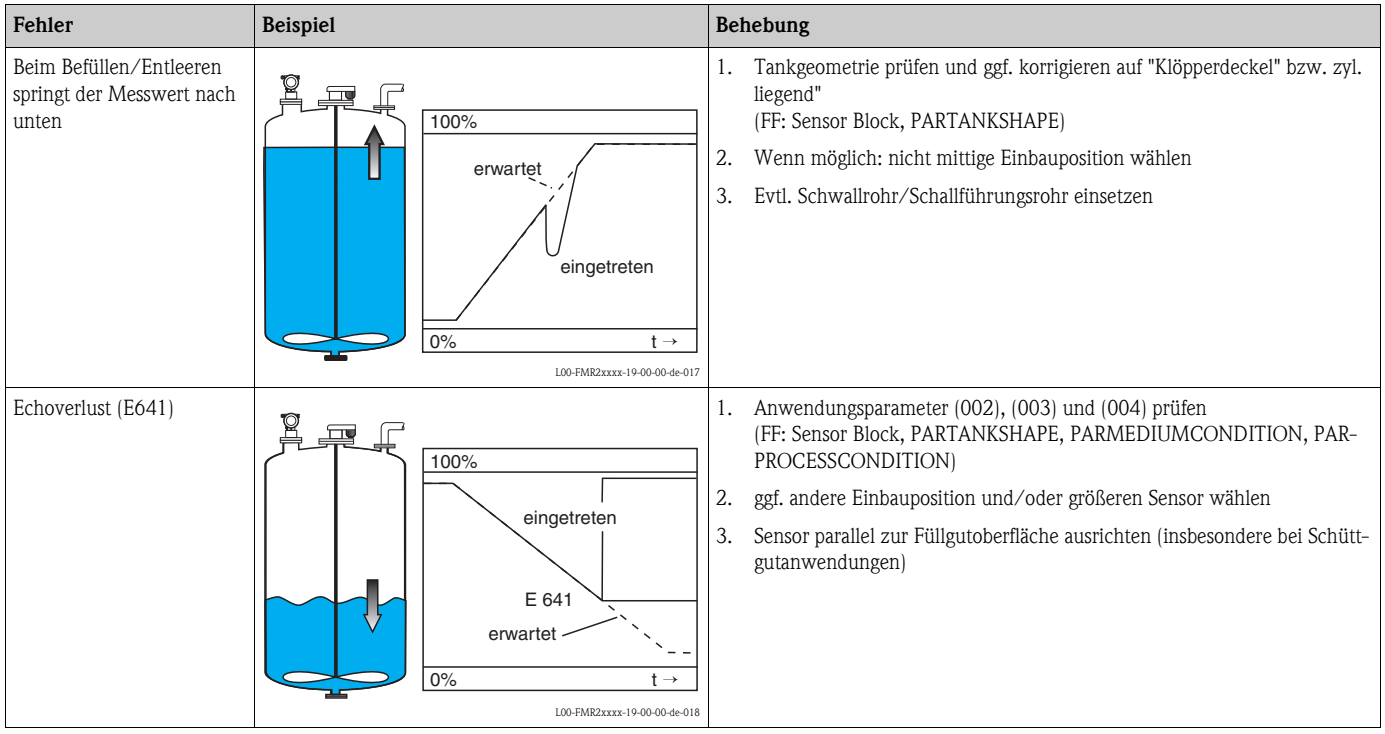

### **8 Wartung und Reparatur**

### **8.1 Reinigung**

Bei der Außenreinigung ist darauf zu achten, dass das verwendete Reinigungsmittel die Gehäuseoberfläche und die Dichtungen nicht angreift.

### **8.2 Reparatur**

Das Endress+Hauser Reparaturkonzept sieht vor, dass die Messgeräte modular aufgebaut sind und Reparaturen durch den Kunden durchgeführt werden können ( $\rightarrow \Box$  [67](#page-66-0), ["Ersatzteile"](#page-66-0)). Für weitere Informationen über Service und Ersatzteile wenden Sie sich bitte an den Endress+Hauser Service.

### **8.3 Reparatur von Ex-zertifizierten Geräten**

Bei Reparaturen von Ex-zertifizierten Geräten ist zusätzlich folgendes zu beachten:

- Eine Reparatur von Ex-zertifizierten Geräten darf nur durch sachkundiges Personal oder durch den Endress+Hauser Service erfolgen.
- Die entsprechenden einschlägigen Normen, nationalen Ex-Vorschriften sowie die Sicherheitshinweise (XA) und Zertifikate sind zu beachten.
- Es dürfen nur Original-Ersatzteile von Endress+Hauser verwendet werden.
- Bitte beachten Sie bei der Bestellung des Ersatzteiles die Gerätebezeichnung auf dem Typenschild. Es dürfen nur Teile durch gleiche Teile ersetzt werden.
- Reparaturen sind gemäß Anleitung durchzuführen. Nach einer Reparatur muss die für das Gerät vorgeschriebene Stückprüfung durchgeführt werden.
- Ein Umbau eines zertifizierten Gerätes in eine andere zertifizierte Variante darf nur durch den Endress+Hauser Service erfolgen.
- Jede Reparatur und jeder Umbau ist zu dokumentieren.

### **8.4 Austausch**

Nach dem Austausch eines kompletten Gerätes bzw. eines Elektronikmoduls können die Parameter über die Kommunikationsschnittstelle wieder ins Gerät gespielt werden (Download). Voraussetzung ist, dass die Daten vorher mit Hilfe von FieldCare auf dem PC abgespeichert wurden (Upload). Es kann weiter gemessen werden, ohne einen neuen Abgleich durchzuführen. Nur eine Linearisierung und Störechoausblendung müssen neu durchgeführt werden.

### <span id="page-66-0"></span>**8.5 Ersatzteile**

Welche Ersatzteile für Ihr Messgerät erhältlich sind, ersehen Sie auf der Internetseite "www.endress.com". Gehen Sie dazu wie folgt vor:

- 1. Seite "www.endress.com" anwählen, dann Land auswählen.
- 2. Auf "Produkte" klicken

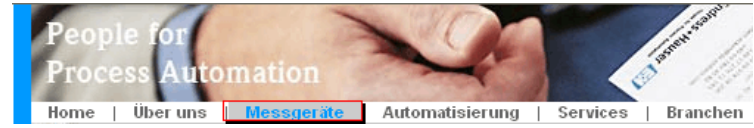

3. Produktnamen im Eingabefeld "Produktnamen" eingeben Endress+Hauser Produkt Suche

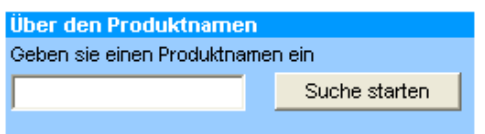

- 4. Messgerät auswählen.
- 5. Auf den Reiter "Zubehör/Ersatzteile" wechseln

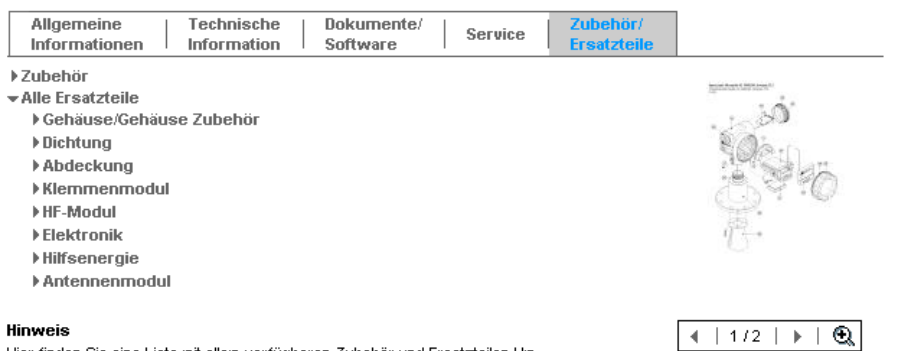

Hier finden Sie eine Liste mit allem verfügbaren Zubehör und Ersatzteilen.Um المكتفى المسلح المسلح المسلح المس<br>sich Zubehör und Ersatzteile spezifisch zu Ihrem Produkt(en) anzeigen zu lassen, kontaktieren Sie uns bitte un unserem Life Cycle Management Service.

6. Ersatzteile auswählen (benutzen Sie auch die Übersichtszeichnungen auf der rechten Bildschirmseite).

Geben Sie bei der Ersatzteilbestellung immer die Seriennummer an, die auf dem Typenschild angegeben ist an. Den Ersatzteilen liegt soweit notwendig eine Austauschanleitung bei.

### **8.6 Rücksendung**

#### **Rücksendung von Geräten**

Im Fall einer Reparatur, Werkskalibrierung, falschen Lieferung oder Bestellung muss das Messgerät zurückgesendet werden. Als ISO-zertifiziertes Unternehmen und aufgrund gesetzlicher Bestimmungen ist Endress+Hauser verpflichtet, mit allen zurückgesendeten Produkten, die mediumsberührend sind, in einer bestimmten Art und Weise umzugehen.

Um eine sichere, fachgerechte und schnelle Rücksendung Ihres Geräts sicherzustellen: Informieren Sie sich über Vorgehensweise und Rahmenbedingungen auf der Endress+Hauser Internetseite www.services.endress.com/return-material

### **8.7 Entsorgung**

Bei der Entsorgung ist auf eine stoffliche Trennung und Verwertung der Gerätekomponenten zu achten.

### **8.8 Software-Historie**

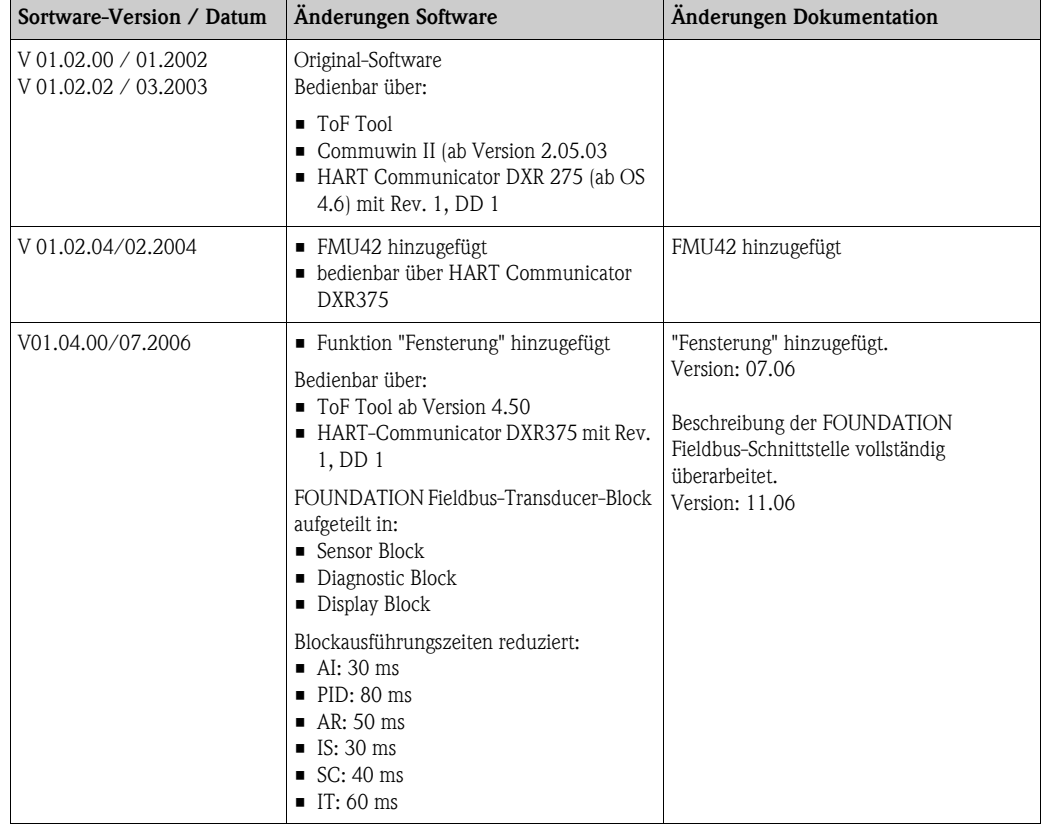

### **8.9 Kontaktadressen von Endress+Hauser**

Kontaktadressen finden Sie auf unserer Homepage: www.endress.com/worldwide. Bei Fragen kontaktieren Sie bitte Ihre Endress+Hauser-Vertriebsstelle.

## **9 Zubehör**

### **9.1 Wetterschutzhaube**

Für die Außenmontage empfehlen wir die Verwendung einer Wetterschutzhaube aus Edelstahl (Bestell-Nr.: 543199-0001). Die Lieferung beinhaltet Schutzhaube und Spannschelle.

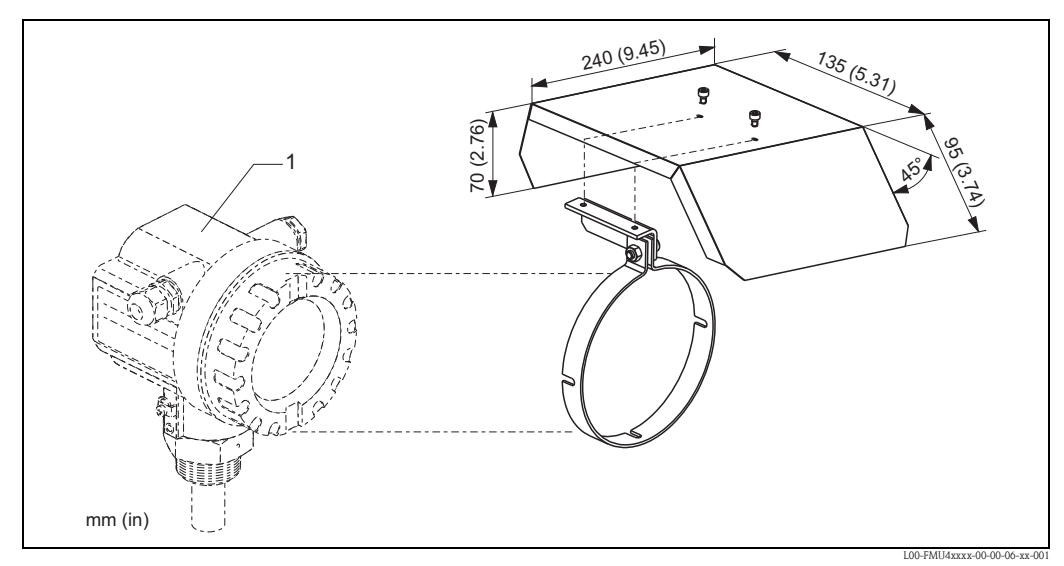

*1 Gehäuse F12 / T12* 

### **9.2 Montagewinkel für FMU40, FMU41**

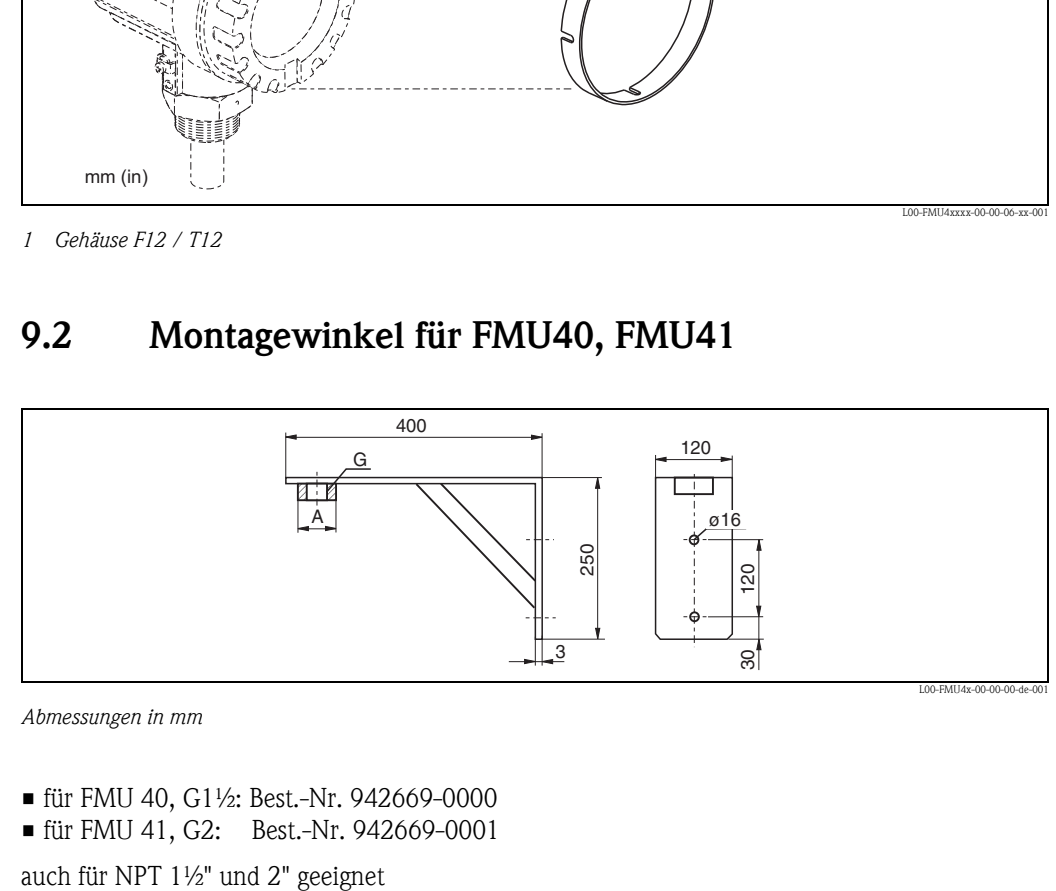

*Abmessungen in mm* 

- für FMU 40, G1½: Best.-Nr. 942669-0000
- für FMU 41, G2: Best.-Nr. 942669-0001

### **9.3 Einschraubflansch**

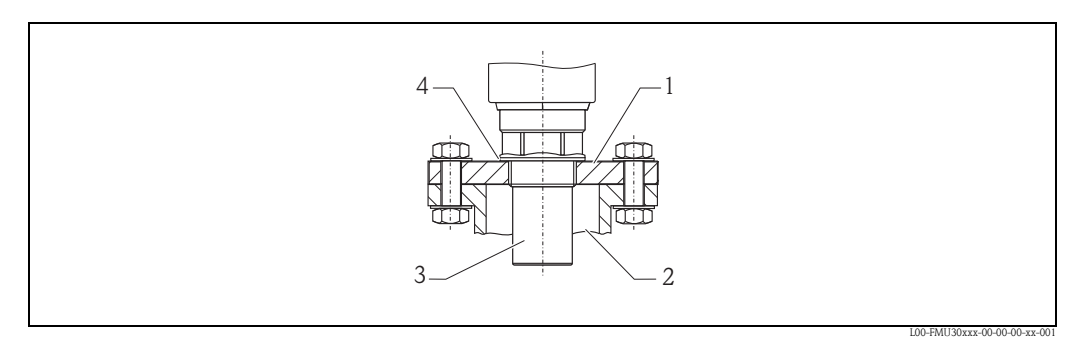

*1 Einschraubflansch*

- *2 Stutzen*
- *3 Sensor*
- *4 EPDM-Prozessdichtung (wird der Lieferung beigelegt)*

#### **Bestellstruktur FAX50**

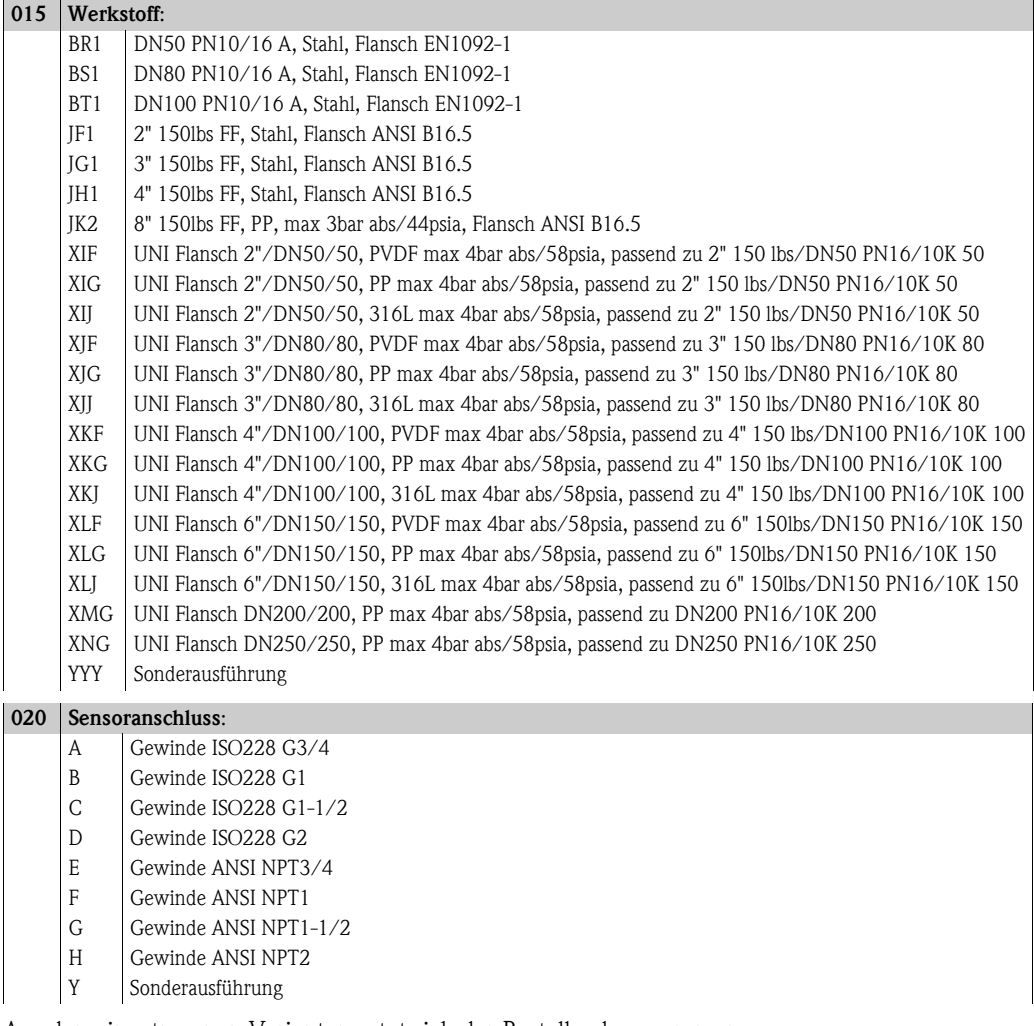

Aus den eingetragenen Varianten setzt sich der Bestellcode zusammen.

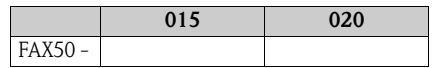

### **9.4 Ausleger**

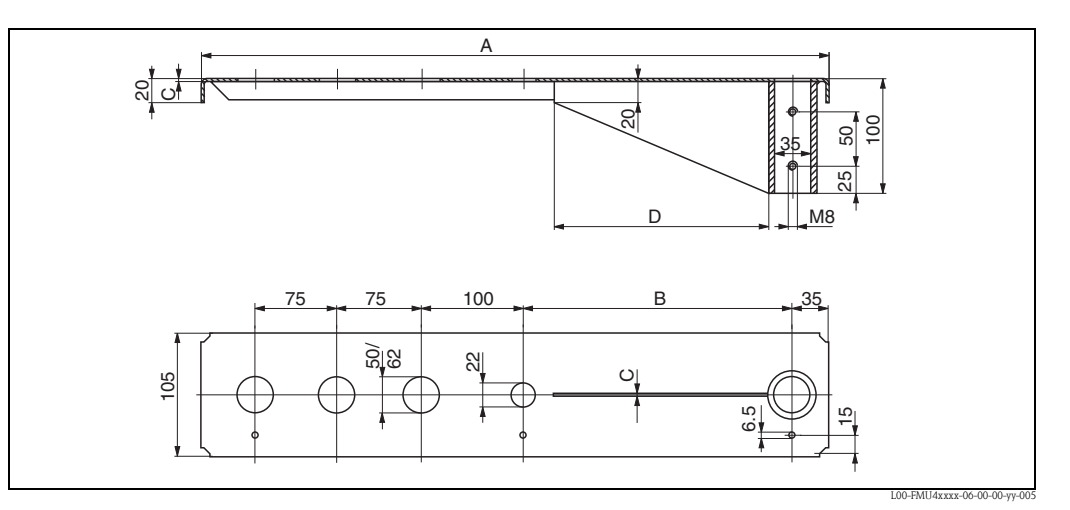

*Abmessungen in mm* 

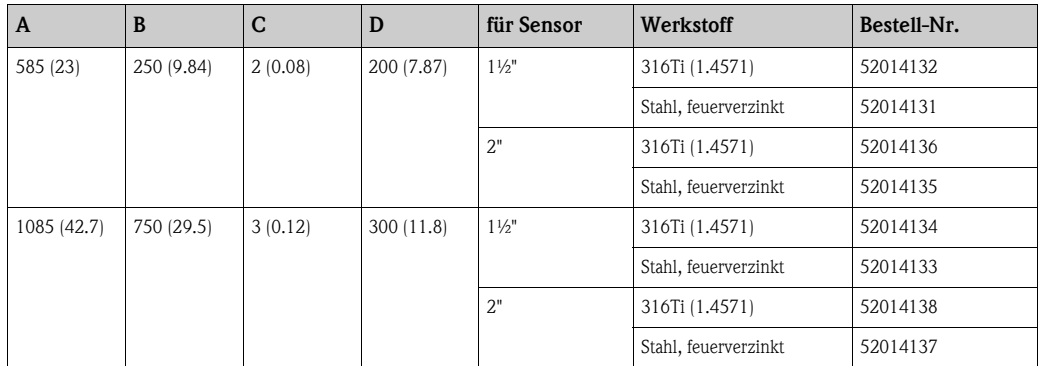

mm (in)

- Die 50 mm (2.17 in) bzw. 62 mm (2.44 in) Öffnungen dienen für den Sensor FMU40 bzw. FMU41.
- Die 22 mm (0.87 in) -Öffnung kann für einen beliebigen zusätzlichen Sensor verwendet werden.
- Zur Montage des Auslegers kann verwendet werden:
- $\bullet$  ein Montageständer (s.u.)
- ein Wandhalter (s.u.)

### **9.5 Montageständer**

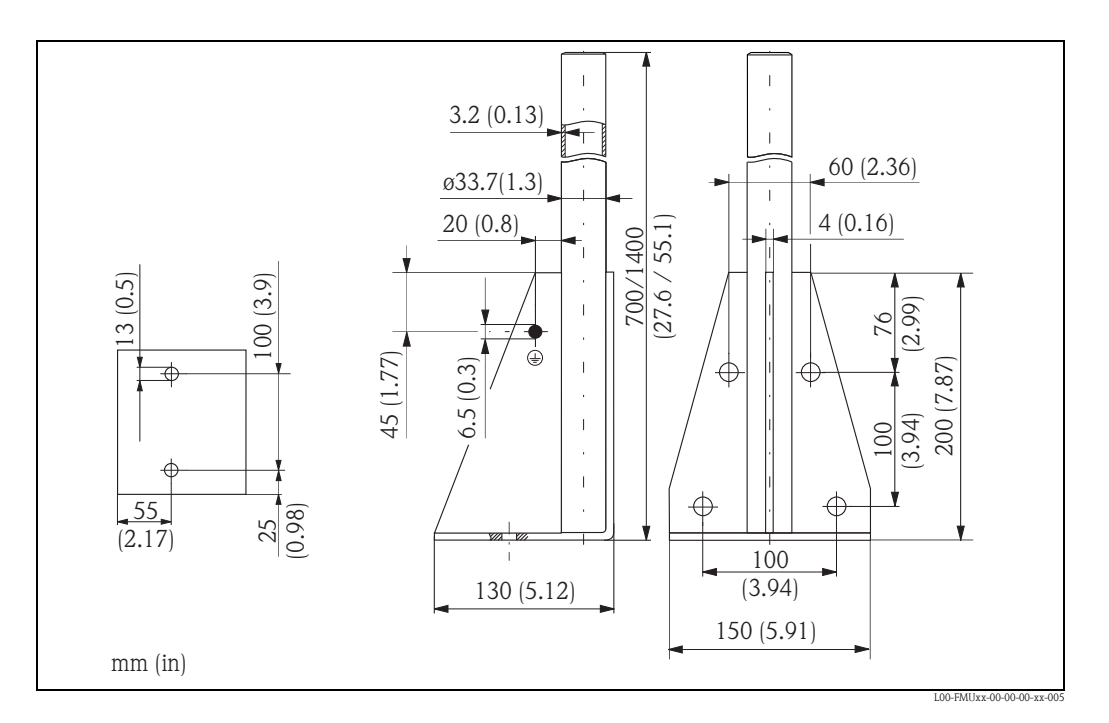

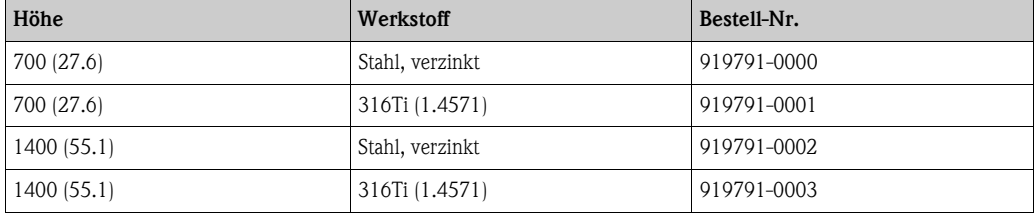

mm (in)

### **9.6 Wandhalter**

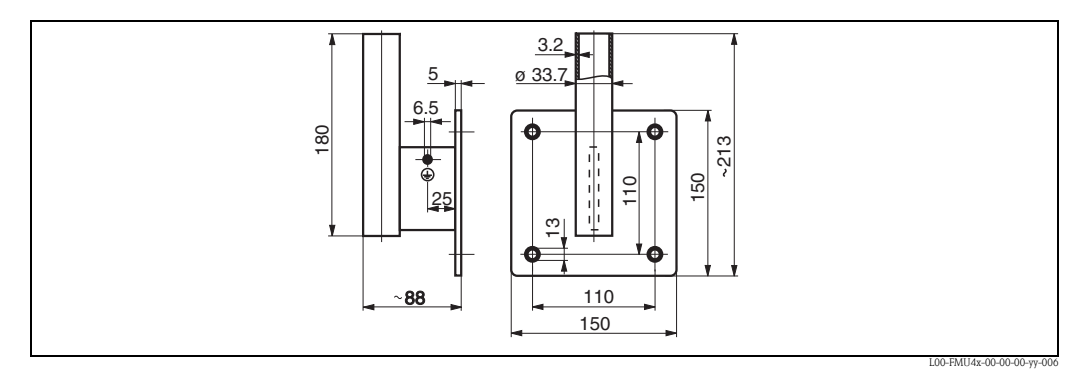

*Abmessungen in mm* 

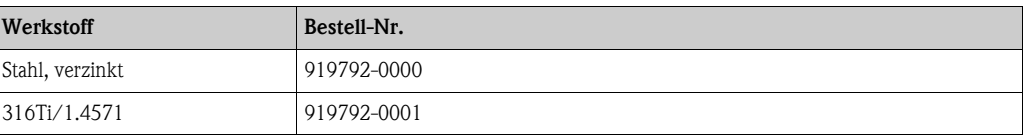
## <span id="page-72-1"></span>**9.7 Montagebügel für FMU42/43/44**

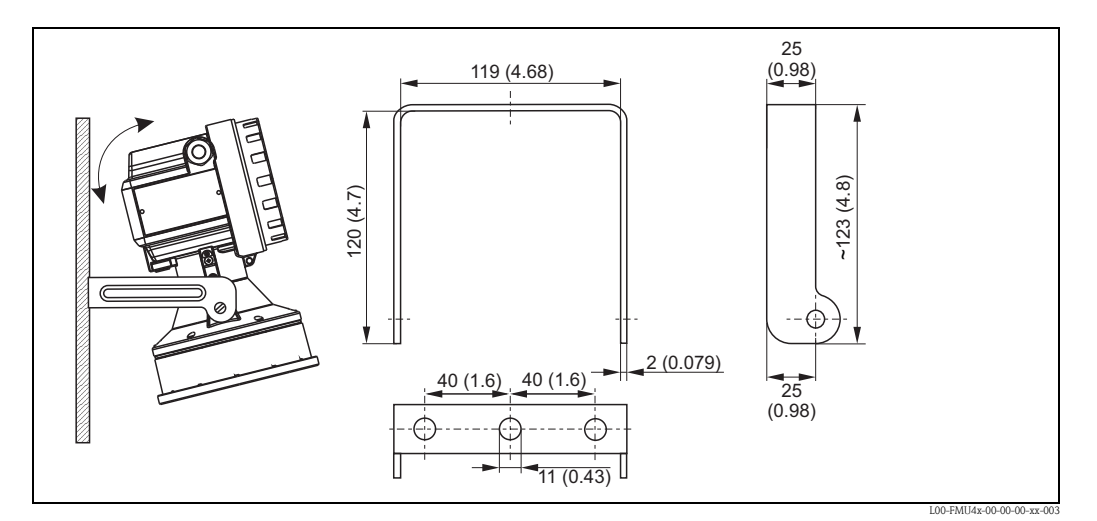

*Abmessungen in mm (in)*

## <span id="page-72-0"></span>**9.8 Commubox FXA195 HART**

Für die eigensichere HART-Kommunikation mit FieldCare über die USB-Schnittstelle. Für Einzelheiten siehe TI00404F/00/DE.

## <span id="page-72-2"></span>**9.9 Commubox FXA291**

Die Commubox FXA291 verbindet Endress+Hauser Feldgeräte mit CDI-Schnittstelle (= Endress+Hauser Common Data Interface) und der USB-Schnittstelle eines Computers oder Laptops. Für Einzelheiten siehe TI00405C/07/DE.

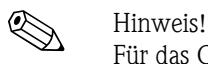

Für das Gerät benötigen Sie außerdem das Zubehörteil "ToF Adapter FXA291".

## **9.10 ToF Adapter FXA291**

Der ToF Adapter FXA291 verbindet die Commubox FXA291 über die USB-Schnittstelle eines Computers oder Laptops, mit dem Gerät. Für Einzelheiten siehe KA00271F/00/A2.

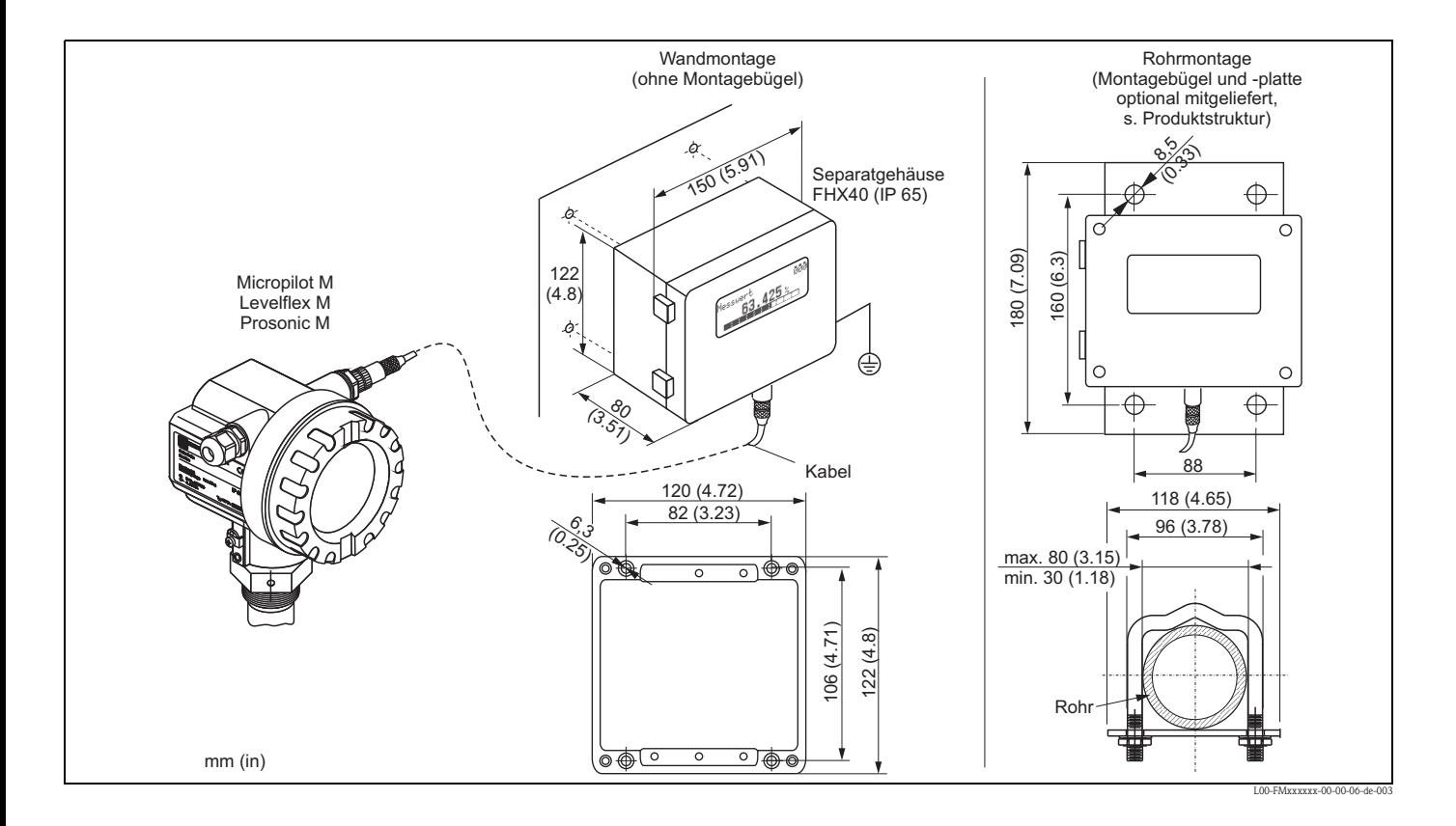

## <span id="page-73-0"></span>**9.11 Abgesetzte Anzeige und Bedienung FHX40**

## **9.11.1 Technische Daten (Kabel und Gehäuse) und Produktstruktur**

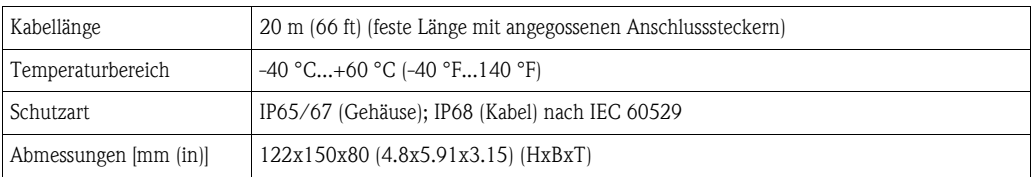

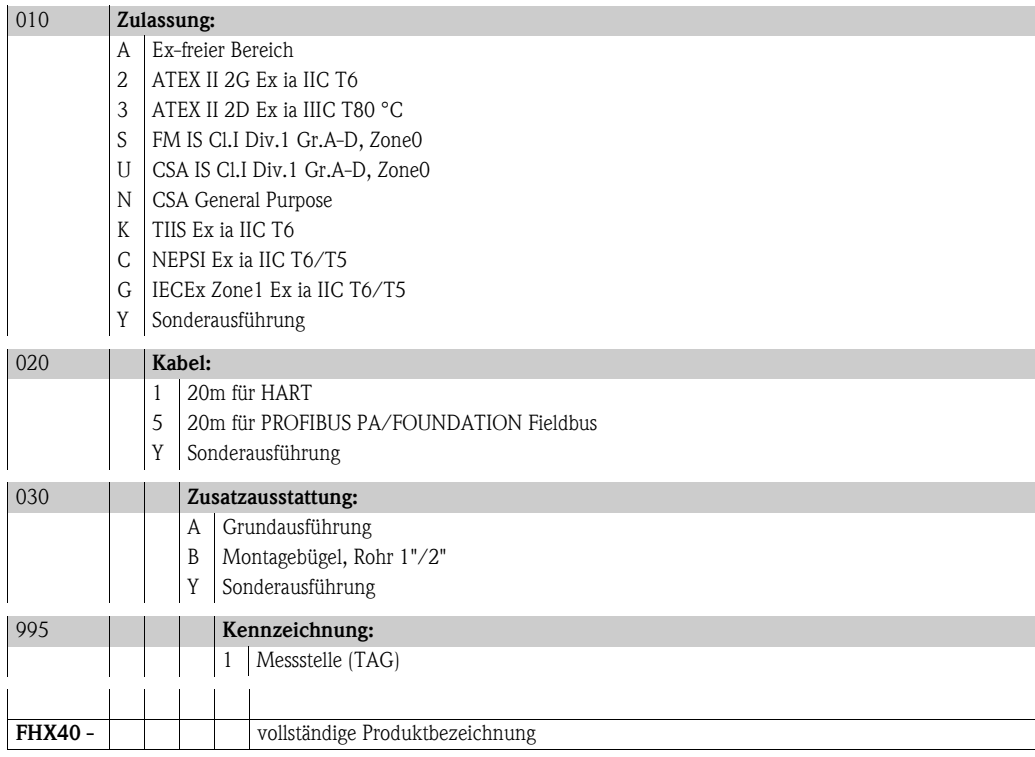

Verwenden Sie die für die entsprechende Kommunikationsvariante des Gerätes vorgesehenen Kabel zum Anschluss der abgesetzten Anzeige FHX40.

# **10 Technische Daten**

## **10.1 Technische Daten auf einen Blick**

#### **10.1.1 Eingang**

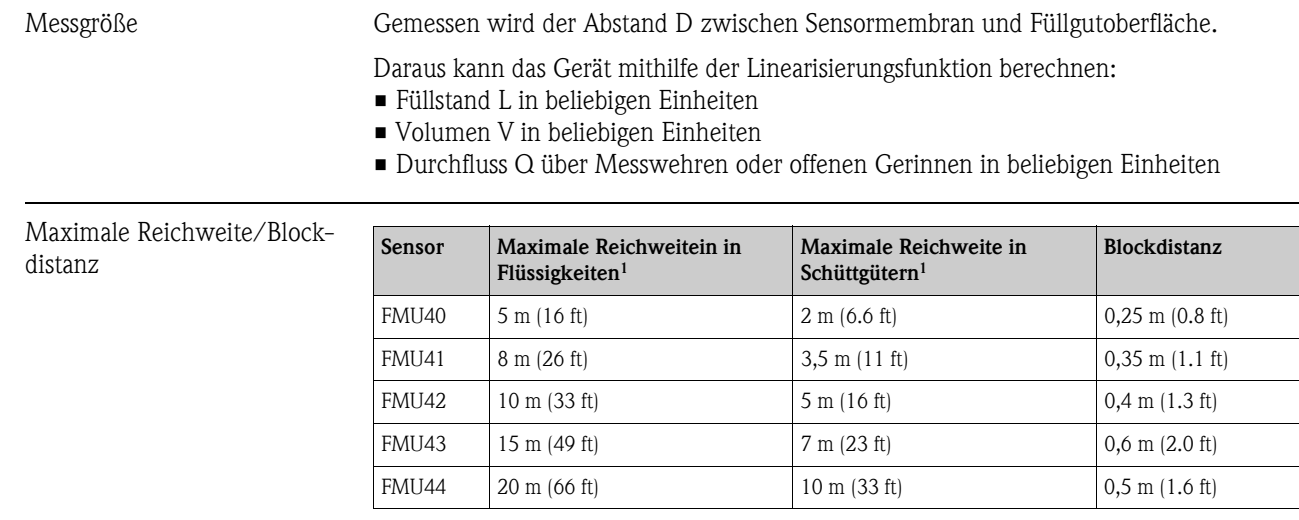

<sup>1</sup>Die tatsächliche Reichweite hängt von den Messbedingungen ab. Für eine Abschätzung siehe Technische Information TI00365F/00/DE.

#### **10.1.2 Ausgang**

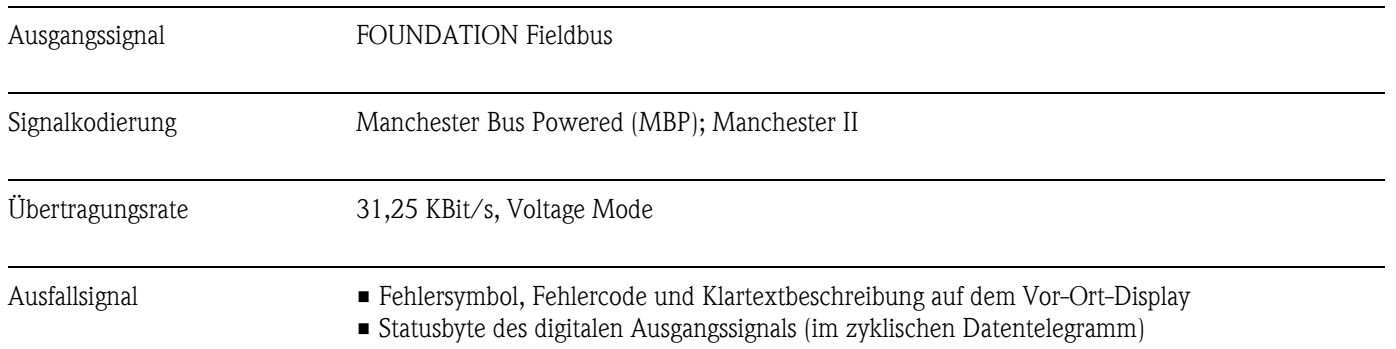

#### **10.1.3 Daten zur FOUNDATION-Fieldbus-Schnittstelle**

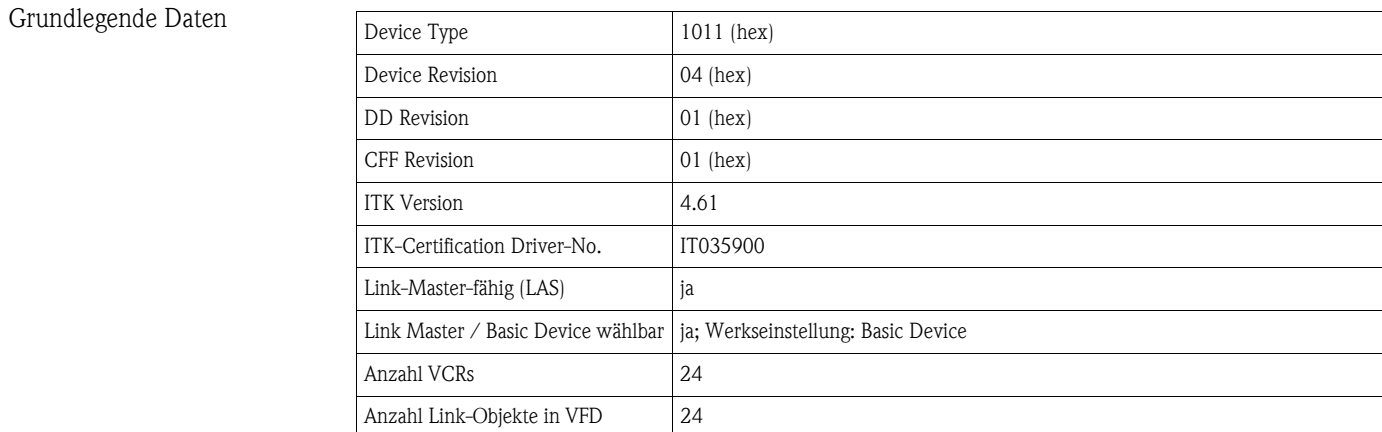

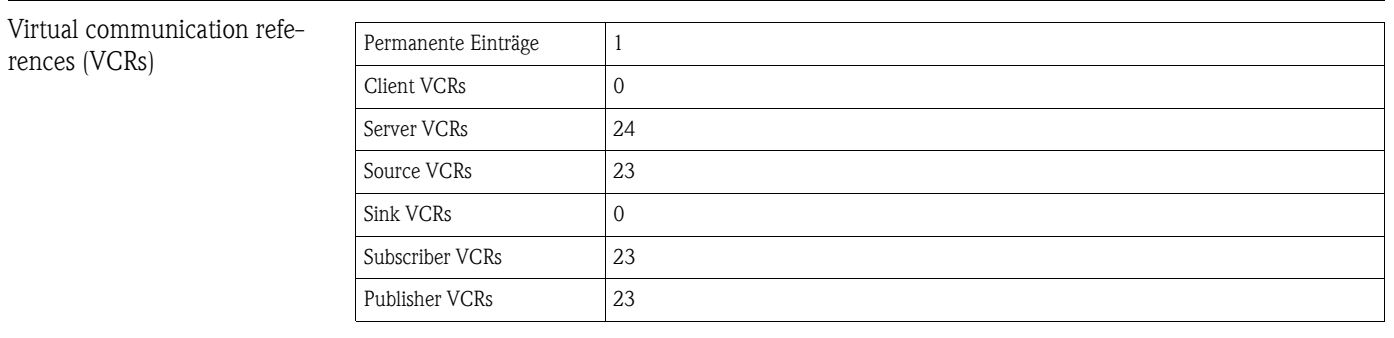

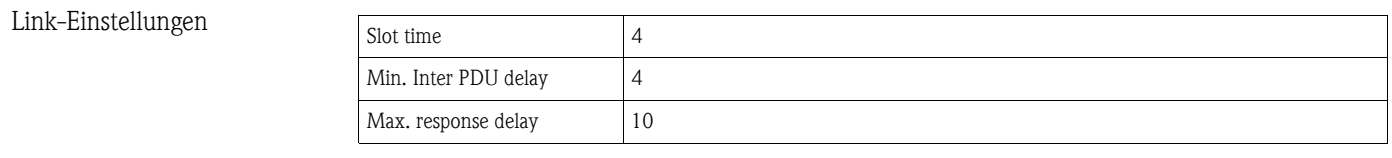

#### Transducer-Blöcke

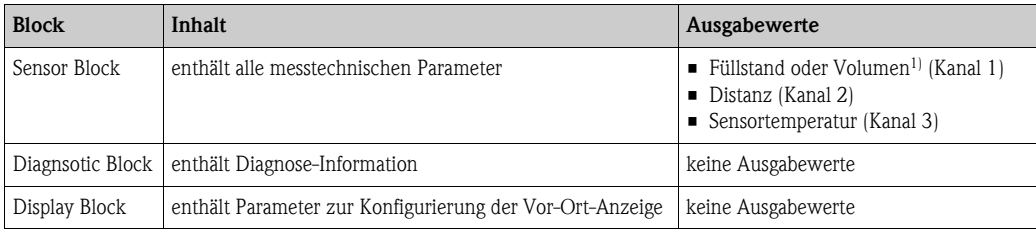

1) je nach Konfiguration des Sensor-Blocks

#### Funktionsblöcke

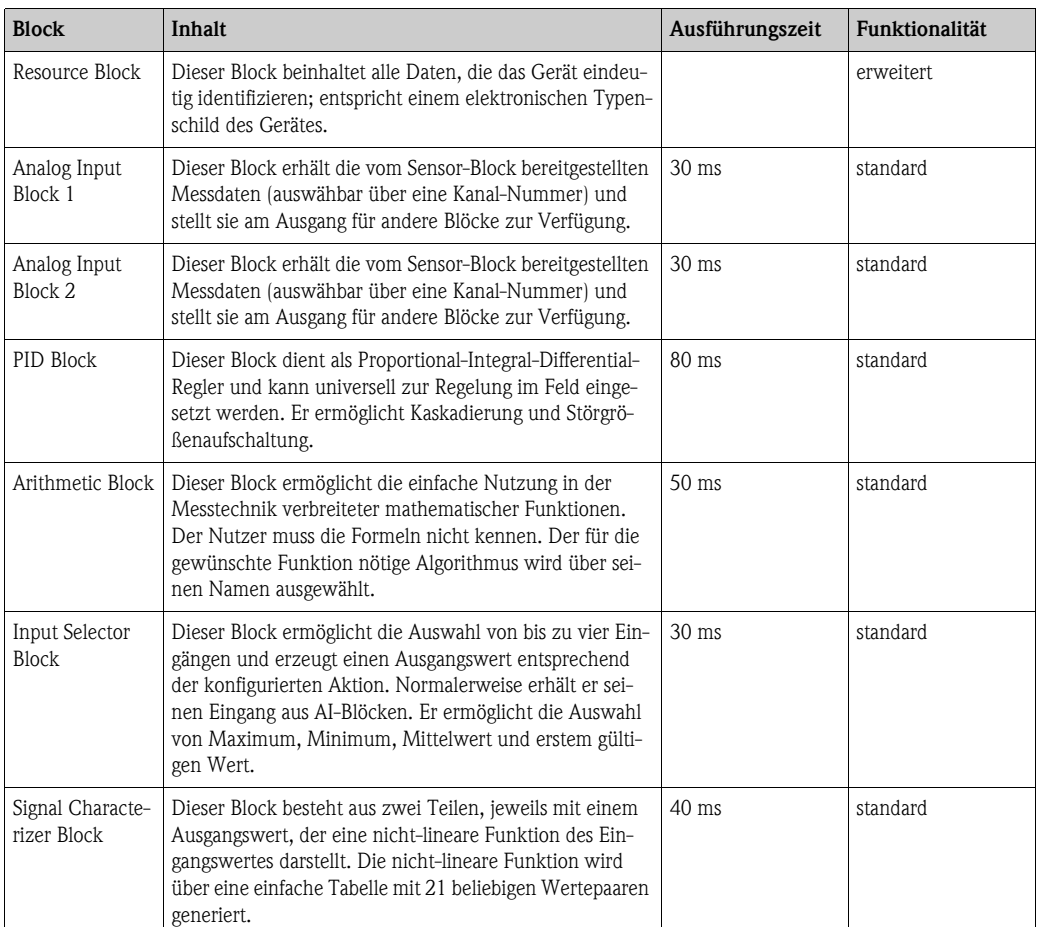

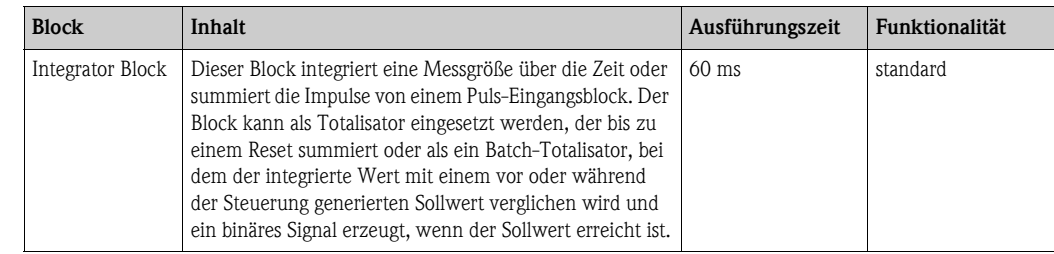

## **10.1.4 Energieversorgung**

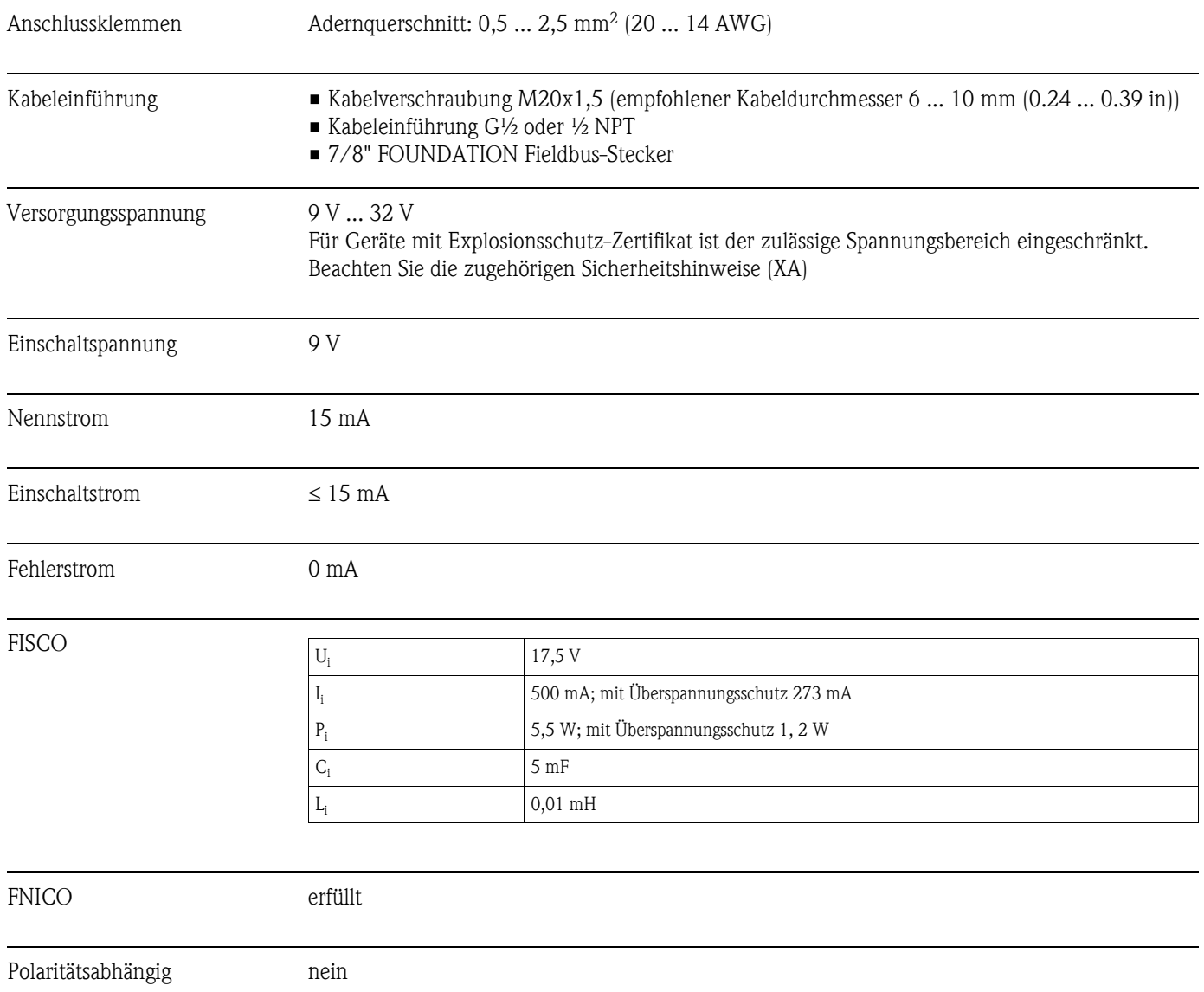

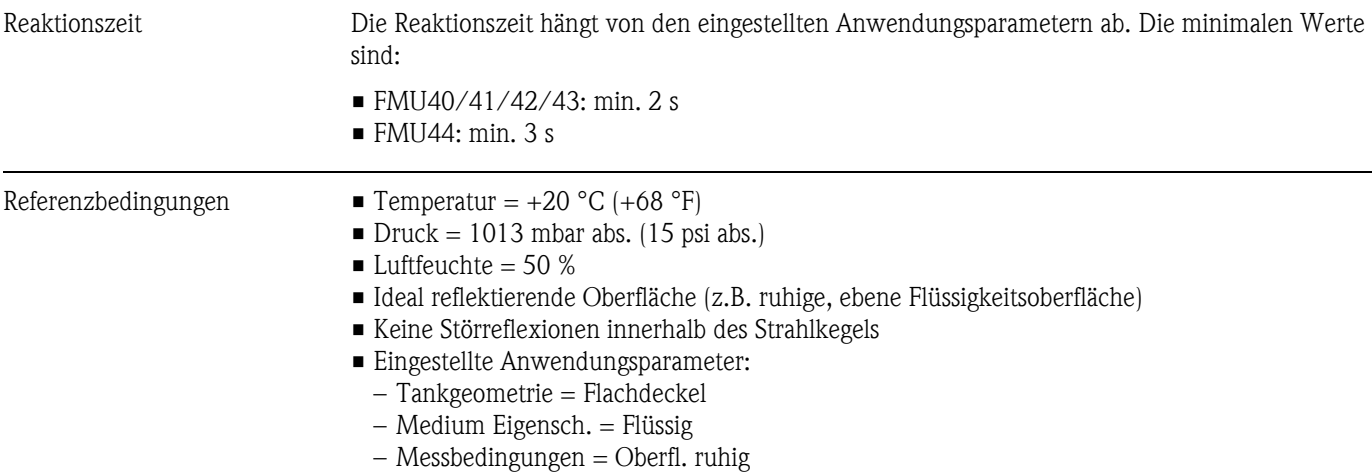

#### **10.1.5 Messgenauigkeit**

#### Messwertauflösung

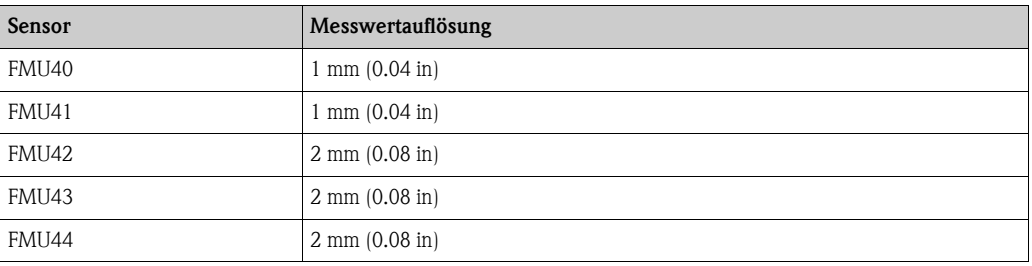

Messabweichung Typische Angaben unter Referenzbedingungen (beinhalten Linearität, Reproduzierbarkeit und Hysterese):

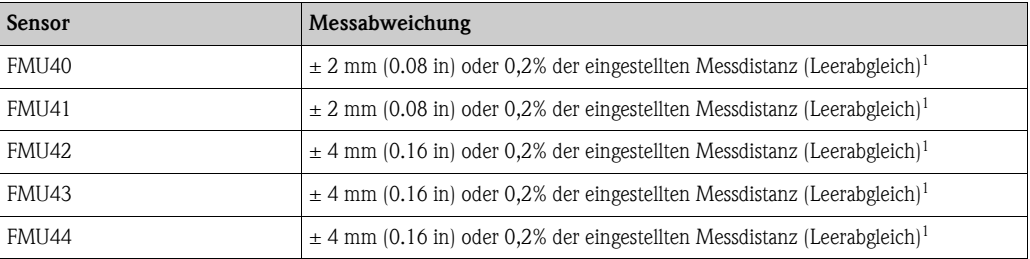

1Es gilt jeweils der größere Wert.

Dampfdruckeinfluss Der Dampfdruck des Mediums bei 20 °C (68 °F) gibt einen Hinweis auf die Genauigkeit der Ultraschall-Füllstandmessung. Ist der Dampfdruck bei 20 °C (68 °F) niedriger als 50 mbar (1 psi), so ist die Ultraschallmessung mit sehr guter Genauigkeit möglich. Dies gilt für Wasser, Wasserlösungen, Wasser-Feststoff-Lösungen, verdünnte Säuren (Salzsäure, Schwefelsäure, ...), verdünnte Laugen (Natronlauge, ...), Öle, Fette, Kalkwasser, Schlämme, Pasten, ...

> Hohe Dampfdrücke bzw. ausgasende Medien (Ethanol, Aceton, Ammoniak, ...) können die Genauigkeit beeinträchtigen. Sollten derartige Bedingungen vorliegen, wenden Sie sich bitte an Ihre Endress+Hauser-Vertriebsstelle.

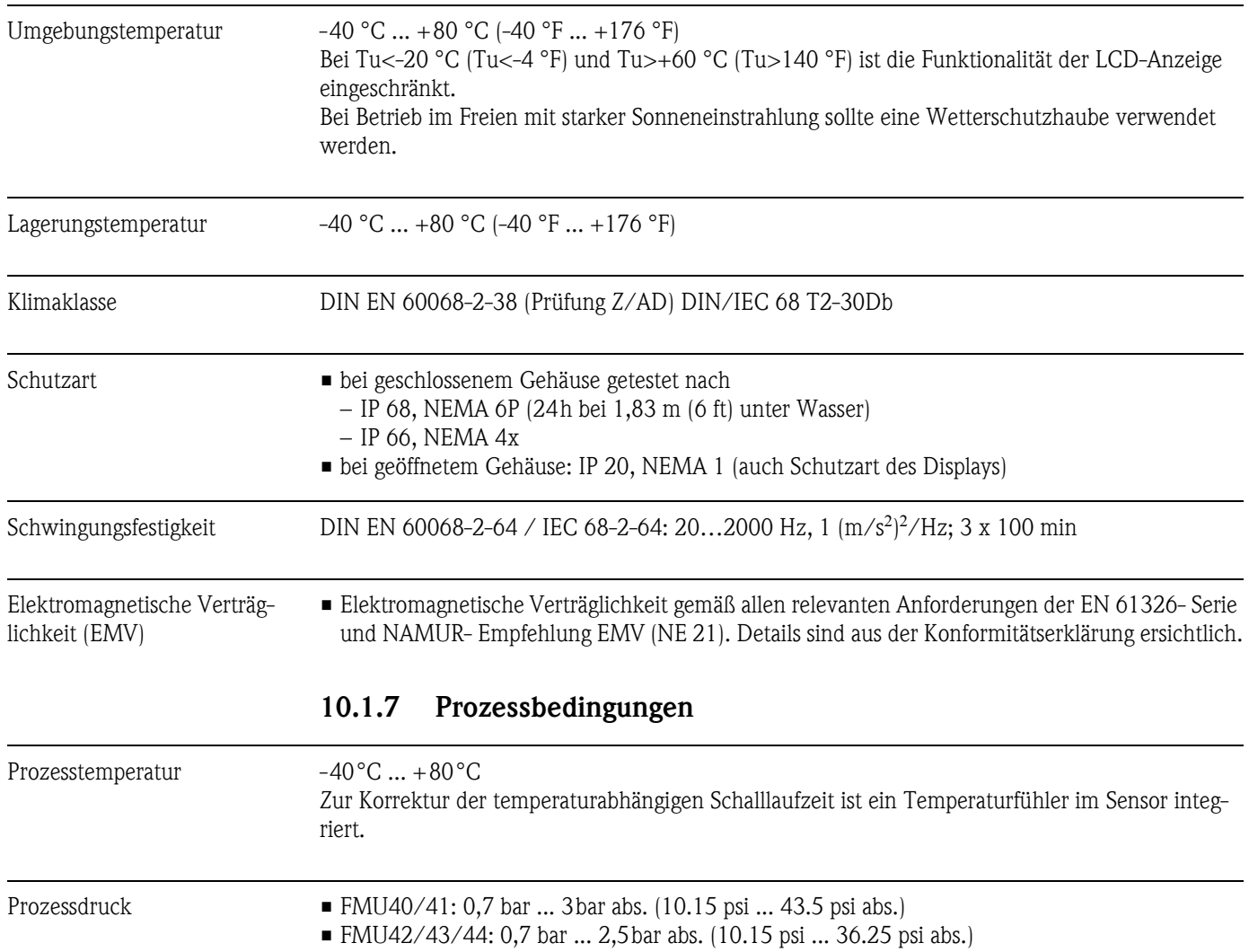

## **10.1.6 Umgebungsbedingungen**

# **11 Anhang**

## <span id="page-81-0"></span>**11.1 Bedienmenü**

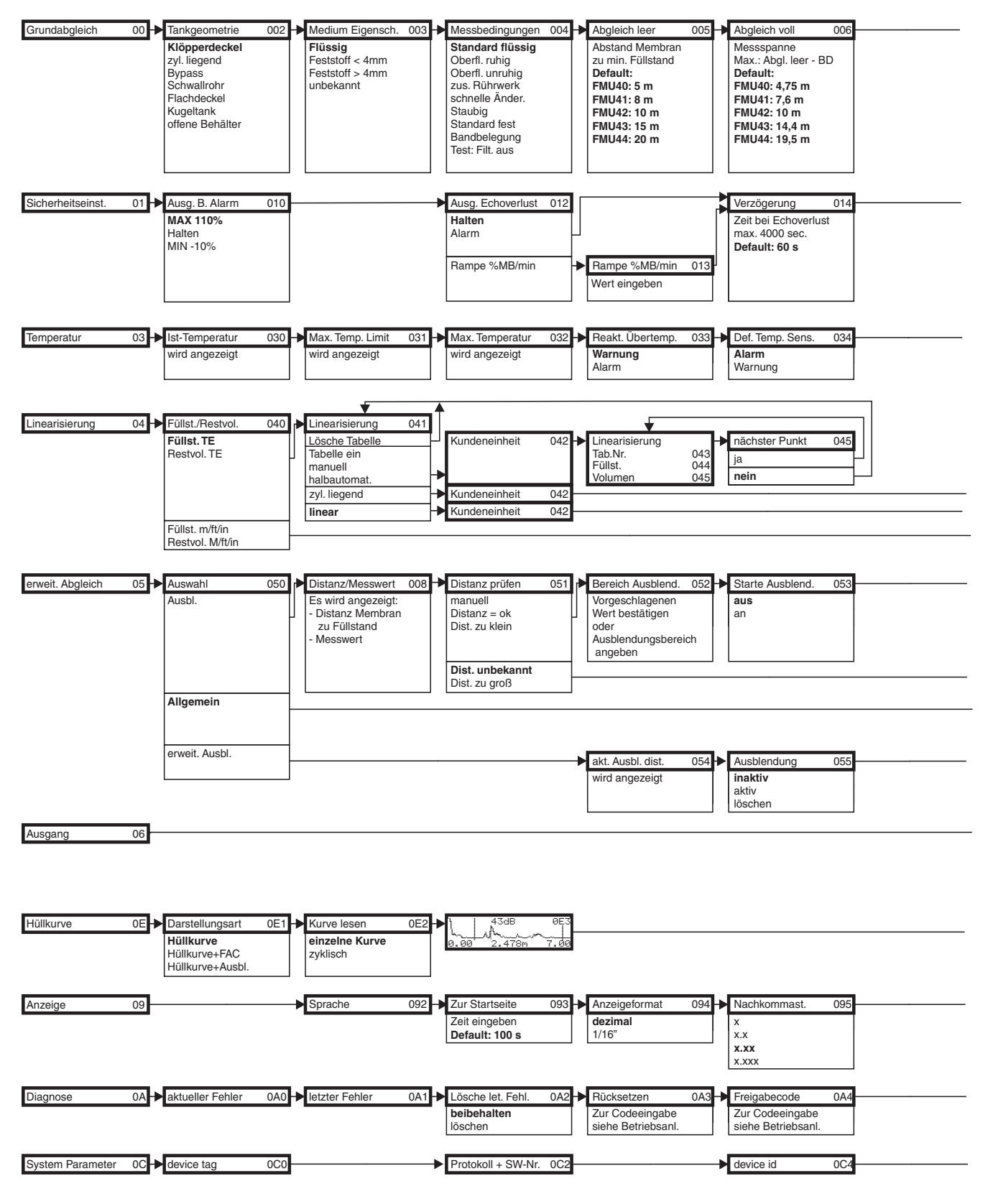

Hinweis! Die Default-Werte der ieweiligen Parameter sind durch Fettdruck gekennzeichnet.

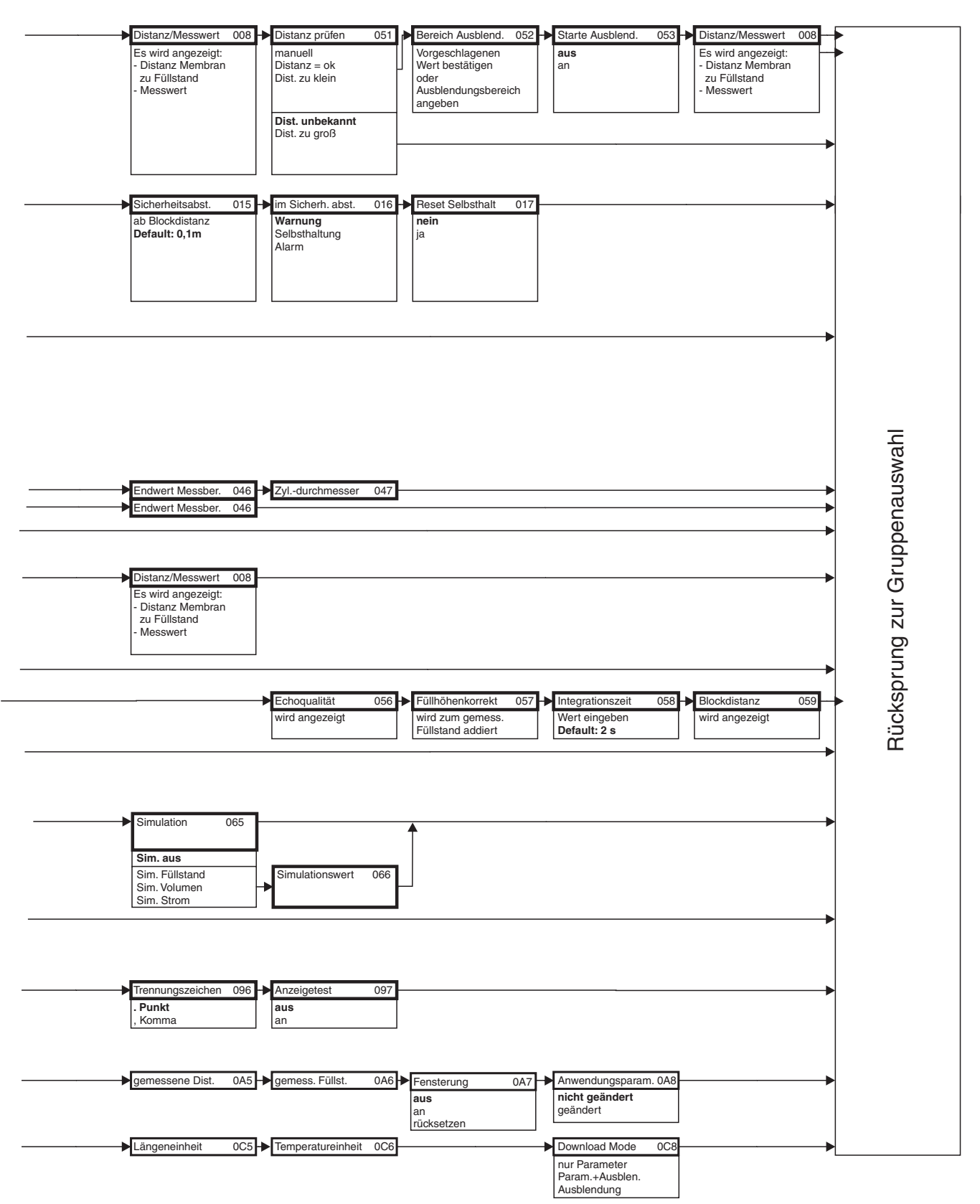

L00-FMU4xxxx-19-00-02-de-017

## **11.2 Blockmodell des Prosonic M**

Der Prosonic M enthält folgende Blöcke:

- **Resource Block (RB2)** s. Betriebsanleitung BA00013S: "FOUNDATION Fieldbus - Overview"
- **Sensor Block (TBUL)** Enthält alle messtechnisch relevanten Parameter des Micropilot M
- **Diagnostic Block (DIAG)** enthält die Diagnose-Parameter des Prosonic M
- **Display Block (DISP)** enthält die Parameter zur Einstellung des Anzeigemoduls VU331 (in der abgesetzten Anzeige und Bedieneinheit FHX40)
- **Analog-Input-Block 1 bzw. 2 (AI)** Skalieren die Ausgangssignale des Transducer Blockes und geben sie an die SPS aus
- **PID Block (PID)** s. Betriebsanleitung BA00013S: "FOUNDATION Fieldbus - Overview"
- **Arithmetic Block (AR)** s. Betriebsanleitung BA00013S: "FOUNDATION Fieldbus - Overview"
- **Input Selector Block (IS)**
	- s. Betriebsanleitung BA00013S: "FOUNDATION Fieldbus Overview"
- **Signal Characterizer Block (SC)** s. Betriebsanleitung BA0013S: "FOUNDATION Fieldbus - Overview"
- **Integrator Block (IT)**
	- s. Betriebsanleitung BA00013S: "FOUNDATION Fieldbus Overview"

#### **11.2.1 Blockkonfiguration im Auslieferungszustand**

Die Eingangs- und Ausgangsvariablen einzelner Blöcke lassen sich durch ein Netzkonfigurationstool (z.B. NI-Fieldbus Configurator) verbinden. Das unten abgebildete Blockmodell zeigt, wie diese Verbindungen bei Auslieferung eingestellt sind.

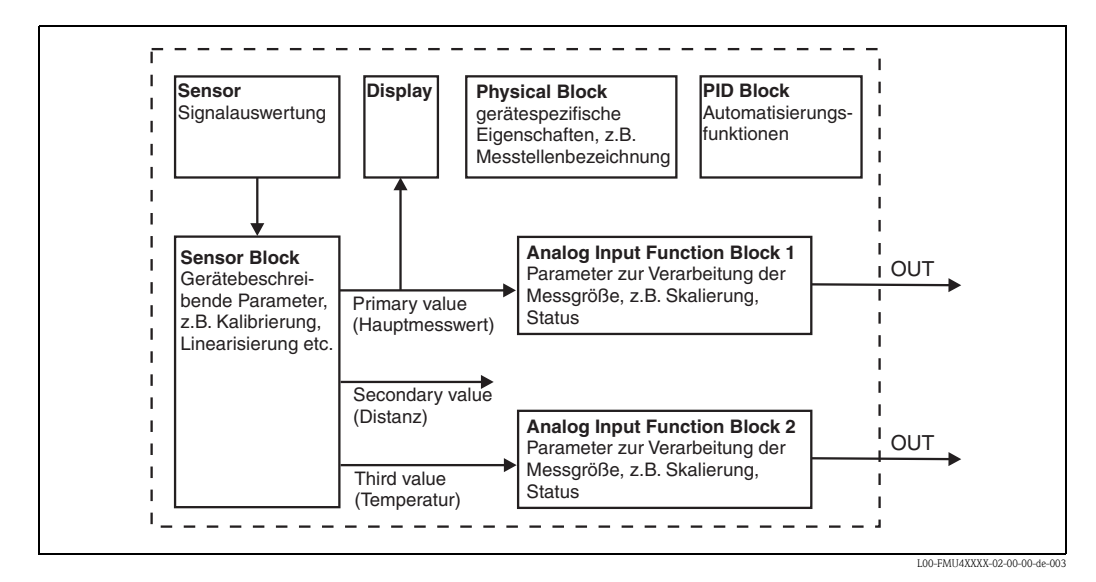

## **11.3 Resource Block**

Der Resource Block enthält die Parameter, die die physikalischen Resourcen des Geräts beschreiben. Er hat keinen Ein- und Ausgang.

### **11.3.1 Bedienung**

Der Resource Block wird durch Mausklick auf die Zeile "Resource" geöffnet. Bei Verwendung des NI-FBUS Configurator erscheint nun eine Liste von Dateien, in denen die Parameter eingesehen und editiert werden können. Außerdem wird eine Beschreibung der Parameter angezigt. Eine Parameteränderung lässt sich durch Anklicken der Schaltfläche WRITE CHANGES abspeichern, wenn der Block nicht in Betrieb (Automode) ist. Wenn Sie alle im Gerät gespeicherten Werte prüfen möchten, klicken Sie auf die Schaltfläche READ ALL.

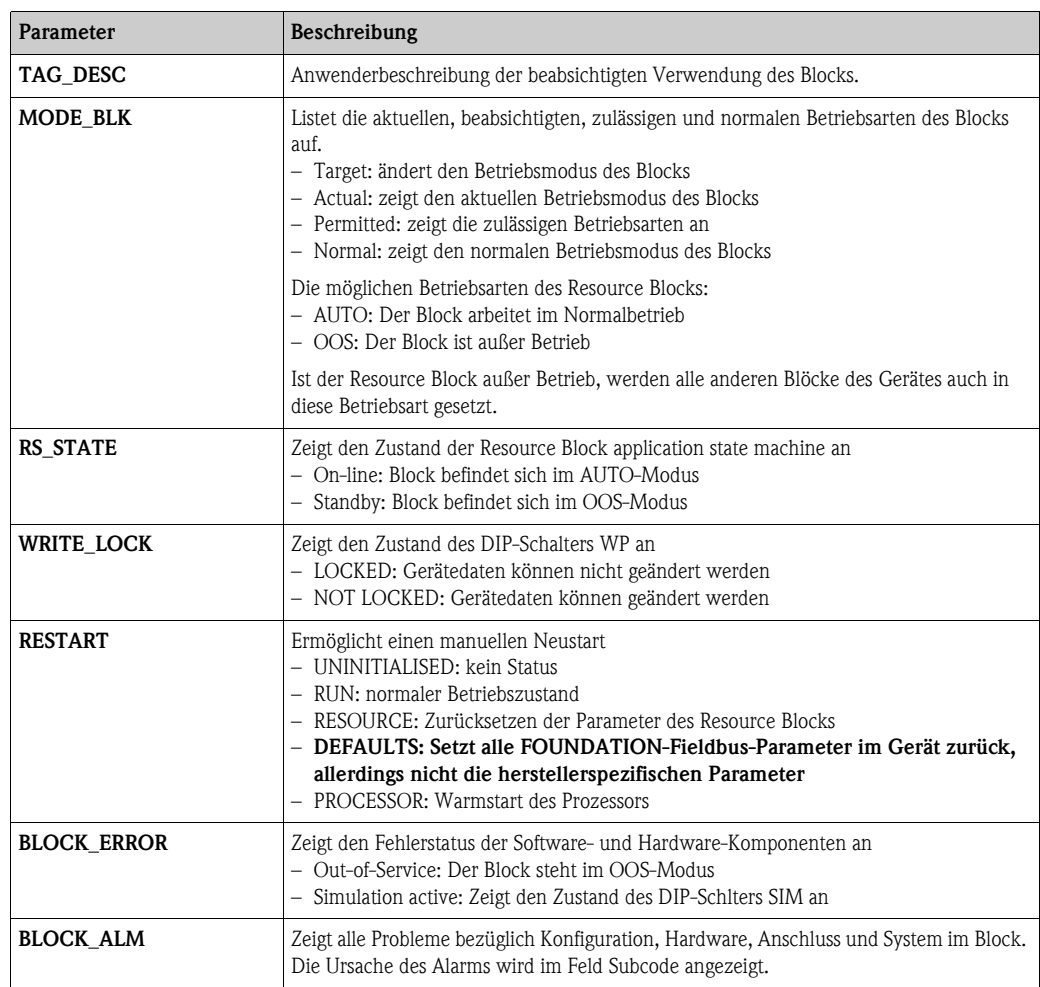

#### **11.3.2 Parameter**

Die hier nicht beschriebenen Funktionen des Resource Blocks entnehmen Sie bitte der Spezifikation zu FOUNDATION Fieldbus, siehe "**www.fieldbus.org**".

## **11.4 Sensor Block**

Der Sensor Block enthält die Parameter, die für den Abgleich des Geräts erforderlich sind. Diese Parameter können auch über das Anzeigemodul VU331 ausgelesen und editiert werden. Der Abgleich des Geräts ist in  $\rightarrow$  [Kap. 6](#page-39-0), "[Inbetriebnahme"](#page-39-0) beschrieben.

## **11.4.1 Bedienung**

Änderungen der Parameter mittels des Tools werden offline vorgenommen, das Gerät kann dabei in Betrieb bleiben. Die Änderungen werden in das Gerät geladen, indem zunächst MODE\_BLK = OOS gesetzt und dann die Schaltfläche WRITE CHANGES gedrückt wird. Wenn Sie alle im Gerät gespeicherten Werte prüfen möchten, klicken Sie auf die Schaltfläche READ ALL. Um den Betrieb wieder aufzunehmen, setzen Sie anschließende MODE\_BLK auf AUTO<sup>3</sup>.

## **11.4.2 Parameter zur Blockverwaltung**

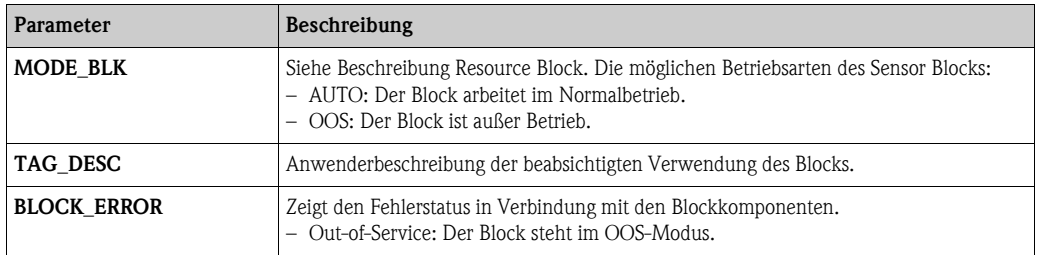

## **11.4.3 Ausgangswerte**

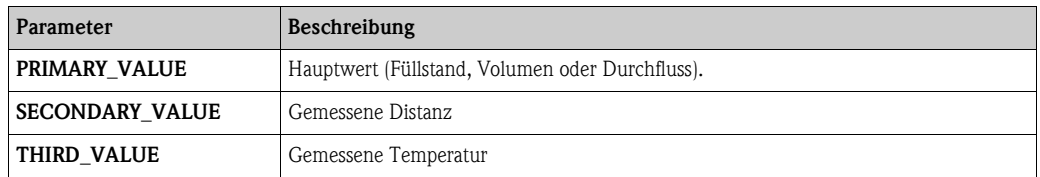

## **11.4.4 Konfigurationsparameter**

Der Sensor Block enthält auch die Konfigurationsparameter, die für die Inbetriebnahme und Eichung des Geräts verwendet werden. Mit Ausnahme der Service-Parameter, auf die über den Bus nicht zugegriffen werden kann, sind sie mit den Funktionen des Betriebsmenüs identisch. Somit gilt das Konfigurationsverfahren mittels des Anzeigemoduls ( $\rightarrow \Box$  [40](#page-39-0) ["Inbetriebnahme](#page-39-0)") auch für die Eichung über ein Netzkonfigurationstool.

Eine vollständige Liste der Konfigurationsparameter entnehmen Sie bitte der "Beschreibung der Gerätefunktionen", BA00240F.

<sup>3)</sup> Wenn sich MODE\_BLK nicht auf AUTO setzen lässt, liegt ein Fehler vor. Kontrollieren Sie in diesem Fall alle Parameter, führen Sie die nötigen Änderungen durch und versuchen Sie dann erneut, MODE\_BLK auf AUTO zu setzen.

## **11.4.5 Methoden**

Die FOUNDATION-Fieldbus-Spezifikation sieht den Einsatz sogenannter Methoden zur Vereinfachung der Gerätebedienung vor. Eine Methode ist eine Abfolge interaktiver Schritte, die der Reihenfolge nach auszuführen sind, um bestimmte Gerätefunktionen zu parametrisieren.

Für den Prosonic M gibt es die folgenden Methoden:

- Grundabgleich
- Sicherheitseinstellungen
- Alarm bestätigen
- Temperatur
- Linearisierung
- Erweiterter Abgleich
- Ausgang
- Systemparameter
- Verriegeln der herstellerspezifischen Parameter des Sensor Blocks.

Die meisten dieser Methoden sind mit der entsprechenden Funktionsgruppe im Betriebsmenü identisch. Eine detaillierte Beschreibung entnehmen Sie bitte der "Beschreibung der Gerätefunktionen", BA00240F.

#### **11.4.6 Parameterliste des Prosonic M Sensor Blocks**

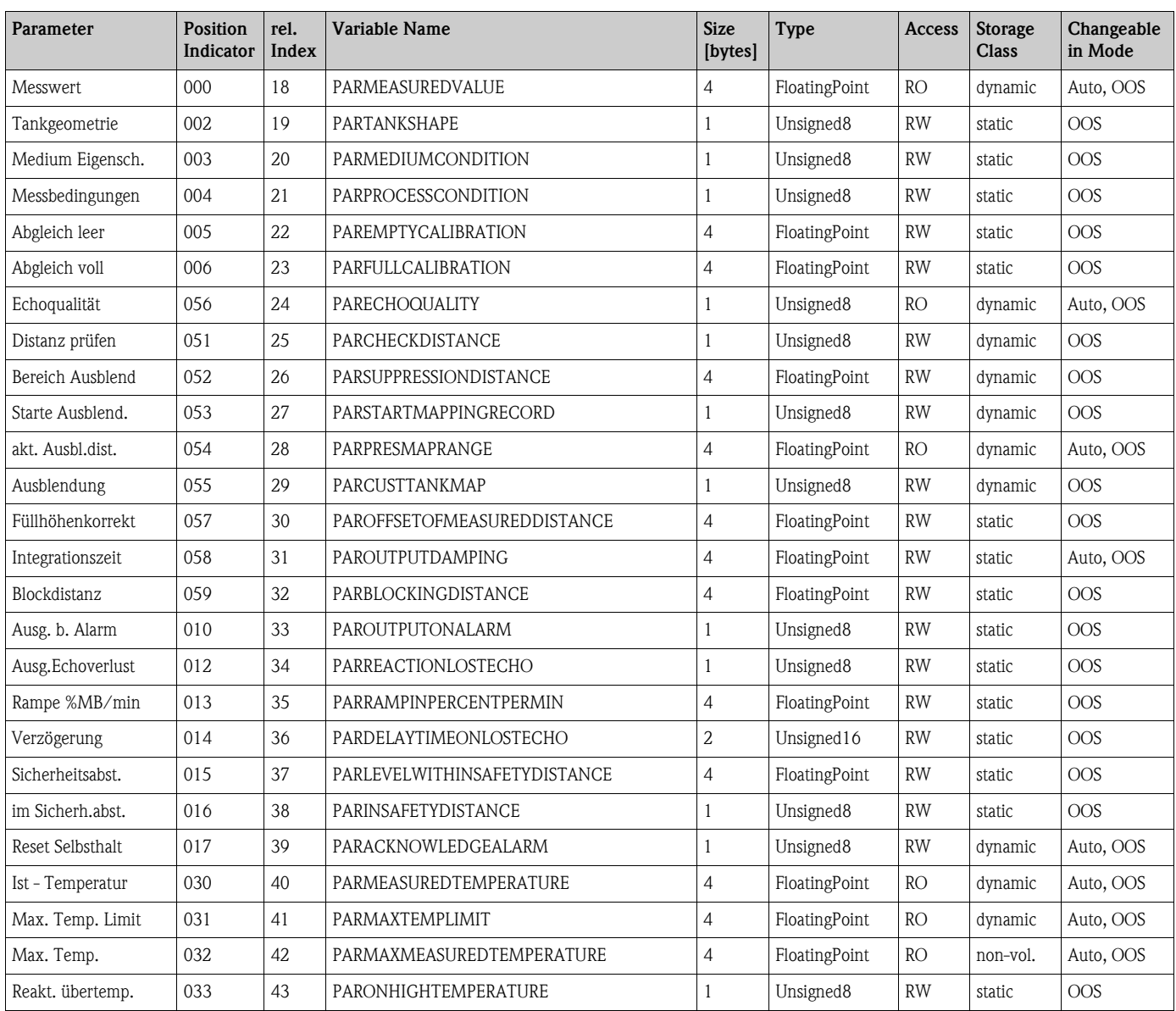

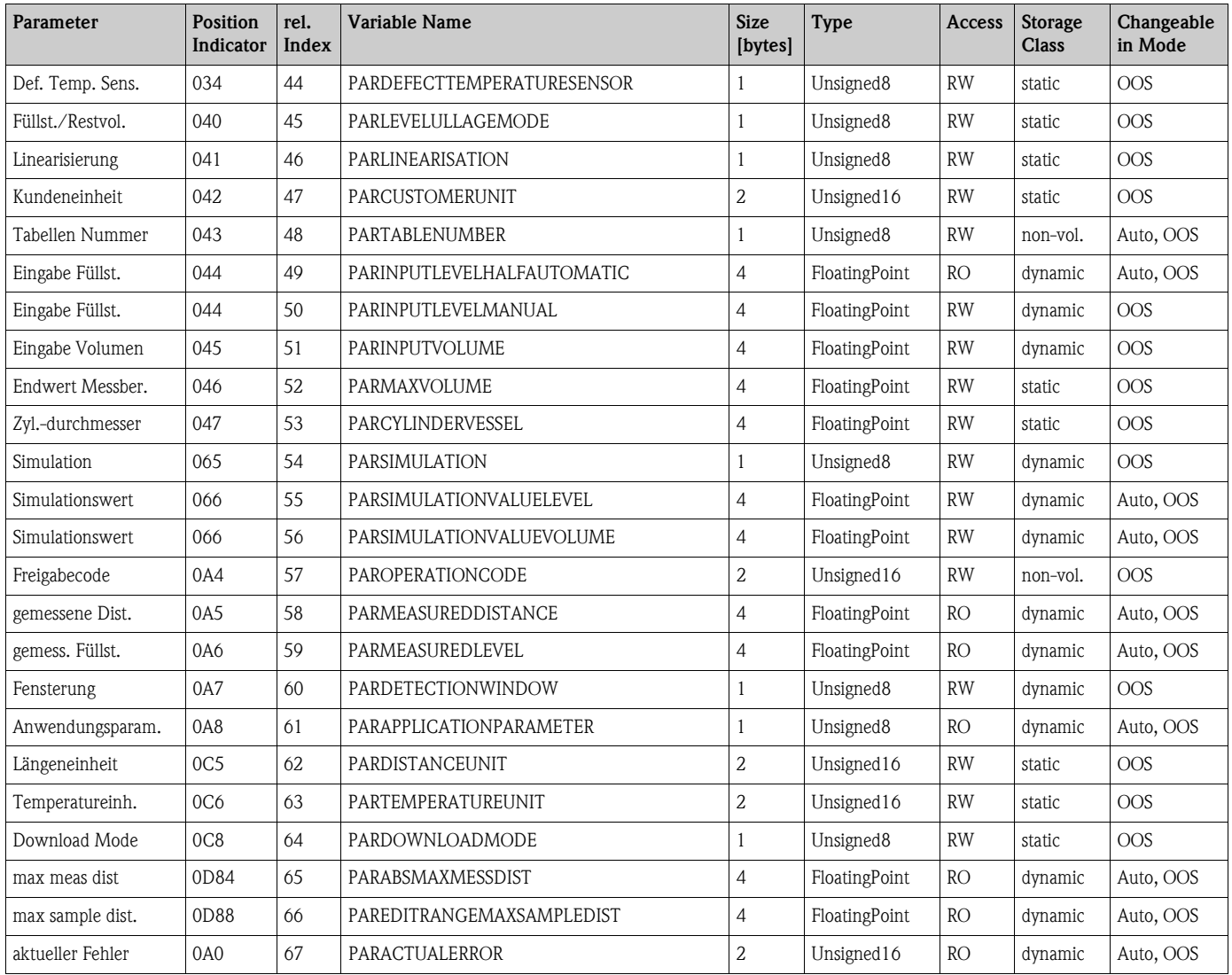

## **11.5 Diagnostic Block**

## **11.5.1 Bedienung**

Der Diagnostic Block enthält die Fehlermeludngen des Gerätes. Diese Parameter können auch über das Anzeigemodul VU331 ausgelesen und editiert werden.

Der Diagnostic Block wird durch Mausklick auf die Zeile "Diagnostic" geöffnet.

Änderungen der Parameter mittels des Tools werden offline vorgenommen, das Gerät kann dabei in Betrieb bleiben. Die Änderungen werden in das Gerät geladen, indem zunächst MODE  $BLK =$ OOS gesetzt und dann die Schaltfläche WRITE CHANGES gedrückt wird. Wenn Sie alle im Gerät gespeicherten Werte prüfen möchten, klicken Sie auf die Schaltfläche READ ALL. Um den Betrieb wieder aufzunehmen, setzen Sie anschließend MODE\_BLK auf AUTO4).

## **11.5.2 Parameter zur Blockverwaltung**

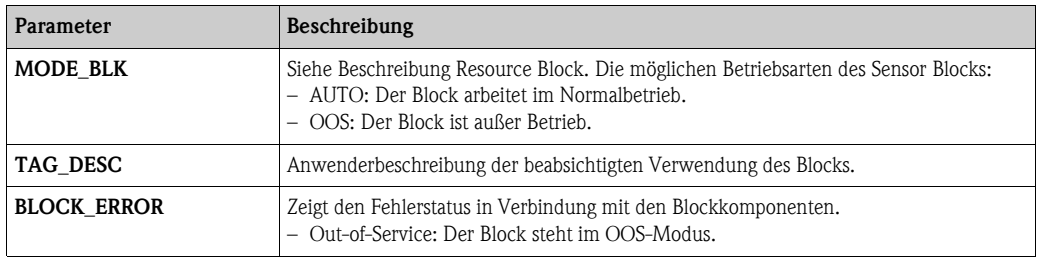

#### **11.5.3 Methoden**

Die FOUNDATION-Fieldbus-Spezifikation sieht den Einsatz sogenannter Methoden zur Vereinfachung der Gerätebedienung vor. Eine Methode ist eine Abfolge interaktiver Schritte, die der Reihenfolge nach auszuführen sind, um bestimmte Gerätefunktionen zu parametrisieren.

Für den Prosonic M gibt es die folgenden Methoden:

- Rücksetzen auf Werkseinstellungen
- Diagnose

Die meisten dieser Methoden sind mit der entsprechenden Funktionsgruppe im Betriebsmenü identisch. Eine detaillierte Beschreibung entnehmen Sie bitte der "Beschreibung der Gerätefunktionen", BA00240F.

## **11.5.4 Gerätespezifische Parameter**

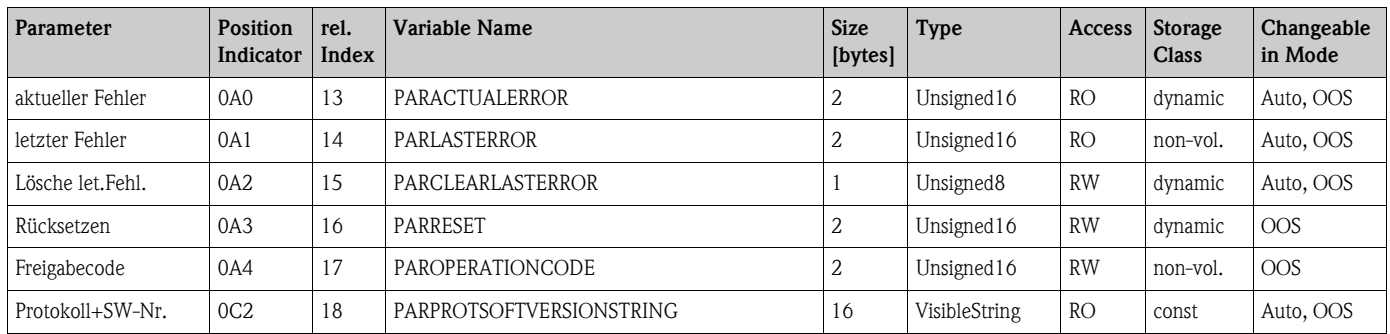

<sup>4)</sup> Wenn sich MODE\_BLK nicht auf AUTO setzen lässt, liegt ein Fehler vor. Kontrollieren Sie in diesem Fall alle Parameter, führen Sie die nötigen Änderungen durch und versuchen Sie dann erneut, MODE\_BLK auf AUTO zu setzen.

# **11.6 Display Block**

## **11.6.1 Bedienung**

Der Display Block enthält die Parameter für die Einstellung des Anzeigemoduls VU331 (in der abgesetzten Anzeige und Bedienung FHX40). Diese Parameter können auch über das Anzeigemodul VU331 ausgelesen und editiert werden.

Der Display Block wird durch Mausklick auf die Zeile "Display" geöffnet

Änderungen der Parameter mittels des Tools werden offline vorgenommen, das Gerät kann dabei in Betrieb bleiben. Die Änderungen werden in das Gerät geladen, indem zunächst MODE\_BLK = OOS gesetzt und dann die Schaltfläche WRITE CHANGES gedrückt wird. Wenn Sie alle im Gerät gespeicherten Werte prüfen möchten, klicken Sie auf die Schaltfläche READ ALL. Um den Betrieb wieder aufzunehmen, setzen Sie anschließend MODE\_BLK auf AUTO5).

## **11.6.2 Parameter zur Blockverwaltung**

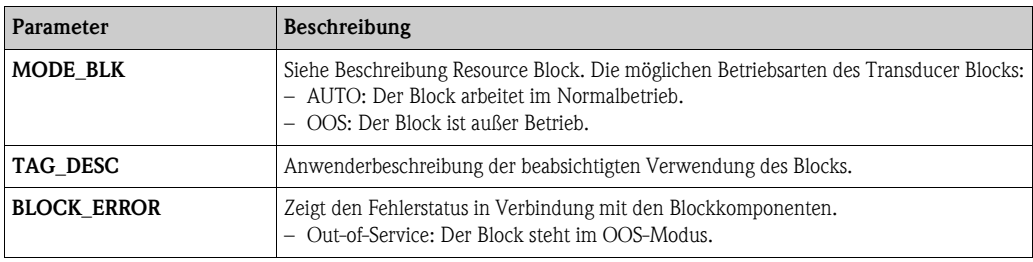

## **11.6.3 Methoden**

Die FOUNDATION-Fieldbus-Spezifikation sieht den Einsatz sogenannter Methoden zur Vereinfachung der Gerätebedienung vor. Eine Methode ist eine Abfolge interaktiver Schritte, die der Reihenfolge nach auszuführen sind, um bestimmte Gerätefunktionen zu parametrisieren.

Für den Prosonic M gibt es die folgenden Methoden:

• Anzeige

Die meisten dieser Methoden sind mit der entsprechenden Funktionsgruppe im Betriebsmenü identisch. Eine detaillierte Beschreibung entnehmen Sie bitte der "Beschreibung der Gerätefunktionen", BA00240F.

## **11.6.4 Gerätespezifische Parameter**

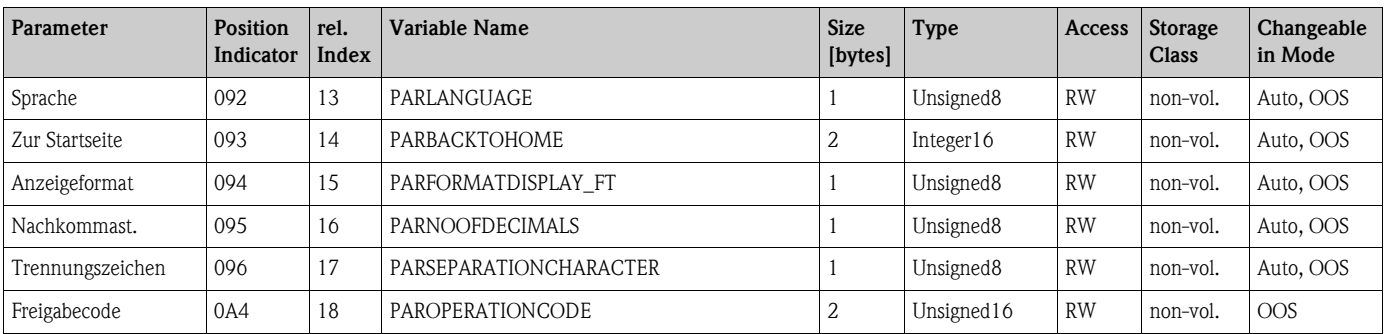

<sup>5)</sup> Wenn sich MODE\_BLK nicht auf AUTO setzen lässt, liegt ein Fehler vor. Kontrollieren Sie in diesem Fall alle Parameter, führen Sie die nötigen Änderungen durch und versuchen Sie dann erneut, MODE\_BLK auf AUTO zu setzen.

## **11.7 Analog-Input-Block**

Der Analog-Input-Block verarbeitet das Ausgangssignal des Sensor Blocks und gibt es an die SPS oder andere Funktionsblöcke weiter.

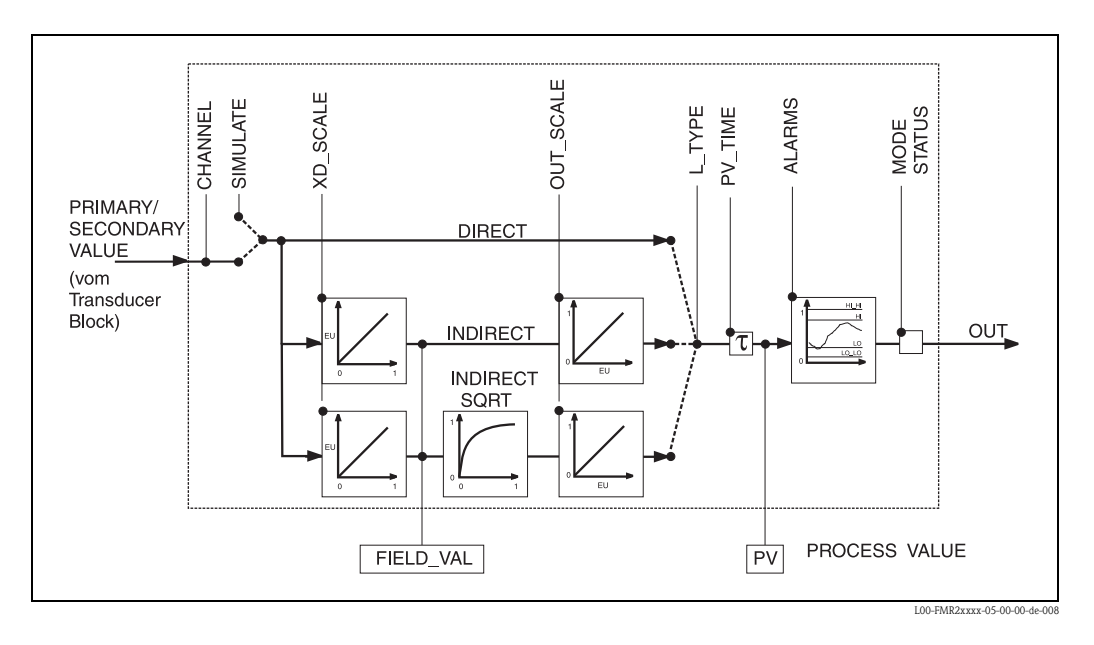

## **11.7.1 Bedienung**

Der Analog-Input-Block wird durch Mausklick auf die Zeile "Analog\_Input" geöffnet. Änderungen der Parameter mittels des Tools werden offline vorgenommen, das Gerät kann dabei in Betrieb bleiben. Die Änderungen werden in das Gerät geladen, indem zunächst MODE\_BLK = OOS gesetzt und dann die Schaltfläche WRITE CHANGES gedrückt wird. Wenn Sie alle im Gerät gespeicherten Werte prüfen möchten, klicken Sie auf die Schaltfläche READ ALL. Normalerweise wird der Betrieb wieder aufgenommen, sobald MODE\_BLK auf AUTO gesetzt wird.

## **11.7.2 Parameter zur Blockverwaltung**

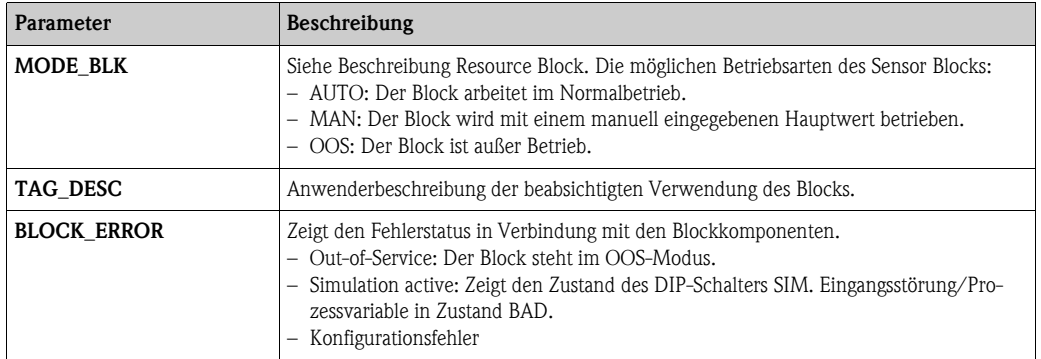

## **11.7.3 Ausgangswerte**

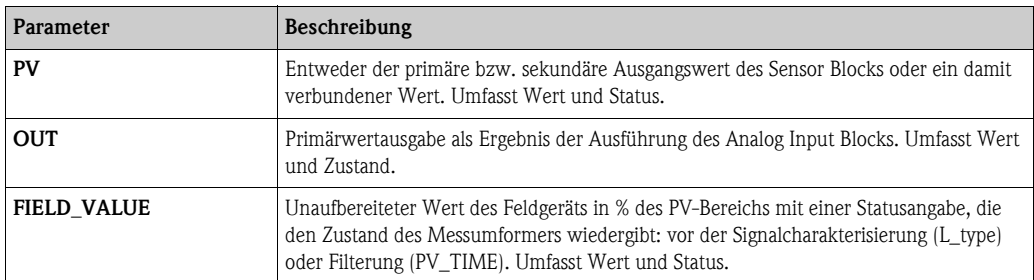

## **11.7.4 Skalierungsparameter**

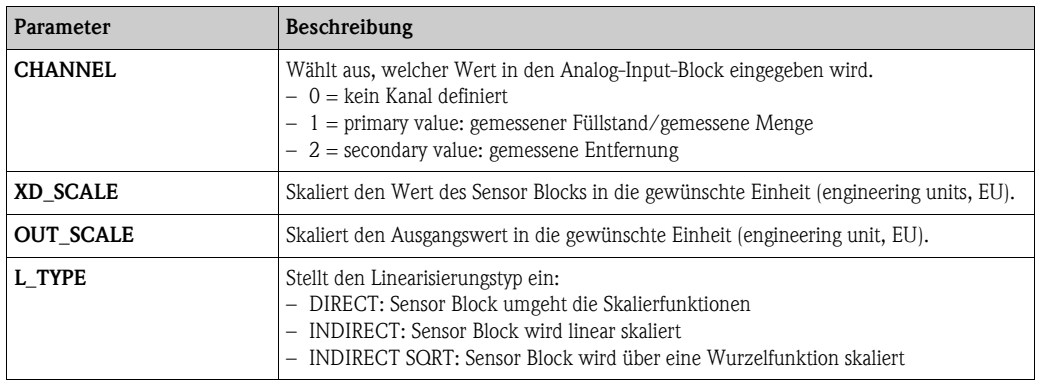

Die Beziehung zwischen den Ausgangswerten und den Skalierparametern lautet wie folgt:

$$
FIELD_VAL = 100 \times \frac{CHANNEL_VALUE - XD_SCALE_MIN}{XD_SCALE_MAX - XD_SCALE_MIN}
$$

Der Parameter L\_TYPE wirkt sich auf die Linearisierung aus: **•** Direct:

PV = CHANNEL\_VALUE

**•** Indirect:

$$
PV = \frac{FIELD_VALUE}{100} \times (OUT_SCALE_MAX - OUT_SCALE_MIN) + OUT_SCALE_MIN)
$$

• Indirect square root:

$$
PV = \sqrt{\frac{FIELD_VALUE}{100}} \times (OUT\_SCALE\_MAX - OUT\_SCALE\_MIN) + OUT\_SCALE\_MIN
$$

## **11.7.5 Parameter zur Steuerung des Ausgangsverhaltens**

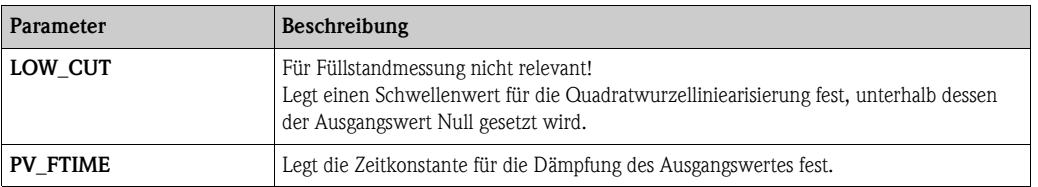

## **11.7.6 Alarmparameter**

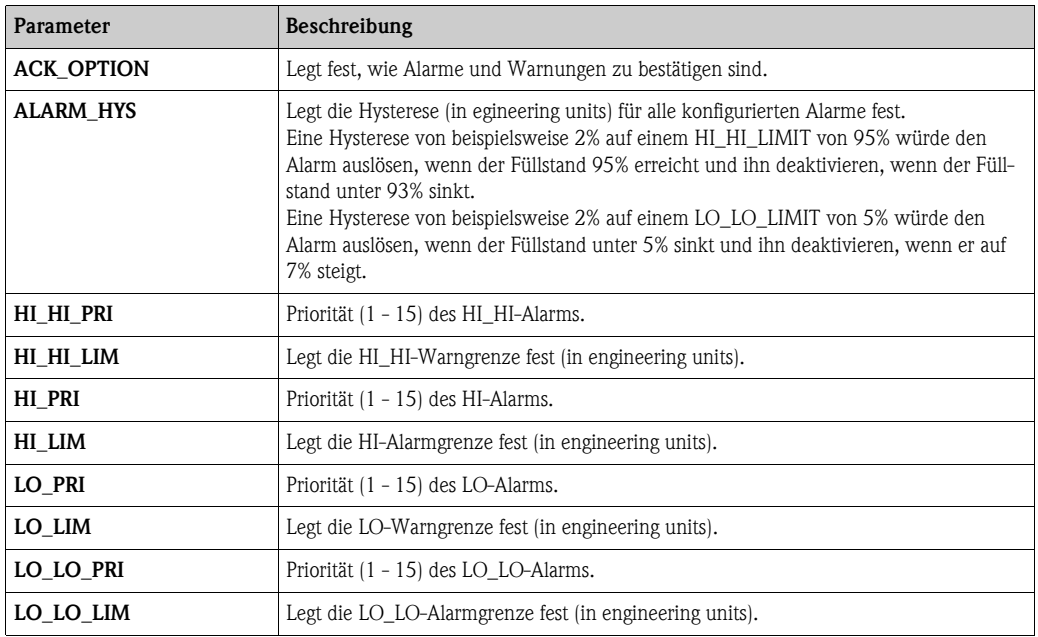

## **11.7.7 Alarmprioritäten**

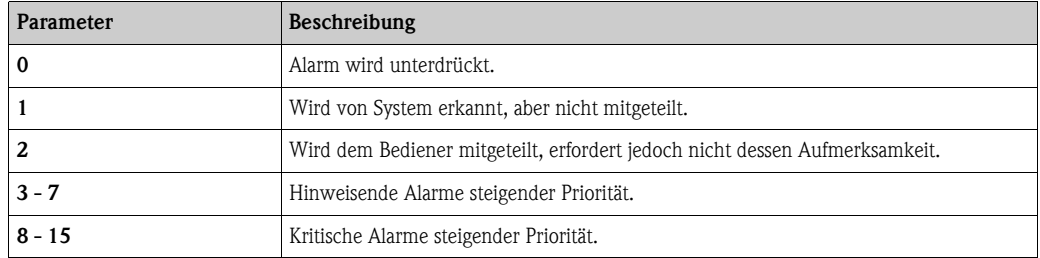

#### **11.7.8 Alarmstatus**

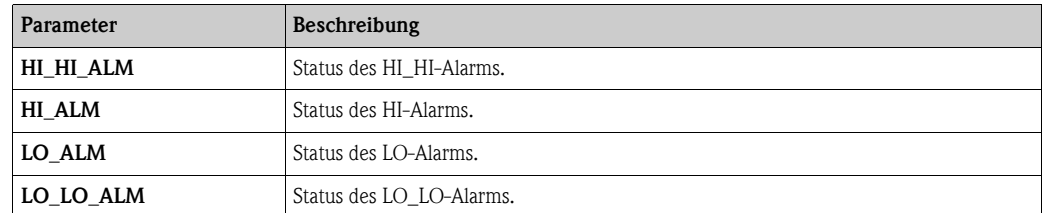

#### **11.7.9 Simulation**

Der Parameter SIMULATE ermöglicht eine Simulation des Ausgangwerts des Sensor Blocks, sofern die Simulation auch am DIP-Schalter des Geräts aktiviert wurde. Die Simulation muss aktiviert sein, ferner müssen der Wert und/oder Zustand eingegeben sein, und der Block muss im Modus AUTO stehen. Bei der Simulation wird der Ausgangswert des Sensor Blocks durch den simulierten Wert ersetzt.

Eine Simulation ist auch dann möglich, wenn MODE\_BLK auf "MAN" umgeschaltet und ein Wert für OUT eingegeben wird.

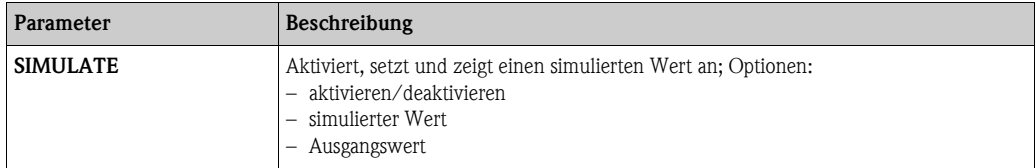

## **11.8 Start-Index-Liste**

Die folgende Liste gibt die Start-Indizes der jeweiligen Blöcke und Objekte an:

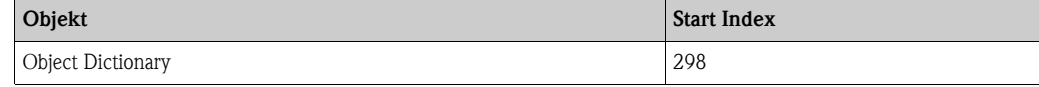

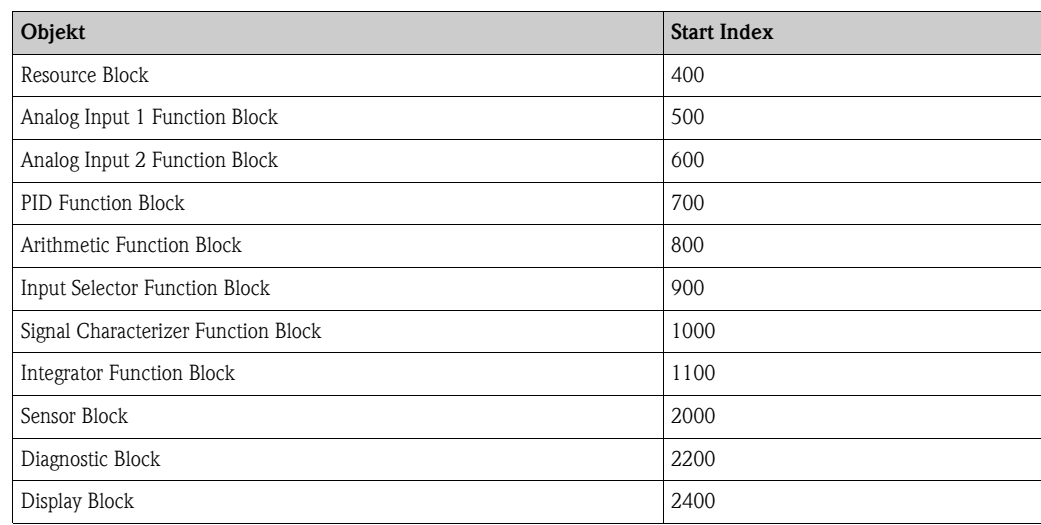

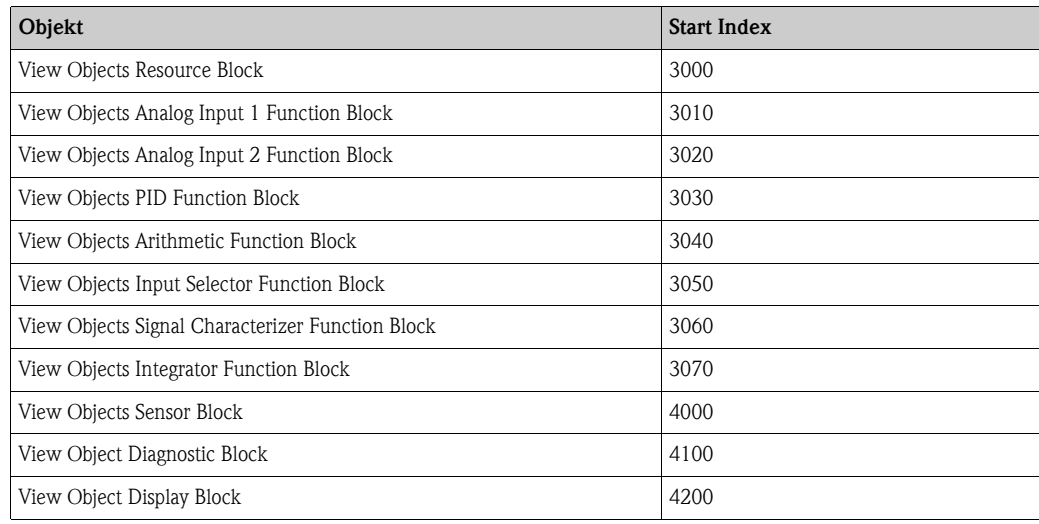

## <span id="page-95-0"></span>**11.9 Messprinzip**

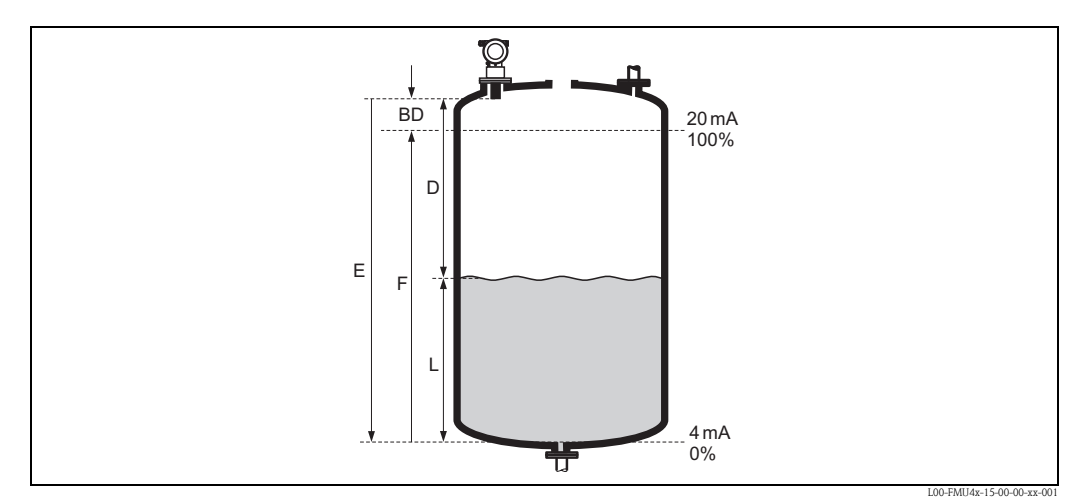

*E: Leerdistanz; F: Messspanne (Volldistanz); D: Abstand Sensormembran - Füllgutoberfläche; L: Füllstand; BD: Blockdistanz*

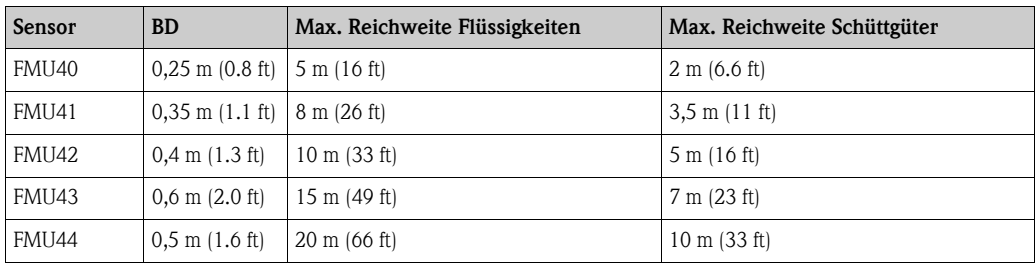

## **11.9.1 Laufzeitverfahren**

Der Sensor des Prosonic M sendet Ultraschallimpulse in Richtung der Füllgutoberfläche. Dort werden sie reflektiert und anschließend vom Sensor wieder empfangen. Der Prosonic M misst die Zeit t zwischen Senden und Empfangen eines Impulses. Aus ihr berechnet er (mithilfe der Schallgeschwindigkeit c) die Distanz D zwischen der Sensormembran und der Füllgutoberfläche:

 $D = c \cdot t/2$ 

Da dem Gerät die Leerdistanz E durch Eingabe bekannt ist, kann es den Füllstand berechnen zu:

 $L = E - D$ 

Ein integrierter Temperaturfühler sorgt dafür, dass temperaturbedingte Änderungen der Schallgeschwindigkeit kompensiert werden.

#### **11.9.2 Störechoausblendung**

Die Störechoausblendung des Prosonic M gewährleistet, dass Störechos (z.B. von Kanten, Schweißnähten und Einbauten) nicht als Füllstandecho interpretiert werden.

#### **11.9.3 Abgleich**

Zum Abgleich des Gerätes müssen die Leerdistanz E und die Messspanne F angegeben werden.

#### **11.9.4 Blockdistanz**

Die Messspanne F darf nicht in die Blockdistanz BD hineinreichen. Füllstandechos innerhalb der Blockdistanz können wegen des Ausschwingverhaltens des Sensors nicht ausgewertet werden.

# **Stichwortverzeichnis**

## **A**

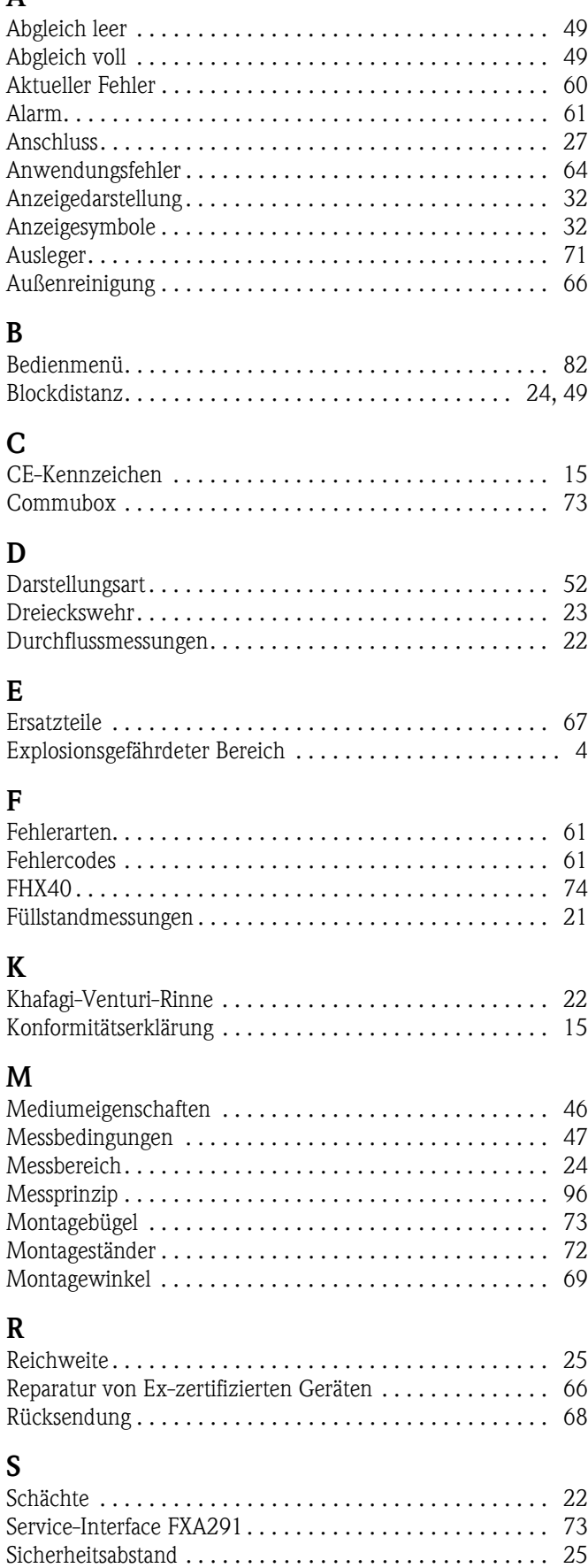

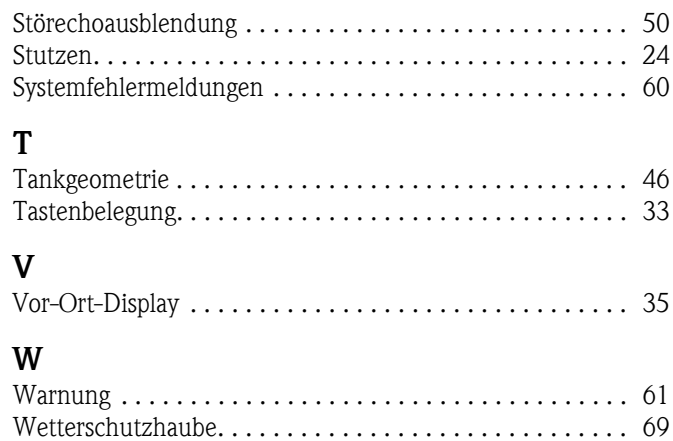

**www.endress.com/worldwide**

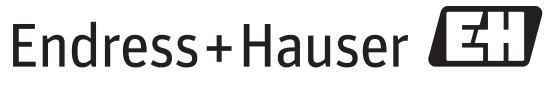

People for Process Automation

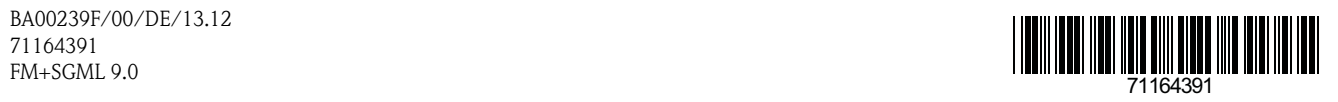

BA00239F/00/DE/13.12 71164391